Instruções de Uso – PT Science **made** smarter

# Titan

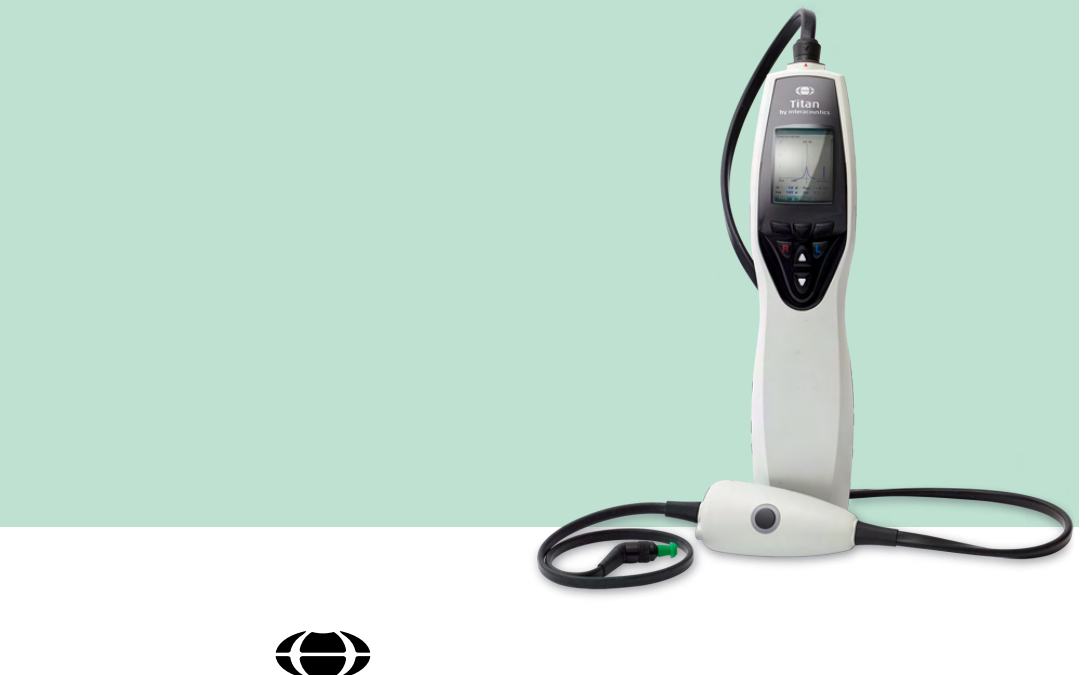

**Copyright© Interacoustics A/S** Todos os direitos reservados. As informações contidas neste documento são de propriedade da Interacoustics A/S. As informações contidas neste documento estão sujeitas a alterações sem aviso prévio. Nenhuma parte deste documento pode ser reproduzida ou transmitida de qualquer forma ou por qualquer meio sem a permissão prévia por escrito da Interacoustics A/S.

# Índice

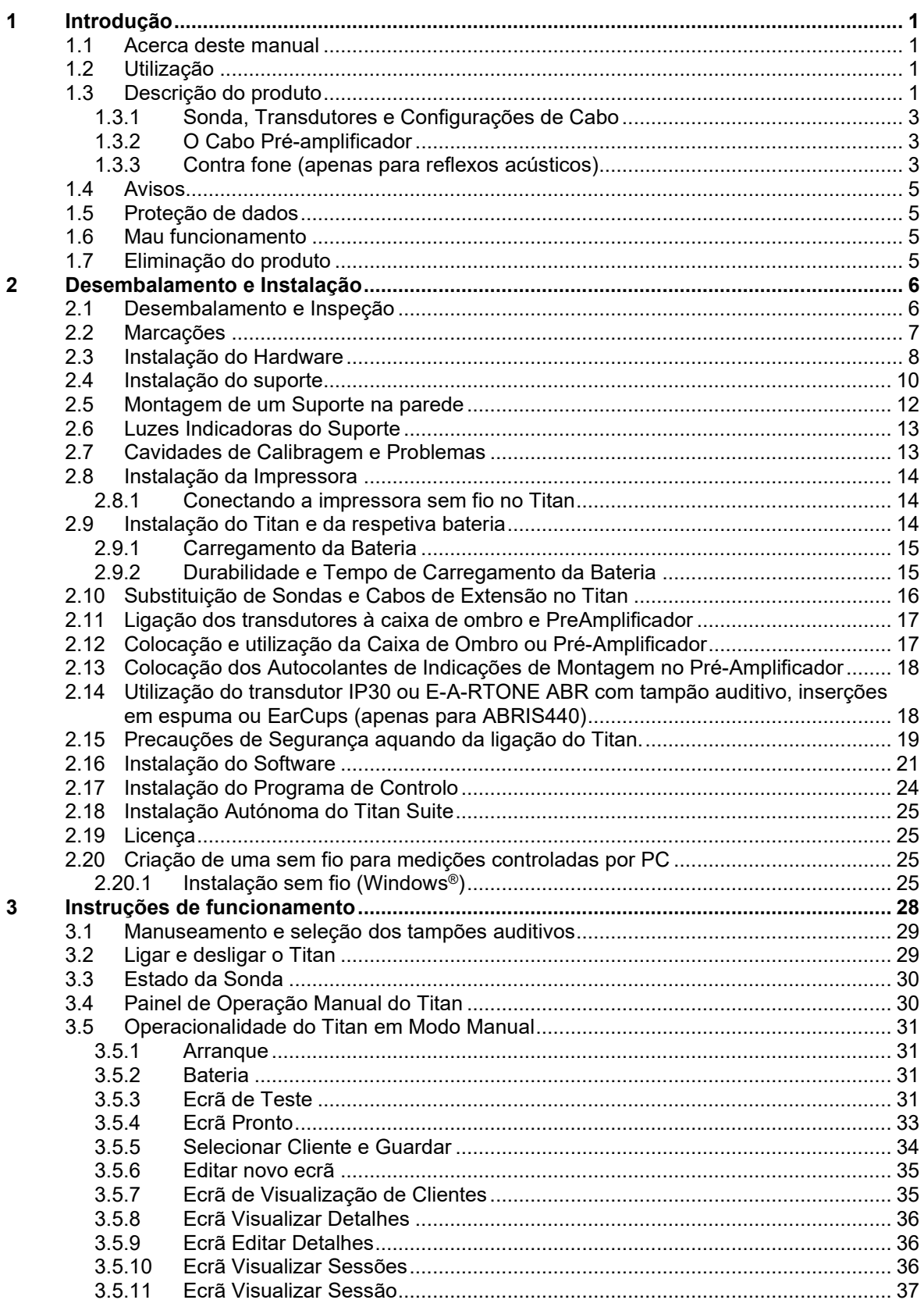

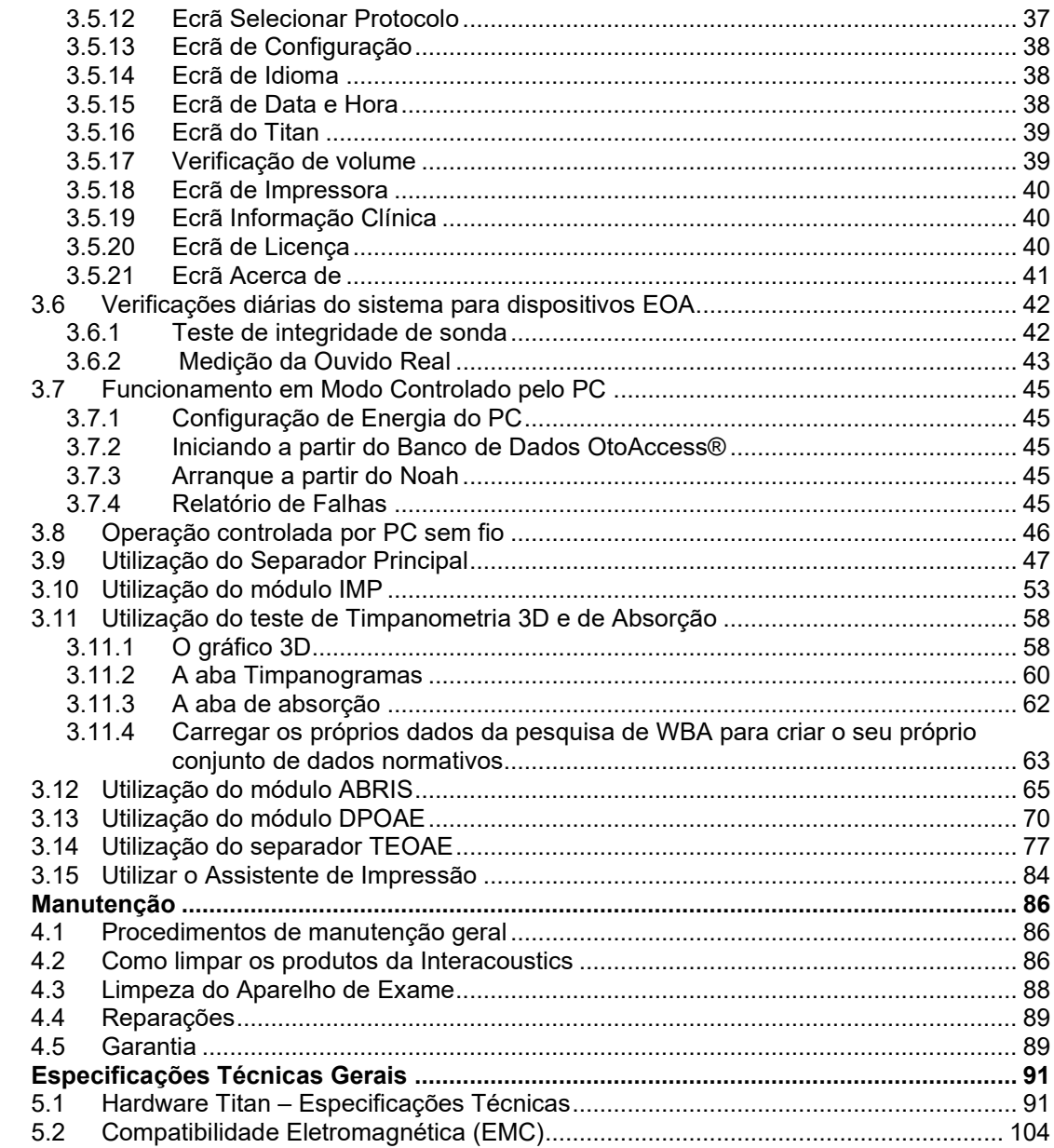

 $\overline{\mathbf{4}}$ 

 $\overline{\mathbf{5}}$ 

# <span id="page-4-0"></span>1 Introdução

## <span id="page-4-1"></span>**1.1 Acerca deste manual**

Este manual é válido para o Titan, versão 3.7. Este produto é fabricado por:

**Interacoustics A/S**

Audiometer Allé 1 5500 Middelfart Dinamarca<br>Tel· +45 6371 3555 E-mail: info@interacoustics.com Web: [www.interacoustics.com](http://www.interacoustics.com/)

## <span id="page-4-2"></span>**1.2 Utilização**

O Titan com Sistema de Impedância IMP440 é um instrumento de testes eletroacústicos que produz níveis controlados de tons e sinais de testes que visam ser utilizados durante avaliações de diagnóstico auditivo e no suporte ao diagnóstico de possíveis problemas otológicos. Apresenta timpanometria e reflexos acústicos. Também mede várias propriedades acústicas do ouvido, nomeadamente refletância energética, absorção energética, transmissão, atraso de grupo de refletância, impedância e admitância acústica complexa, e volume de canal auditivo equivalente. Estas medições permitem a avaliação da condição funcional do ouvido médio e externo.

A população alvo do Titan com IMP440 inclui todas as idades.

O Titan com DPOAE440 visa ser utilizado na avaliação e documentação audiológica para problemas auditivos através da utilização de Emissões Otoacústicas de Produtos de Distorção. A população alvo do Titan com DPOAE440 inclui todas as idades.

O Titan com ABRIS440 visa ser utilizado na avaliação e documentação audiológica para problemas auditivos e nervosos com a utilização de potenciais evocados por via acústica a partir da orelha interna, nervo auditivo e tronco cerebral. A população alvo para o Titan com ABRIS440 consiste de recém-nascidos.

O Titan com TEOAE440 visa ser utilizado na avaliação e documentação audiológica para problemas auditivos através da utilização de Emissões Otoacústicas Evocadas Transientes. A população alvo do Titan com TEOAE440 inclui todas as idades.

O Sistema Titan deve ser apenas utilizado por pessoal formado como audiologistas, cirurgiões de ORL, médicos, profissionais de cuidados de saúde auditiva ou pessoal com nível de formação semelhante. O dispositivo não deve ser utilizado sem o conhecimento e formação necessários para a compreensão da sua utilização, e para que os seus resultados sejam bem interpretados.

## <span id="page-4-3"></span>**1.3 Descrição do produto**

O Titan é um dispositivo de rastreio e/ou diagnóstico multifuncional que realiza o interface com módulos de software audiológico integrado num PC ou pode ser operado como dispositivo manual autónomo. Dependendo dos módulos de software instalados, pode efetuar:

- Impedância e Timpanometria de Banda Larga (IMP440/WBT440)
- Emissões Otoacústicas de Produtos de Distorção (DPOAE440)
- Respostas auditivas automatizadas do tronco cerebral (ABRIS440)<sup>[1](#page-4-4)</sup>
- Emissões Otoacústicas Evocadas Transientes (TEOAE440)

<span id="page-4-4"></span><sup>1</sup> Esta licença e o hardware correspondente podem não estar disponíveis em sua região.

# ullumnl

O sistema consiste das seguintes peças incluídas e opcionais:

| Componentes padrão, geral                                     | <b>IMP440</b>   | ABRIS440  | DPOAE440             | TEOAE440             |
|---------------------------------------------------------------|-----------------|-----------|----------------------|----------------------|
| Unidade portátil Titan                                        | $\bullet$       | $\bullet$ | $\bullet$            |                      |
| Suporte do Titan                                              | $\cdot^{\star}$ |           |                      |                      |
| Fonte de alimentação (com conversor)                          | $\bullet$       | $\bullet$ | $\bullet$            | $\bullet$            |
| Cavidades de teste (0,2, 0,5, 2 e 5 cc)                       | $\bullet$       | $\bullet$ | $\bullet$            | $\bullet$            |
| Bateria de lítio (2x)                                         | $\bullet$       |           |                      |                      |
| Bolsa para transporte                                         | $\bullet$       |           |                      |                      |
| Cabo USB                                                      | $\bullet$       | $\bullet$ | $\bullet$            | $\bullet$            |
| <b>Adaptador USB</b>                                          | $\bullet$       |           |                      | $\bullet$            |
| Pacote de software Suite Titan                                | $\bullet$       |           | $\bullet$            | $\bullet$            |
| Instruções                                                    | $\bullet$       |           |                      |                      |
| Kit de tampão auditivo ADI da Sanibel™ <sup>2</sup>           |                 | Opcional  |                      |                      |
| Kit <sup>2</sup> de tampão auditivo pediátrico                | n/d             | Opcional  | $\cdot^{\star\star}$ | $\cdot^{\star\star}$ |
| Kit de ponta da sonda para sonda IOW <sup>2</sup>             | n/d             | Opcional  | n/d                  | n/d                  |
| Kit de ponta da sonda para sonda IOWA <sup>2</sup>            | $\bullet$       | n/d       | $\bullet$            | $\bullet$            |
| Kit de fio de limpeza de sonda Titan                          | $\bullet$       | Opcional  | $\bullet$            | $\bullet$            |
| Kit de acessórios 1055 (para ABRIS) <sup>2</sup>              | n/d             |           | n/d                  | n/d                  |
| Fita para pescoço para pré-amplificador <sup>2</sup>          | n/d             | $\bullet$ | n/d                  | n/d                  |
| Autocolante de montagem de pré-<br>amplificador               | n/d             |           | n/d                  | n/d                  |
| Guia rápido de uso de eletrodos<br>descartáveis               | n/d             |           | n/d                  | n/d                  |
| Pano para limpeza                                             | $\bullet$       | $\bullet$ | $\bullet$            | $\bullet$            |
| <b>Transdutores</b>                                           |                 |           |                      |                      |
| Cabo de extensão clínica com sonda<br>IOWA <sup>2</sup>       | $\cdot^{\star}$ | n/d       |                      |                      |
| Pré-amplificador <sup>2</sup>                                 | n/d             | $\bullet$ | n/d                  | n/d                  |
| Cabo de extensão curto <sup>2</sup>                           | Opcional        |           | Opcional             | Opcional             |
| Sonda removível IOW <sup>2</sup>                              | $\bullet$ **    | $\bullet$ | Opcional             | Opcional             |
| Conjunto de contra-cavidade TDH39C<br>(covector) <sup>2</sup> | Opcional        | n/d       | n/d                  | n/d                  |
| Conjunto de contra-cavidade DD45C<br>(covector) <sup>2</sup>  | Opcional        | n/d       | n/d                  | n/d                  |
| Contra-inserção E-A-RTONE 3A<br>(covector) <sup>2</sup>       | Opcional        | n/d       | n/d                  | n/d                  |
| Contra-inserção IP30(conector) <sup>2</sup>                   | Opcional        | n/d       | n/d                  | n/d                  |
| Conjunto de contra-cavidade TDH39C<br>(plugue $ID)^2$         | Opcional        | n/d       | n/d                  | n/d                  |
| Conjunto de contra-cavidade DD45C<br>(plugue $ID)^2$          | Opcional        | n/d       | n/d                  | n/d                  |

<span id="page-5-0"></span><sup>2</sup> Peça aplicada de acordo com a norma IEC 60601-1

<sup>\*</sup> Peça padrão para versões de diagnóstico ou clínica. Pode ser opcional para versão de analisador.

<sup>\*\*</sup> Peça padrão apenas para versão de analisador.

# whenhand

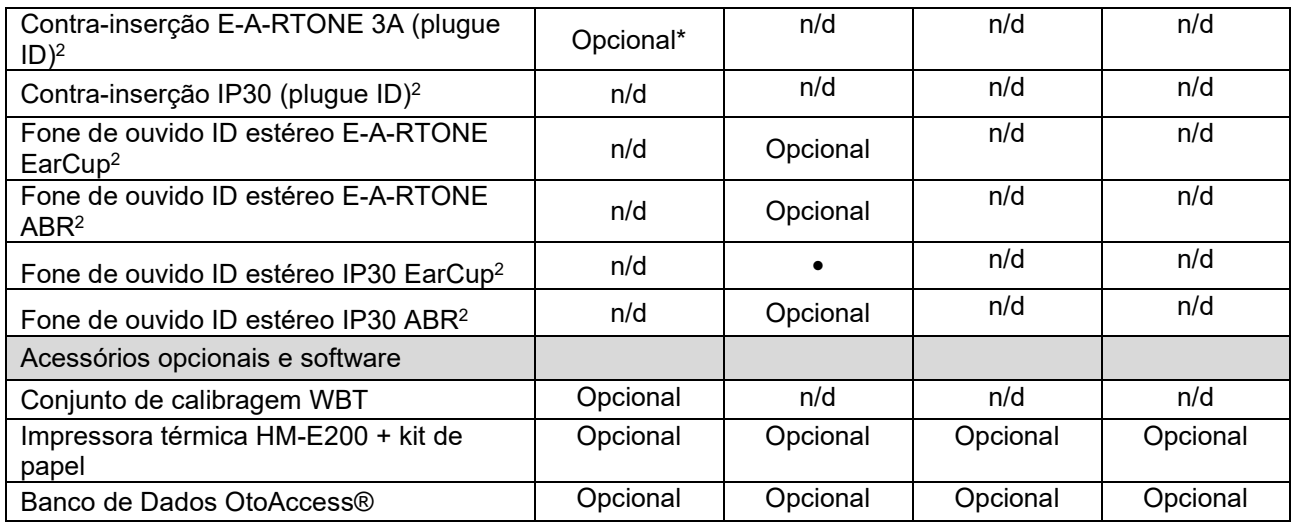

#### <span id="page-6-0"></span>**1.3.1 Sonda, Transdutores e Configurações de Cabo**

O Titânio opera com diferentes transdutores e configurações de cabo. A tabela abaixo mostra quais transdutores e configurações de cabo são possíveis para usar com o Titânio.

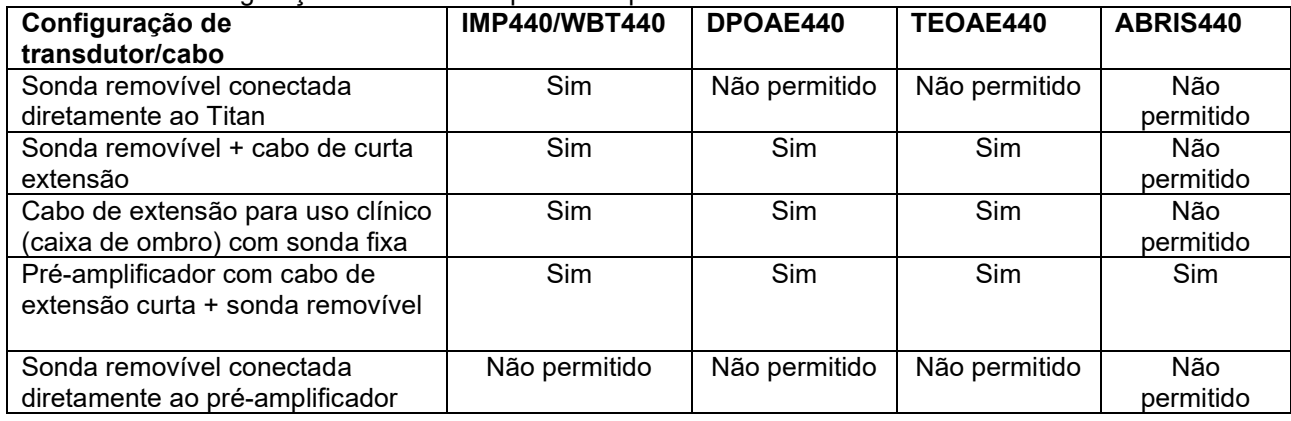

#### <span id="page-6-1"></span>**1.3.2 O Cabo Pré-amplificador**

O cabo Pré-amplificador (usando com IMP440/DPOAE440/TEOAE440/ABRIS440) detecta qual ID de transdutor está conectado a ele e vai automaticamente ler a data de calibração a partir do ID do transdutor. O cabo Pré-amplificador te permite mudar de um ID de transdutor para outro a qualquer momento enquanto eles usam o plugue especial Omnetics.

#### <span id="page-6-2"></span>**1.3.3 Contra fone (apenas para reflexos acústicos)**

O cabo de extensão longo para uso clínico (caixa estojo) usado com o IMP440/DPOAE440/TEOAE440 contêm dados de calibração para apenas um contra fone. O contra fone específico é calibrado com uma caixa estojo e não pode ser trocado para outro transdutor sem mudar os dados de calibração na caixa estojo.

## Margaret

Contra fones disponíveis para usar com o Cabo de Extensão Longo para uso Clínico (caixa estojo): E-A-RTONE 3A (única inserção) (somente nos EUA) TDH39 (um fone de ouvido) DD45 (um fone de ouvido) IP30 contra com minificha

Para executar as medidas do reflexo contralateral via cabo Pré-amplificador, você precisará de um ID de transdutor de contra fone usando o plugue Omnetics. O contra fone que se conecta à (IMP/OAE) caixa estojo usa um plugue diferente e não é compatível com o cabo do Pré-amplificador. Por favor contate seu distribuidor se você precisar de um cabo Pré-amplificador compatível com o fone contralateral (ID de transdutor)

Contra fones disponíveis para usar com o cabo Pré-amplificador: E-A-RTONE 3A (única inserção) transdutor ID ID de transdutor TDH39 (um fone de ouvido) ID de transdutor DD45 (um fone de ouvido) IP30 contra ID auscultador

# WIMMM

## <span id="page-8-0"></span>**1.4 Avisos**

São utilizados através deste manual os seguintes significados de avisos, chamadas de atenção e cuidados a ter:

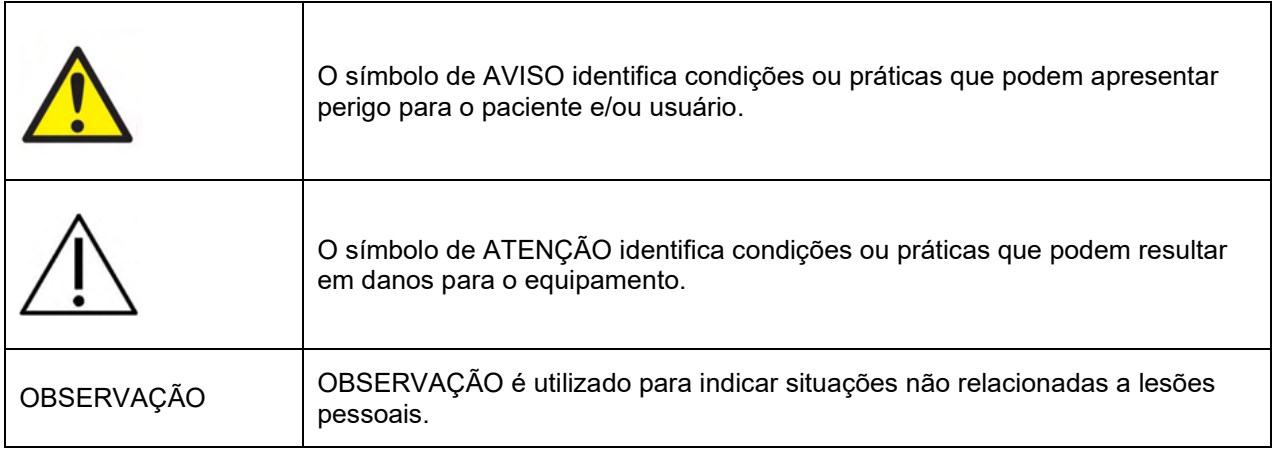

## <span id="page-8-1"></span>**1.5 Proteção de dados**

O Regulamento Geral sobre a Proteção de Dados (GDPR) entrou em vigor em 25 de maio de 2018 e estipula como os dados dos pacientes são manuseados e armazenados. O dispositivo Titan, junto com o módulo do software Titan Suite, é usado para testar pacientes, armazenar e visualizar dados de medição. É responsabilidade do cliente garantir que a maneira como você usa o software e o dispositivo e como você compartilha informações dentro de sua organização e com terceiros é uma reclamação com as diretrizes definidas no GDPR.

É também responsabilidade do cliente fazer a limpeza de qualquer computador em que o Titan Suite esteja instalado ou qualquer dispositivo Titan em que os dados do paciente estejam presentes antes do descarte, de acordo com as diretrizes do GDPR.

#### <span id="page-8-2"></span>**1.6 Mau funcionamento**

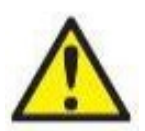

Caso ocorra o mau funcionamento de um produto, é importante proteger os pacientes, usuários e outras pessoas contra danos. Portanto, se o produto causou, ou potencialmente poderia ter causado algum dano, tal produto deve ser colocado imediatamente em quarentena. Tanto eventos de mau funcionamento prejudiciais quanto aqueles não prejudiciais relacionados ao produto propriamente dito ou à sua utilização devem ser imediatamente relatados ao distribuidor onde tal produto foi adquirido. Lembre-se de incluir o máximo de detalhes possível, por exemplo, o tipo de dano, o número de série do produto, as versões de software, acessórios conectados e quaisquer outras informações relevantes.

Em caso de falecimento ou grave incidente relacionado ao uso do dispositivo, o incidente deve ser imediatamente relatado à Interacoustics e à autoridade local competente do país.

## <span id="page-8-3"></span>**1.7 Eliminação do produto**

A Interacoustics está empenhada em garantir que os nossos produtos são eliminados em segurança quando deixam de ser utilizáveis. A cooperação do utilizador é importante para assegurar isto mesmo. A Interacoustics espera, portanto, que os regulamentos locais de triagem e de eliminação de resíduos de equipamentos elétricos e eletrónicos sejam seguidos, e que o dispositivo não seja descartado juntamente com resíduos não triados.

No caso de o distribuidor do produto oferecer um esquema de retoma, este deve ser utilizado para assegurar a eliminação correta do produto.

# <span id="page-9-0"></span>2 Desembalamento e Instalação

## <span id="page-9-1"></span>**2.1 Desembalamento e Inspeção**

#### **Verificação de danos**

Ao receber o instrumento, confirme se você recebeu todos os componentes na lista de verificação da remessa. Todos os componentes devem ser verificados visualmente quanto a arranhões e peças faltantes antes do uso. Todo o conteúdo do envio deve ser verificado quanto ao seu funcionamento mecânico e elétrico. Se o instrumento estiver defeituoso, entre em contato com seu distribuidor local imediatamente. Guarde o material de envio para posterior inspeção por parte da transportadora e solicitação de seguro.

#### **Mantenha a embalagem para envio futuro**

O instrumento vem com caixas de transporte projetadas especificamente para os componentes. Recomenda-se manter as caixas para envios futuros em caso de necessidade de devolução ou serviço.

#### **Procedimento de notificação e devolução**

Qualquer falta de peças ou defeitos ou qualquer componente danificado (em decorrência da remessa) devem ser comunicados imediatamente ao fornecedor/distribuidor local, juntamente com a nota fiscal, o número de série, e um relatório detalhado do problema. Para obter informações relacionadas a serviços no local, entre em contato com o seu distribuidor local. Se o sistema / componentes tiver(em) que ser devolvido(s) para manutenção, preencha todos os detalhes relacionados aos problemas do produto no **"Relatório de Devolução" (Return Report)** que está anexado a este manual. É muito importante que você descreva todos os fatos conhecidos sobre o problema no relatório de devolução, pois isso ajudará o técnico a entender e resolver o problema de maneira satisfatória. O seu distribuidor local é responsável por coordenar qualquer procedimento de serviço/devolução e formalidades relacionadas.

## <span id="page-10-0"></span>**2.2 Marcações**

Poderá encontrar as seguintes marcações no instrumento.

Note que apenas os símbolos de segurança são visíveis no dispositivo Titan. As informações regulatórias restantes são encontradas no compartimento da bateria (consulte a seção 2.10).

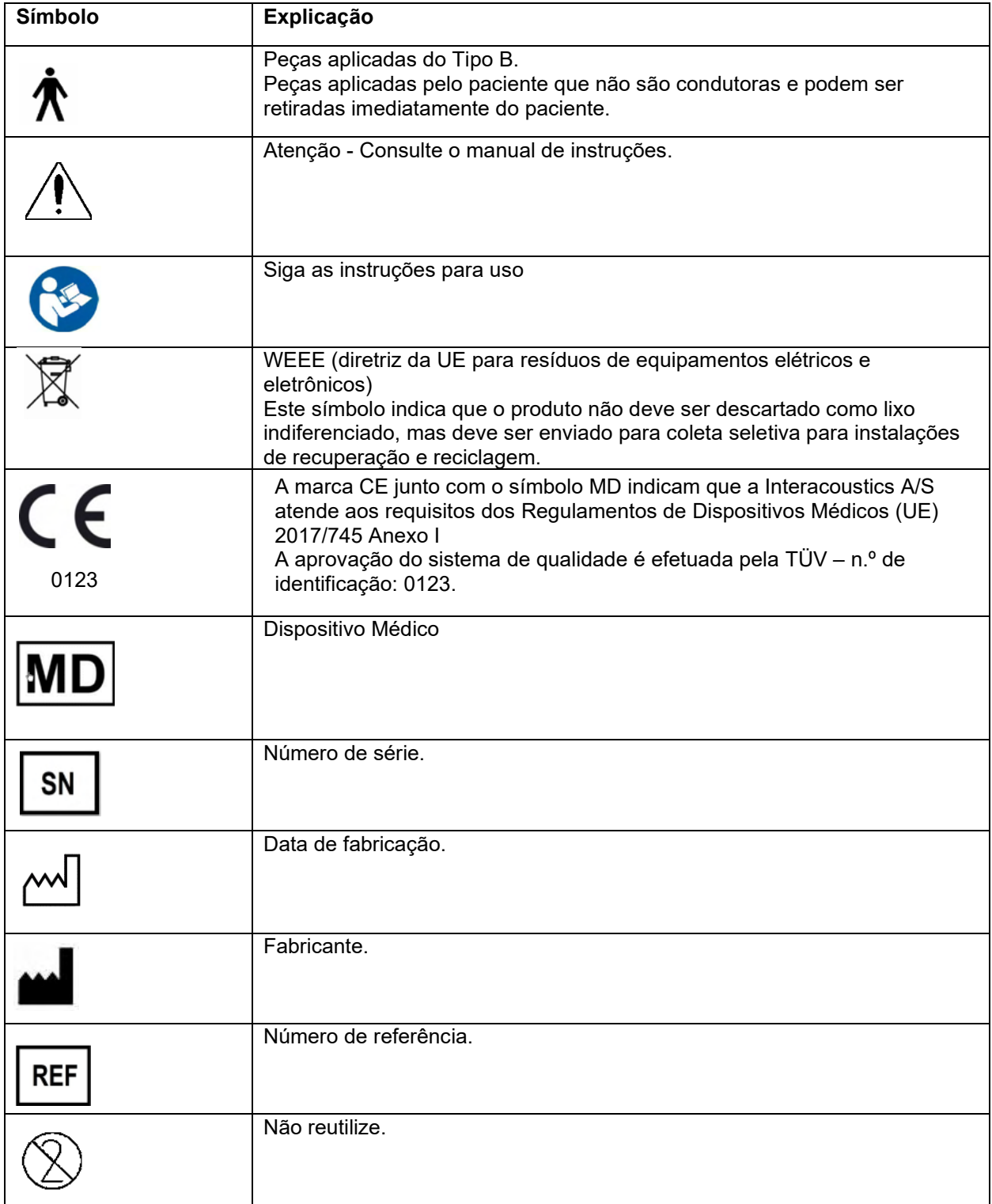

# Margaret

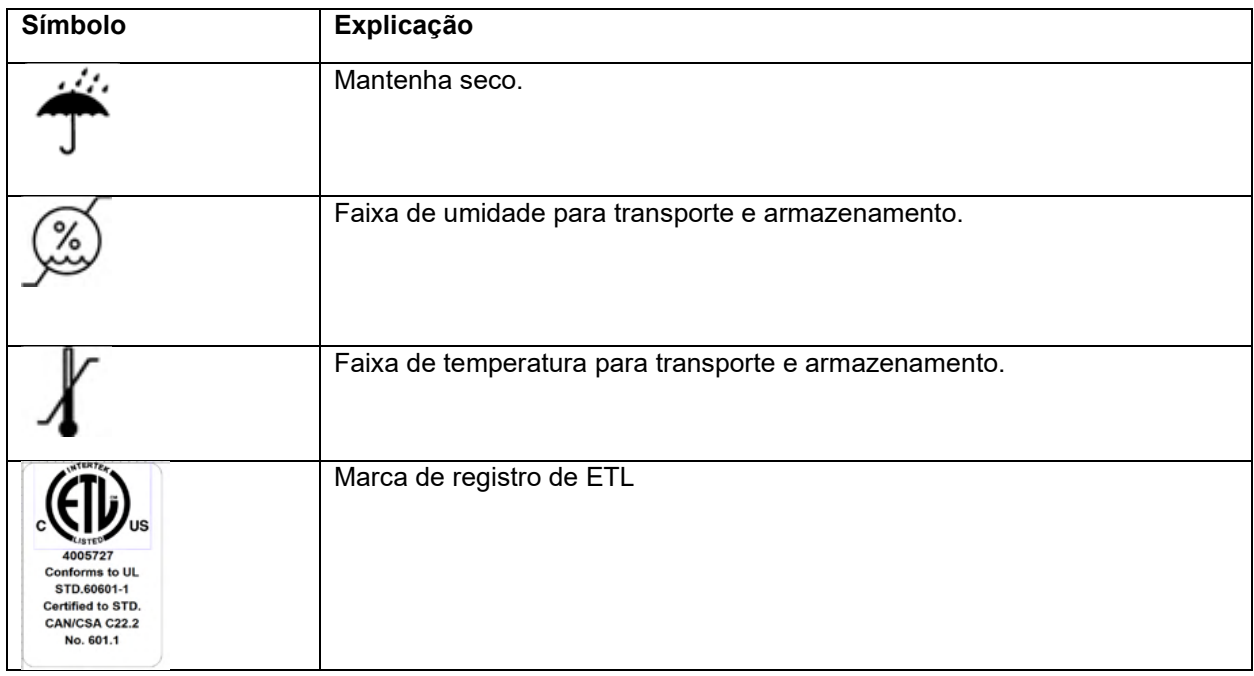

## <span id="page-11-0"></span>**2.3 Instalação do Hardware**

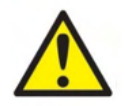

Antes de conectar ou enquanto trabalha com o instrumento, o usuário deve considerar os avisos a seguir e agir da maneira adequada.

- 1. Este equipamento deve ser conectado a outro equipamento, formando assim um Equipamento Eletromédico. Os equipamentos externos destinados à conexão para entrada de sinal, saída de sinal ou outros conectores devem atender à respectiva norma do produto, por exemplo, a norma IEC 60950-1 para equipamentos de TI e a série IEC 60601 para equipamentos eletromédicos. Além disso, estas combinações – Equipamentos Eletromédicos – devem atender aos requisitos de segurança informados na norma geral IEC 60601-1, edição 3, cláusula 16. Qualquer equipamento que não cumpra com os requisitos da corrente de fuga constantes na norma IEC 60601-1 deve ser mantido fora do ambiente do paciente, isto é, pelo menos a 1,5 m do suporte do paciente, ou deve ser fornecido por meio de um transformador de separação para reduzir as correntes de fuga. Qualquer pessoa que conecte equipamentos externos à entrada de sinal, à saída de sinal ou a outros conectores, cria um Equipamento Eletromédico e, portanto, é responsável pela conformidade do equipamento com os requisitos. Se houver dúvidas, entre em contato com um técnico de medicina qualificado ou com seu representante local. Se o instrumento estiver conectado a um computador (equipamentos de TI formando um sistema), não toque no paciente durante a operação do computador.
- 2. Se o instrumento estiver conectado a um computador (equipamentos de TI que formam um sistema), a montagem e as modificações devem ser avaliadas por um técnico de medicina qualificado de acordo com os regulamentos de segurança da norma IEC 60601.
- 3. Nota! A conexão USB do instrumento tem um isolamento de proteção para as conexões do paciente.
- 4. Antes de ligar à corrente, certifique-se de que a tensão de alimentação local corresponde à tensão indicada no instrumento. Desligue sempre a ficha elétrica caso o instrumento deva ser aberto para inspeção.
- 5. Para uma máxima segurança eléctrica, desligue o instrumento ligado à alimentação eléctrica quando não estiver a ser utilizado.

# Manag

- 6. Para manter um alto nível de segurança, é necessário que o instrumento e a respetiva alimentação elétrica esteja em conformidade com a norma de segurança elétrica médica IEC 60601-1, devendo ser realizada uma verificação anual por um técnico de manutenção qualificado.
- 7. Não proceda à desmontagem ou modificação do produto, pois tal poderá ter impacto na segurança e/ou desempenho do dispositivo.
- 8. Nenhuma peça pode ser reparada ou receber manutenção enquanto o equipamento estiver sendo usado no paciente.

## **OBSERVAÇÃO**

- 1. NÃO ligue o hardware do Titan ao computador antes do software ser instalado!
- 2. O armazenamento a temperaturas inferiores a 0°C /32°F e superiores a 50°C /122°F poderá causar danos permanentes no instrumento e respetivos acessórios.
- 3. Não coloque o instrumento perto de fontes de calor e mantenha um espaço suficiente à volta do instrumento para assegurar uma ventilação apropriada.
- 4. Ainda que o instrumento cumpra os requisitos EMC relevantes, devem ser tomadas precauções para evitar exposição desnecessária a campos eletromagnéticos (telemóveis, etc.). Se o dispositivo for utilizado junto de outros equipamentos, certifique-se de que não ocorre qualquer interferência mútua.
- 5. Deverá tomar todo o cuidado ao manusear os transdutores, visto que um mau manuseamento, por exemplo, deixá-los cair sobre uma superfície rígida, poderá partir ou danificar as peças.
- 6. Os conectores marcados com o símbolo apresentado abaixo não devem ser tocados sem tomar as precauções ESD (descarga eletrostática) necessárias. A melhor forma de proteger o Titan da ESD consiste em evitar a acumulação de cargas eletrostáticas através do uso de calçado condutor e coberturas para o pavimento. A umidificação do ar também um meio preventivo eficaz. O incumprimento destas medidas poderá provocar uma acumulação dos níveis de tensão de muitos milhares de volts. Se o Titan for sujeito a tamanho impulso ESD, poderá tornar-se necessário remover a bateria durante alguns segundos e depois reiniciar o instrumento.

## ullumul

## <span id="page-13-0"></span>**2.4 Instalação do suporte**

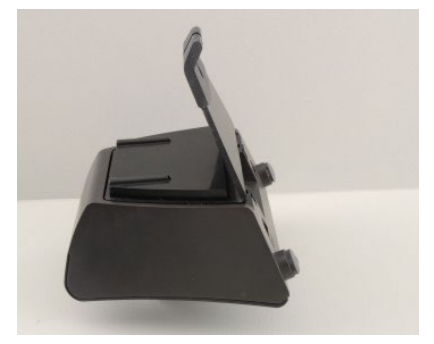

Faça deslizar a placa do suporte para trás

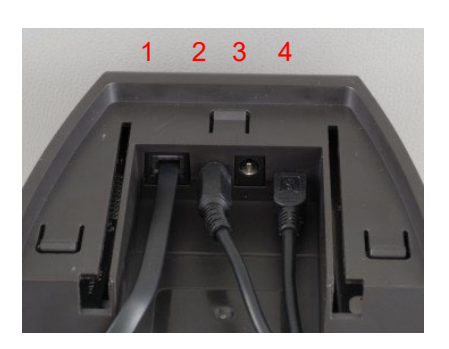

Ligue o cabo da impressora à parte traseira do suporte (1), fonte de alimentação (2) e cabo USB (4) ou cabo USB ótico (3 e 4). Ligue a outra extremidade do cabo USB ao seu PC.

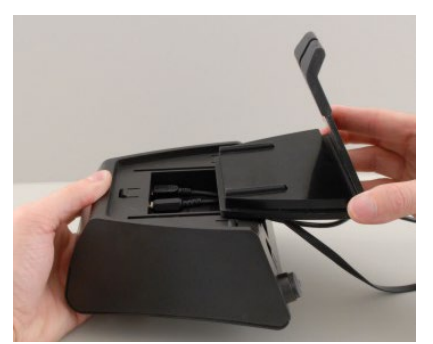

Volte a deslizar a placa traseira sobre o suporte.

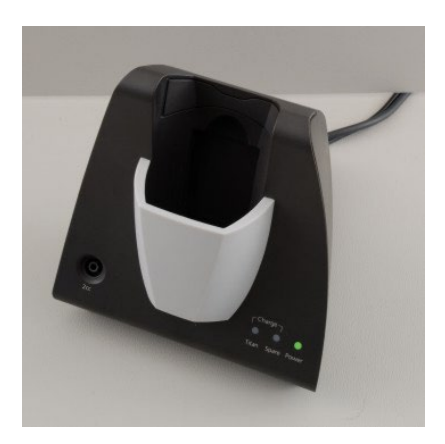

Coloque o suporte direito sobre a sua secretária.

## whenhand

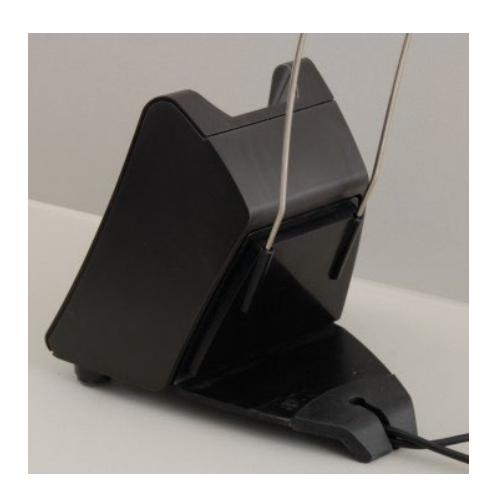

Coloque o apoio do cabo de aço nos orifícios situados na traseira do suporte.

Proceda à montagem da bateria de reserva no interior do suporte.

Agora, o suporte está pronto a ser utilizado com o Titan aí colocado.

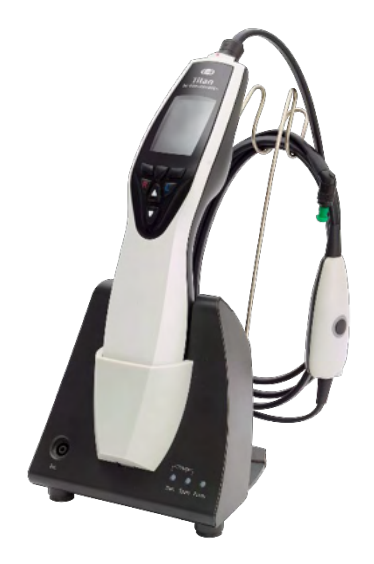

# mondo

#### <span id="page-15-0"></span>**2.5 Montagem de um Suporte na parede**

Por forma a proceder à montagem do suporte na parede vai necessitar das seguintes ferramentas: um berbequim e uma chave de fendas.

Poderá necessitar de identificar quais são as melhores buchas e parafusos para utilizar dependendo do material de constituição da parede.

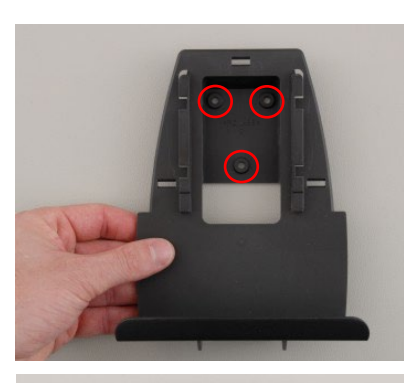

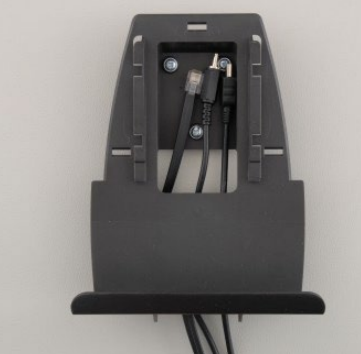

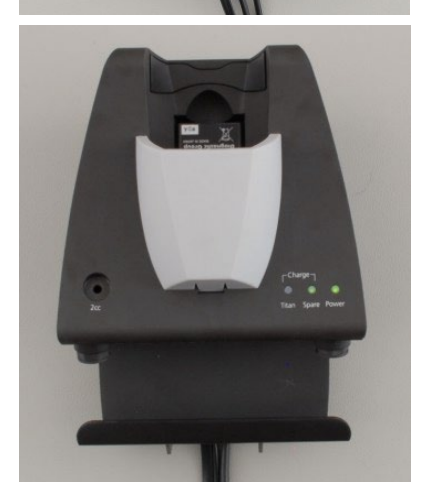

Utilize a placa de retenção do suporte e um lápis para desenhar a posição exata dos 3 orifícios na parede que irão acolher os parafusos. Certifique-se de que a altura é escolhida de forma a poder ler o ecrã do Titan quando este for colocado no respetivo suporte.

Perfure os orifícios e insira as buchas fornecidas. Utilize três parafusos para montar a placa de retenção na parede.

Coloque o cabo de alimentação, o cabo da impressora e o cabo USB atrás da placa de retenção. Fixe-os ao suporte antes de fazer deslizá-lo sobre a placa de retenção.

Agora, a bateria extra e o Titan podem ser colocados no suporte.

## wllwww

precisas.

calibração

#### <span id="page-16-0"></span>**2.6 Luzes Indicadoras do Suporte**

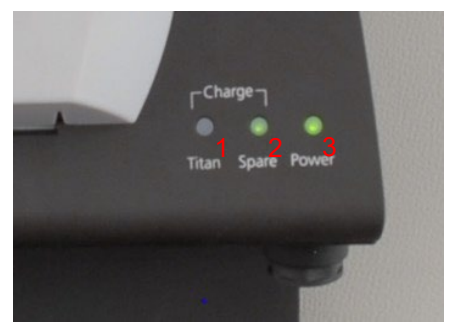

Os LEDs do suporte indicam o seguinte:

O LED 1 apresenta uma luz verde fixa quando o Titan é colocado no interior do suporte e a respetiva bateria encontra-se totalmente carregada. O LED 1 passa a verde intermitente quando a bateria estiver em modo de carregamento.

O LED 2 apresenta uma luz verde fixa quando a bateria extra é colocada no interior do suporte e encontra-se totalmente carregada. O LED 2 passa a verde intermitente quando a bateria estiver em modo de carregamento.

O LED 3 apresenta uma luz verde fixa quando o suporte se encontra ligado à corrente elétrica.

O suporte do Titan possui uma cavidade de 2cc embutido que pode ser utilizado para uma rápida verificação da validade da calibragem da sonda. Pode utilizar as cavidades de cilindros de 0.2 ml, 0.5 ml, 2.0 ml e 5.0 ml para verificações mais

De forma a efetuar uma verificação da calibragem, selecione

Não utilizar um tampão auditivo! Coloque a extremidade da

## <span id="page-16-1"></span>**2.7 Cavidades de Calibragem e Problemas**

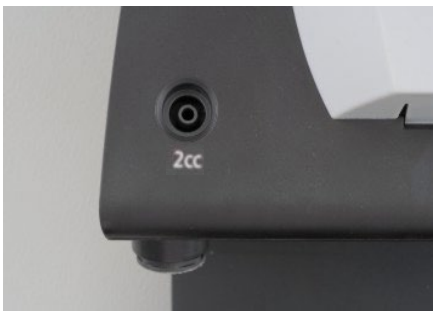

sonda por completo na cavidade. Efetue a medição. Verifique o volume que foi medido. O principal objetivo do teste é garantir um resultado constante ao longo do tempo. O resultado pode variar em função das alterações da pressão barométrica, da temperatura e da umidade, mas são esperadas variações não superiores a 0,2 ml. Caso sejam medidas repentinamente variações superiores, a sonda pode estar danificada ou necessita de uma nova

um protocolo de medição de um timpanograma.

Recomendamos fortemente a calibragem de cada sonda e contra-telefone, pelo menos, uma vez por ano. Se uma sonda for manuseada com pouco cuidado (ex.: deixá-la cair numa superfície rígida), a mesma poderá ter que voltar a ser calibrada. Os valores de calibragem da sonda são armazenados na própria sonda. Por conseguinte, as sondas podem ser trocadas sempre que desejado. Contudo, o contratelefone é calibrado em conjunto com a caixa de ombro. Não deve trocar contra-telefones de uma caixa de ombro para outra sem proceder à sua calibragem.

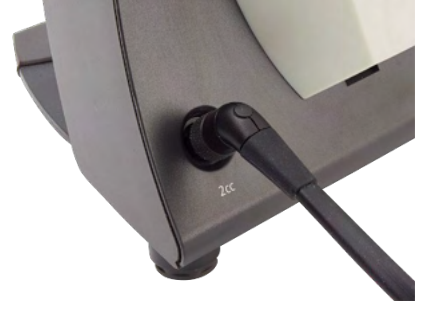

# whenhout

#### <span id="page-17-0"></span>**2.8 Instalação da Impressora**

Certifique-se de que a impressora está adequadamente instalada e pronta para uso seguindo as Instruções de Uso da impressora.

#### <span id="page-17-1"></span>**2.8.1 Conectando a impressora sem fio no Titan**

É necessário emparelhar a impressora sem fio com o Titan antes de imprimir.

Siga estas instruções para emparelhar a impressora:

- 1. Ligue a impressora, premindo o botão de ligar/desligar por 2 segundos
- 2. Na unidade portátil Titan, vá em **Protocolo | Meu Titan | Titan…** e coloque a **conexão sem fio** em **Impressora**. Mude a opção pressionando a tecla R ou L.
- 3. Pressione o botão **Voltar** e, em seguida, vá para **Meu Titan | Impressora** e pressione o botão **Pesquisar.**
- 4. Deixe o instrumento procurar os dispositivos sem fio. Isto pode demorar até 1 minuto.
- 5. Um dispositivo chamado HM-E200 deverá aparecer na lista de dispositivos.
- 6. Prima **Select (Selecionar)** para terminar o emparelhamento.

Caso deseje imprimir os resultados medidos em uma impressora térmica conectada sem fio, é recomendável ligar a impressora antes de realizar as medições. Isto permitirá que a impressora tenha tempo suficiente para se ligar e para ficar pronta a imprimir quando as medições estiverem completas.

#### <span id="page-17-2"></span>**2.9 Instalação do Titan e da respetiva bateria**

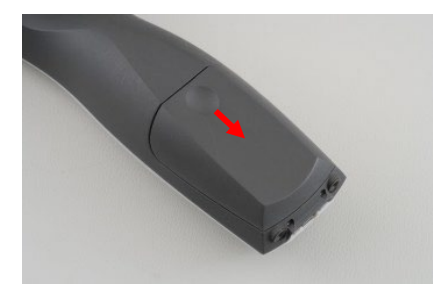

O compartimento da bateria é aberto premindo gentilmente o entalhe e fazendo deslizar a tampa para baixo.

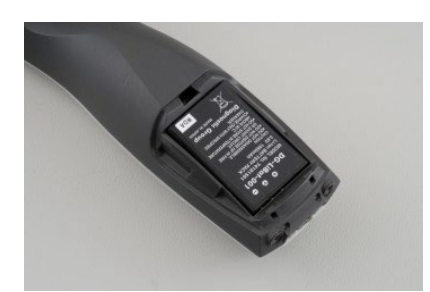

Coloque a bateria dentro do compartimento. Certifique-se de que os contactos da bateria se encontram alinhados com os contactos do interior do Titan.

#### **OBSERVAÇÃO**

Certifique-se de que os contactos da bateria se encontram alinhados com os contactos do interior do compartimento da bateria do Titan.

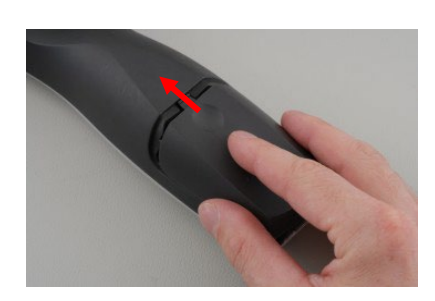

Coloque a tampa sobre o Titan e empurre-a para a frente para fechar o compartimento da bateria.

Caso não seja utilizado durante longos períodos de tempo, recomendados que retire a bateria do interior do Titan.

# Margaret

#### <span id="page-18-0"></span>**2.9.1 Carregamento da Bateria**

## **OBSERVAÇÃO** Tenha em conta as seguintes precauções:

Mantenha a bateria carregada na totalidade. Não coloque a bateria no lume nem aplique calor sobre a mesma. Não danifique a bateria nem utilize uma bateria danificada. Não exponha a bateria à água. Não coloque a bateria sob curto-circuito nem inverta a sua polaridade. Utilize apenas o carregador fornecido com o Titan.

Consulte a secção seguinte para verificar os tempos de carga estimados.

#### <span id="page-18-1"></span>**2.9.2 Durabilidade e Tempo de Carregamento da Bateria**

Quando se encontra totalmente carregada, a bateria do Titan dura um dia inteiro de testes sob condições de teste normais, desde que a opção economia de corrente e corrente desligada estiver ativada por defeito.

Normalmente, o Titan consegue efetuar o seguinte número de testes contínuos para os vários módulos: Os números abaixo especificados foram calculados tendo em consideração um tempo de teste médio de 1 minuto para testes IMP, DPOAE e TEOAE. Foi utilizado um tempo de teste de 3 minutos para calcular o número de testes que podem ser efetuados no ABRIS.

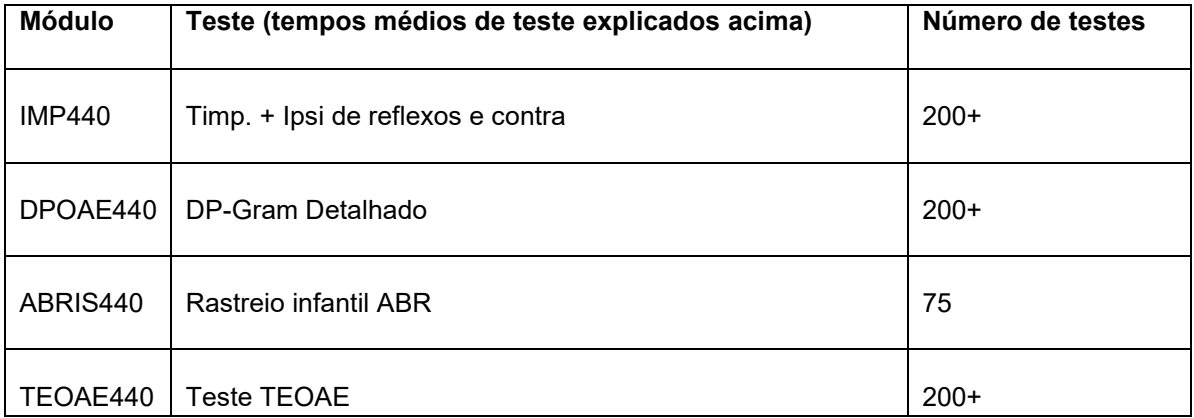

A bateria do Titan começa a carregar automaticamente sempre que for colocada no suporte, caso este esteja ligado à rede elétrica. Para aumentar a vida útil da bateria, remova-a do suporte carregador quando esta estiver totalmente carregada. A bateria perde a sua capacidade ao longo do tempo e o ideal é que esta seja trocada após 500 ciclos de carregamento ou no máximo aos cinco anos de uso.

A Interacoustics oferece uma alimentação elétrica medicamente aprovada para utilização no processo de carregamento do Titan. O adaptador UBS DC pode ser utilizado para ligar o Titan à alimentação elétrica medicamente aprovada quando o suporte não estiver a ser utilizado. A seguir, a bateria do Titan é carregada dentro do mesmo espaço de tempo como se tivesse sido colocada no suporte.

A bateria do Titan também pode ser carregada através da ligação a um PC com cabo USB fornecido. Poderá realizar testes enquanto a bateria do Titan estiver a ser carregada.

O quadro que se segue oferece uma estimativa do tempo de carregamento (ct) em horas para a bateria. Tenha em atenção que os números negativos significam que a bateria está a descarregar. Os tempos de carregamento para a bateria extra no suporte e a bateria no Titan enquanto colocado no suporte são os mesmos.

# WIMMM

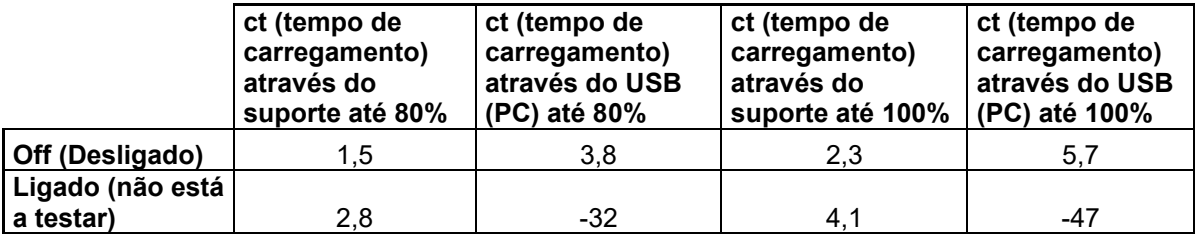

## <span id="page-19-0"></span>**2.10 Substituição de Sondas e Cabos de Extensão no Titan**

A sonda de Titânio pode ser conectada de 4 modos diferentes no dispositivo:

- 1) Diretamente no Titânio (apenas IMP440/WBT440)
- 2) Usando o cabo de curta extensão (IMP440/WBT440/DPOAE440/TEOAE440)
- 3) Usando o cabo de extensão longo para uso clínico com a caixa estojo (para OAE & IMP)
- 4) Usando o cabo Pré-amplificador (para OAE/IMP & ABRIS)
- 5)

Note que o comprimento da tubulação influencia a velocidade da bomba no módulo IMP440. Quando a sonda está diretamente conectada ao Titânio, a velocidade da bomba está 60% mais alta do que quando está conectada via cabo de extensão longo para uso clínico (caixa estojo) ou cabo Pré-amplificador. Para as medições mais precisas é recomendado usar a sonda enquanto estiver conectada via cabo de extensão longo para uso clínico (caixa estojo) ou cabo Pré-amplificador.

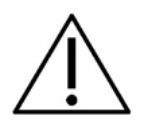

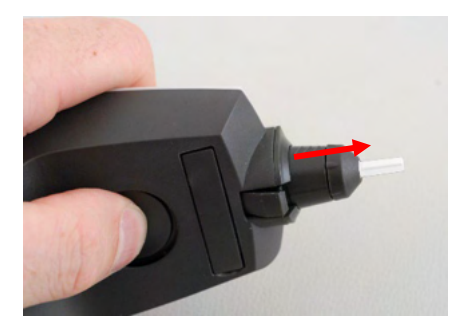

Assegure-se de que o Titânio esteja desligado antes de anexar ou desanexar a sonda, cabo de extensão longo para uso clínico (caixa estojo) ou cabo Pré-amplificador do Titânio.

Para liberar a sonda ou um dos cabos de extensão do Titânio, pressione o botão na parte de trás do Titânio e puxe a sonda ou cabo de extensão para fora enquanto segura na base da sonda ou cabo de extensão. Não puxe diretamente o fio do cabo de extensão, pois tal pode danificar as ligações do tubo! Não puxe a extremidade da sonda diretamente, pois tal poderá partila!

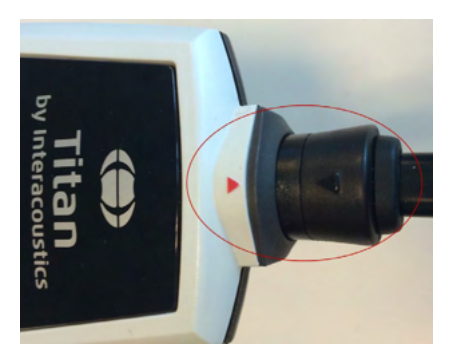

Ligue o cabo de extensão ou sonda ao Titan alinhando os triângulos vermelhos e empurrando a sonda o cabo de extensão sobre a placa de ligação.

# Manag

#### <span id="page-20-0"></span>**2.11 Ligação dos transdutores à caixa de ombro e PreAmplificador**

Você só pode fazer uma simulação de desempenho contralateral durante o reflexo de impedância das medições quando o cabo de extensão longo para uso clínico (caixa estojo) ou o cabo Pré-amplificador estiver conectado ao Titânio

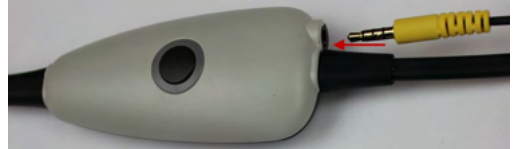

Quando estiver usando o cabo de extensão longo para uso clínico (caixa estojo) para IMP/OAE, plugue a tomada do fone contralateral, insira o fone na caixa estojo onde está escrito "Contra fones".

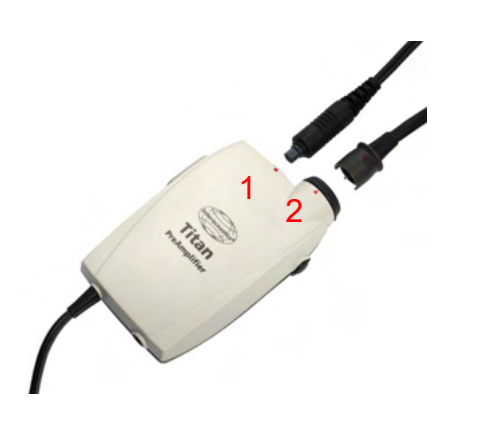

Quando estiver usando o cabo pré-amplificador, todos os transdutores (contra fones de ouvido, TDH39, E-A-RTONE 3A inserido, etc.), exceto pela sonda, são conectados via porta Omnetics (1) além da conexão da chapa de sonda (2).

## <span id="page-20-1"></span>**2.12 Colocação e utilização da Caixa de Ombro ou Pré-Amplificador**

O cabo de extensão longo para uso clínico com a caixa estojo pequena podem ser usados para impedância e medidas OAE. O cabo Pré-amplificador é necessário para testes ABRIS e podem ainda ser usado com todos os outros módulos.

Utilize o grampo na parte de trás do cabo de extensão longo para uso clínico (caixa estojo) para anexá-lo na roupa do paciente. Para a maioria dos pacientes ele pode servir para ser anexado à caixa estojo na gola de suas camisetas/blusas. Já o cabo Pré-amplificador pode servir para anexá-lo ao cinto no qual pode ser colocado ao redor do pescoço do parente que está segurando o paciente.

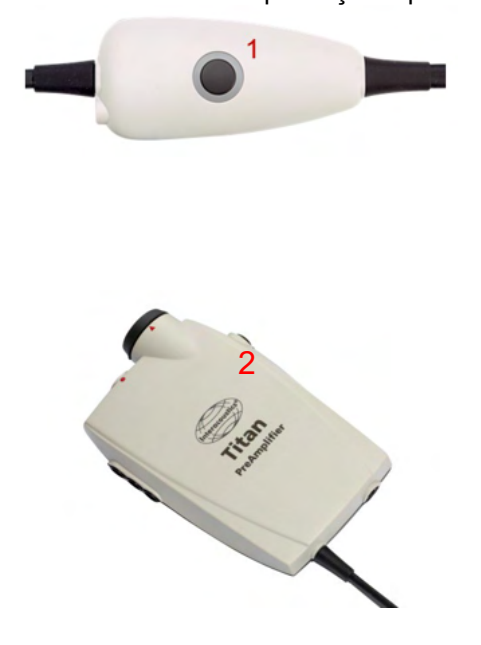

O botão da caixa de ombro (1) pode ser utilizado para operar o Titan durante e entre testes.

Durante os testes com modo de controlo por PC, o botão da caixa de ombro (1) pode ser utilizado para INICIAR ou PARAR o teste quando o selante é mantido no ouvido.

Entre testes, quando a sonda se encontrar fora do ouvido, premir o botão altera o ouvido selecionado da direita para a esquerda, e vice-versa.

O botão (2) do Pré-Amplificador pode ser utilizado para INICIAR ou PARAR um teste.

# WIMMM

#### <span id="page-21-0"></span>**2.13 Colocação dos Autocolantes de Indicações de Montagem no Pré-Amplificador**

Foi anexada uma folha que contém os autocolantes de Indicações de Montagem para oferecer ajuda ao utilizador na correta colocação dos elétrodos e cabos. Cada folha contém dois autocolantes; aquele que se encontra na parte superior apresenta a configuração de montagem no mastoide e aquele que se encontra na parte inferior apresenta a configuração de montagem no pescoço.

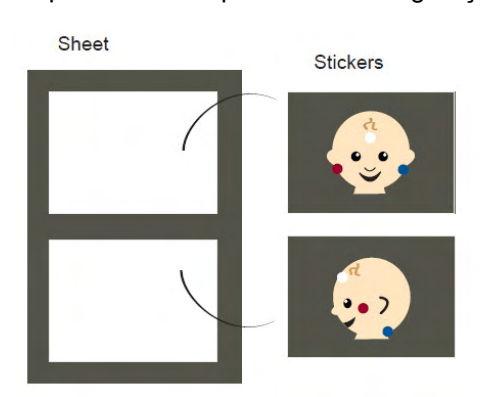

Retire o autocolante necessário da folha e coloque-o dentro do encaixe na parte traseira do Pré-Amplificador.

#### <span id="page-21-1"></span>**2.14 Utilização do transdutor IP30 ou E-A-RTONE ABR com tampão auditivo, inserções em espuma ou EarCups (apenas para ABRIS440)**

Existem duas versões do transdutor IP30 / E-A-RTONE ABR para utilização com o módulo ABRIS440.

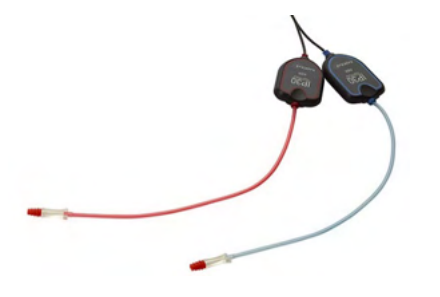

O transdutor IP30 / E-A-RTONE ABR deve ser utilizado com tampões auditivos infantis de 3,5 mm ou 4,0 mm, tampões auditivos com inserções de espuma ou tampões auditivos de sonda Titan através de um adaptador. O transdutor é identificado como "Calibrated for use with inserts" (Calibrado para uso com inserções).

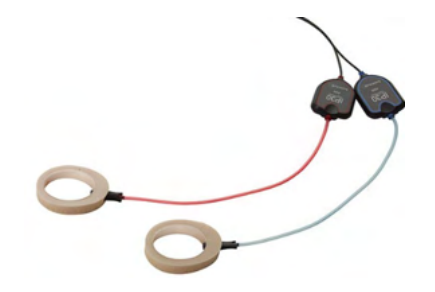

O transdutor IP30 / E-A-RTONE EarCup deve ser usado com EarCups através de um adaptador. O transdutor é identificado como "Calibrated for use with EarCups" (Calibrado para uso com conchas auriculares).

ullumnl

## <span id="page-22-0"></span>**2.15 Precauções de Segurança aquando da ligação do Titan. OBSERVAÇÃO**

Tenha em atenção que caso sejam efetuadas ligações a equipamento standard como impressoras e redes, devem ser empreendidas precauções especiais de forma a manter a segurança médica. Siga as instruções abaixo.

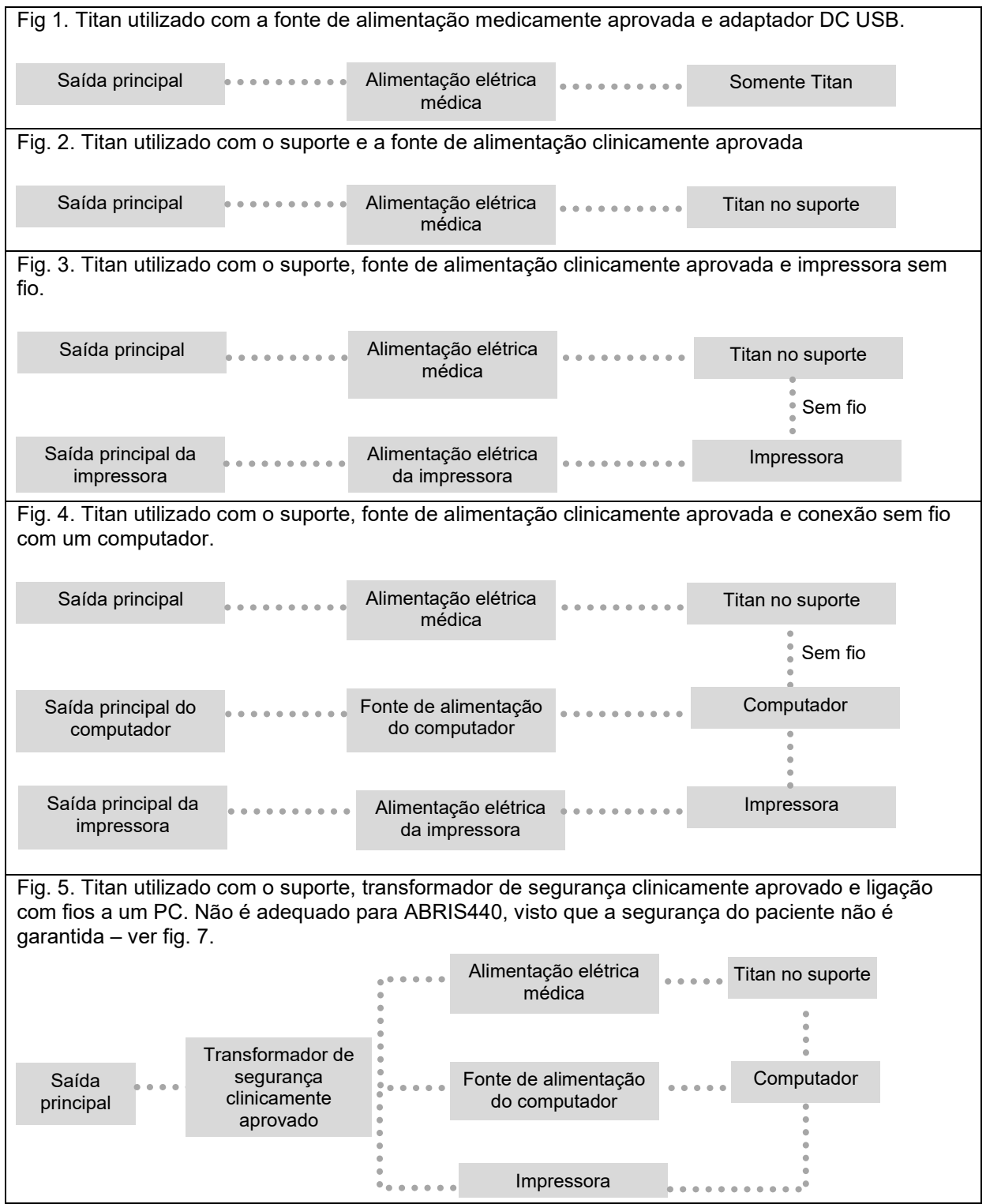

## WIMMM

Fig. 6. Titan utilizado com o Suporte, fonte de alimentação medicamente aprovada, conexão sem fio com um computador, e conexão sem fio com uma impressora. Não é adequado para ABRIS440, visto que a segurança do paciente não é garantida – ver fig. 7. Fig. 7. Titan utilizado com o Suporte, fonte de alimentação medicamente aprovada, conexão ótica USB com um computador, e conexão sem fio com uma impressora. Configuração adequada para utilizar com ABRIS440 - segurança do paciente é garantida. Saída principal Alimentação elétrica médica Titan no suporte Impressora Fonte de alimentação<br>
Computador do computador Transformador de segurança clinicamente aprovado Alimentação elétrica da impressora Impressora Sem fio Saída principal Saída principal Alimentação elétrica médica Titan no suporte Impressora Fonte de alimentação computador do computador Transformador de segurança clinicamente aprovado Alimentação elétrica da impressora Impressora Sem fio Saída principal

# ulfunne

## <span id="page-24-0"></span>**2.16 Instalação do Software**

#### **O que deve saber antes de Iniciar a Instalação**

Deverá ter direitos de administrador sobre o computador onde vai instalar o Titan Suite.

#### **Nota importante sobre a utilização dos Dados Normativos**

Está prestes a instalar o software Titan Suite. Algumas partes do software possuem dados normativos disponíveis que podem ser apresentados e comparados com os registos efetuados. É preferível não apresentar os dados normativos, estes podem ser desselecionados nos protocolos do teste em questão ou podem ser criados e utilizados novos protocolos alternativos sem dados normativos. A Interacoustics afirma não haver consequências de adaptação de diagnóstico entre os resultados registados e sejam quais forem os exemplos de dados normativos que o operador opte escolher para comparação.

Poderá obter mais informação acerca dos dados normativos no Manual de Informação Adicional do Titan e junto da Interacoustics.

## **OBSERVAÇÃO**

- 1. NÃO ligue o hardware do Titan ao computador antes do software ser instalado!
- 2. A Interacoustics não assumirá qualquer garantia relativamente à funcionalidade do sistema em caso de instalação de outro software, com exceção do Banco de Dados OtoAccess® Noah 4.10., ou edições superiores.

#### **Requisitos mínimos do PC**

- Core i3 CPU ou superior (recomenda-se Intel)
- 4GB de RAM ou mais
- Unidade de disco rígido com um mínimo de 10 GB de espaço livre (Recomenda-se Drive de Estado Sólido (SSD))
- Resolução mínima de exibição de 1280x1024 pixels
- Gráficos compatíveis com DirectX 12.x (recomenda-se Intel/NVidia)
- Uma ou mais portas USB, versão 1.1 ou superior

#### **Sistemas Operacionais Suportados**

- Microsoft Windows<sup>®</sup> 10 32-bit e 64-bit
- Microsoft Windows<sup>®</sup> 11

Windows® é uma marca registrada da Microsoft Corporation nos Estados Unidos e em outros países.

**Importante:** assegure-se de ter os últimos pacotes de serviço e atualizações críticas para a versão do Windows® que você está executando.

**AVISO:** Como parte da proteção de dados, deve-se atender a todos os itens a seguir:

- 1. Use sistemas operacionais suportados pela Microsoft
- 2. Os sistemas operacionais devem ser protegidos com patch de segurança<br>3. Ative a criptografia de banco de dados
- Ative a criptografia de banco de dados
- 4. Use contas de usuários e senhas individuais
- 5. Proteja o acesso físico e de rede a computadores com armazenamento de dados local
- Use software atualizado de antivírus, de firewall e de anti-malware
- 7. Implemente uma política adequada de backup
- 8. Implemente uma política adequada de retenção de log

**OBSERVAÇÃO:** Usar sistemas operacionais em que a Microsoft descontinuou o software e o suporte de segurança aumentará o risco de vírus e malware, o que pode resultar em avarias, perda de dados e roubo e uso indevido de dados.

A Interacoustics A/S não poderá ser responsabilizada por seus dados. Alguns produtos da Interacoustics A/S são compatíveis ou podem trabalhar com sistemas operacionais não suportados pela Microsoft. A

# ulfunne

Interacoustics A/S recomenda que você sempre use sistemas operacionais suportados pela Microsoft cuja segurança seja totalmente mantida.

#### **O que necessita:**

- 1. USB de instalação do Titan Suite.
- 2. Cabo USB.
- 3. Hardware do Titan.

De forma a utilizar o software em conjunto com uma base de dados (ex.: Noah 4 o Banco de Dados OtoAccess®) certifique-se de que a base de dados é instalada antes da instalação do Titan Suite. Siga as instruções de instalação do fabricante fornecidas para instalar a respetiva base de dados. Tenha em atenção que caso utilize o AuditBase System 5 deverá garantir o lançamento deste sistema antes da presente instalação do Titan Suite.

## ulfunne

#### **Instalação do Software no Windows® 10 e 11**

Insira o USB de instalação e siga os passos abaixo especificados para instalar o software Titan Suite. Caso o procedimento de instalação não se inicie automaticamente, clique em "Iniciar" e depois escolha "O Meu Computador", a seguir clique na drive do USB para visualizar o conteúdo do USB de instalação. Clique duas vezes sobre o ficheiro "setup.exe" para iniciar a instalação.

1. Aguarde até que a caixa de diálogo mostrada abaixo apareça, concorde com os termos e condições da licença, clique em "Instalar".

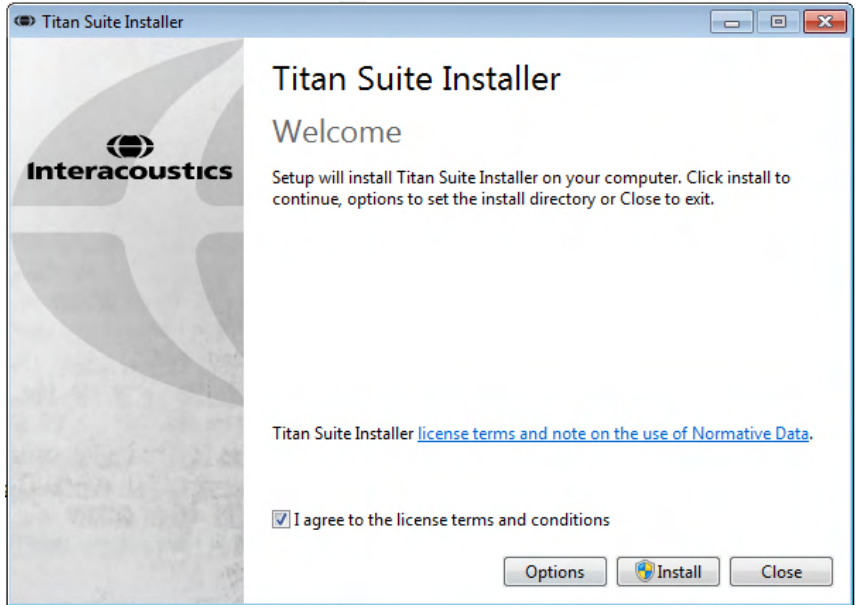

2. Siga as instruções do instalador Titan na tela até que a instalação seja concluída. Clique em "Fechar". O software já está pronto para uso.

Durante a instalação, o Windows**®** pode:

- a) Perguntar se você deseja permitir alterações no computador. Se isso ocorrer, clique em Sim.
- b) Pedir para fazer o download e instalar um novo recurso do Windows (por exemplo, .NET Framework 3.5). Baixar e instalar novos recursos para garantir que o software Titã Suite funcione como previsto.
- c) Advertir de que o Windows não pode verificar o editor deste software de driver. Assim mesmo, instale o software de driver para garantir que o Titan funcione conforme o previsto. Se não estiver instalado, o Titan não será detectado pelo computador quando conectado via USB.

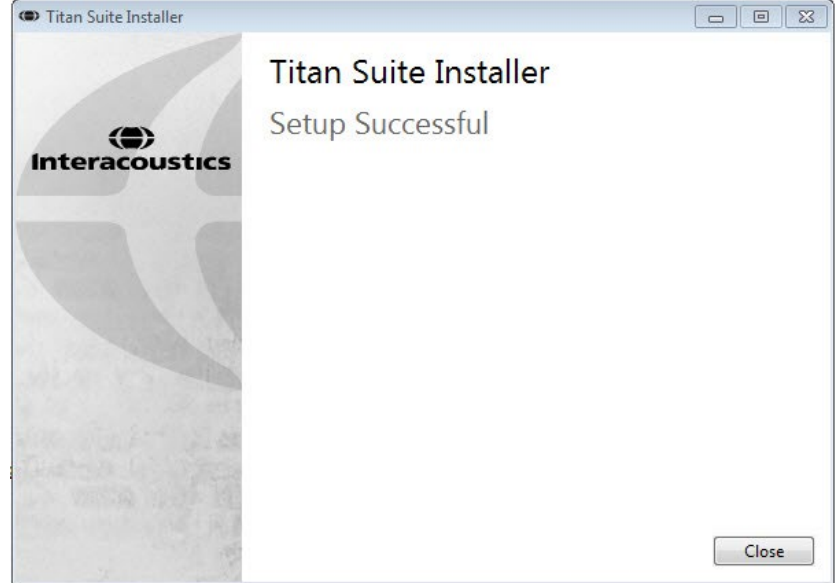

# whenhal

3. Após inicializar o software pela primeira vez, você será solicitado a escolher suas configurações regionais, que ativam a seleção dos protocolos de fábrica e o Manual de Instruções de Uso (EN ou US) do Titan Suite.

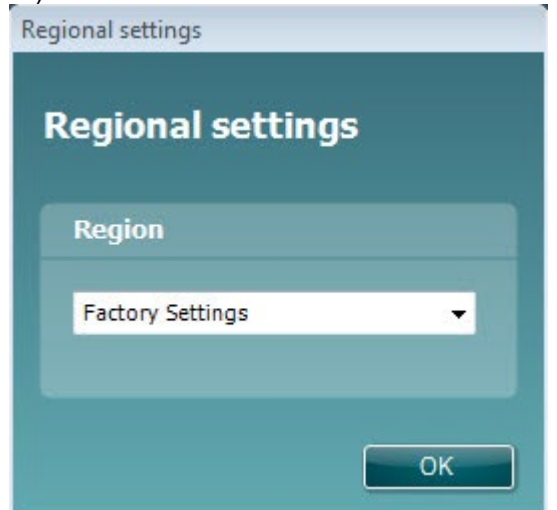

Tenha em atenção que todos os protocolos de fábrica regionais estarão disponíveis através da opção **show/hide protocols (apresentar/ocultar protocolos)** para cada módulo em separado. Consulte o documento de Informação Adicional do Titan para obter mais detalhes.

O idioma pode ser sempre alterado selecionando **Menu | Setup (Configuração) | Language (Idioma)** no separado **MAIN (PRINCIPAL)** do Titan Suite após a instalação.

#### <span id="page-27-0"></span>**2.17 Instalação do Programa de Controlo**

Agora que o software do Titan Suite se encontra instalado, deverá proceder à instalação do programa de controlo para o Titan.

- 1. Ligue o Titan através de uma ligação USB (diretamente ou através do suporte) para o PC. Ligue o Titan ao premir o botão **R** ou **L** na unidade manual.
- 2. O sistema detectará o novo hardware automaticamente e surgirá um pop-up na barra de tarefas junto do relógio que indica que o driver foi instalado e que o hardware está pronto a ser utilizado.

Para verificar se o driver foi instalado corretamente, abra o Gerenciador de Dispositivos e verifique se o Titan aparece em Dispositivos médicos.

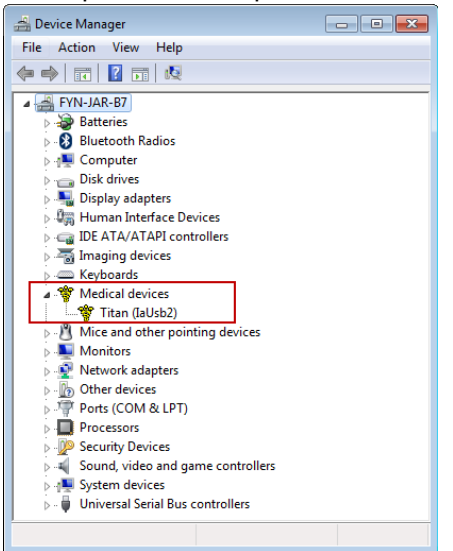

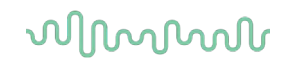

#### <span id="page-28-0"></span>**2.18 Instalação Autónoma do Titan Suite**

Caso não deseje executar o Titan Suite através do Noah o Banco de Dados OtoAccess®), pode criar um atalho no ambiente de trabalho para lançar diretamente o Titan Suite como módulo autónomo.

Vá a Start (Iniciar) | Programs (Programas) | Interacoustics | Titan Suite. Clique no lado direito do rato sobre o Titan Suite e selecione Send To (Enviar para) | Desktop (Área de trabalho) (criar atalho). Surge então um atalho para o Titan Suite na sua área de trabalho.

Nota: Guardar sessões no modo autónomo não faz a interligação das medições com um paciente específico e não pode ser transferido para um paciente na base de dados mais tarde.

#### <span id="page-28-1"></span>**2.19 Licença**

Ao receber o produto Titan, o mesmo já contém a licença, incluindo os módulos de software encomendados. Caso deseje adicionar outro módulo que se encontre disponível no Titan Suite, contacte o seu agente para obter uma licença.

#### <span id="page-28-2"></span>**2.20 Criação de uma sem fio para medições controladas por PC**

Caso deseje utilizar uma ligação Bluetooth para realizar medições controladas por PC com o Titan, deverá garantir que o sistema Bluetooth se encontra instalado no seu PC. Se o Windows solicitar uma palavrapasse durante o processo de instalação:

#### **A palavra-passe por defeito é 1234.**

#### <span id="page-28-3"></span>**2.20.1 Instalação sem fio (Windows®)**

#### **Ligue a Unidade Portátil Titan (HHU) e o seu PC/laptop com Windows®:**

1. Selecione **Protocolo** | **Meu Titan** |**Titan** e mude **conexão sem fio** para **Computador,** pressionando o botão R ou L.

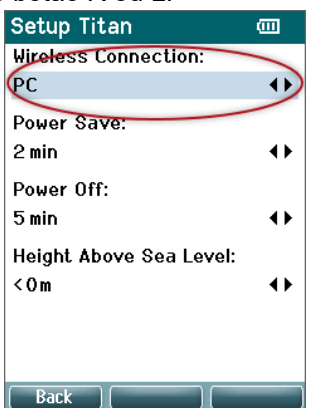

# whenhand

2. Na barra de tarefas, clique com o botão direito do mouse sobre o **Ícone do Bluetooth** e selecione **Adicionar um dispositivo Bluetooth**.

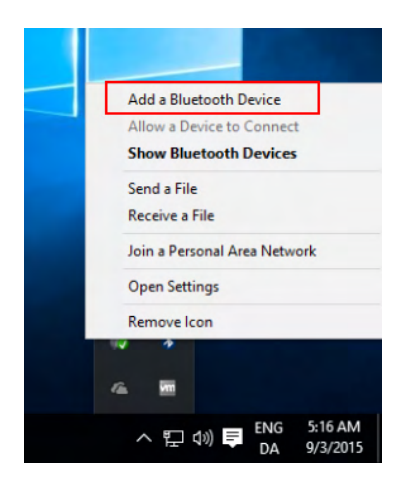

3. Quando a tela abaixo aparecer, selecione o Titan para o pareamento e, em seguida, clique em Parear. Insira o código de pareamento (1234) e clique em Avançar.

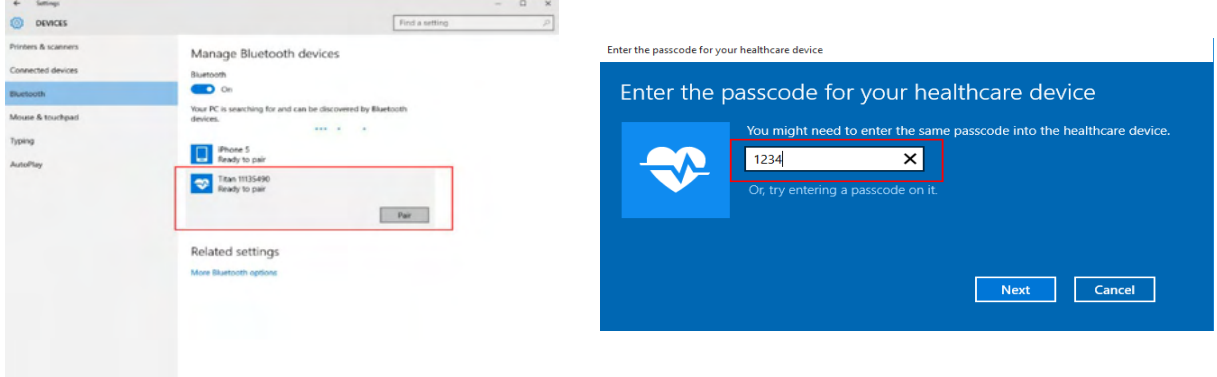

4. **O Titan está agora pareado sem fio com seu PC através do Bluetooth. Feche a caixa de diálogo.** 

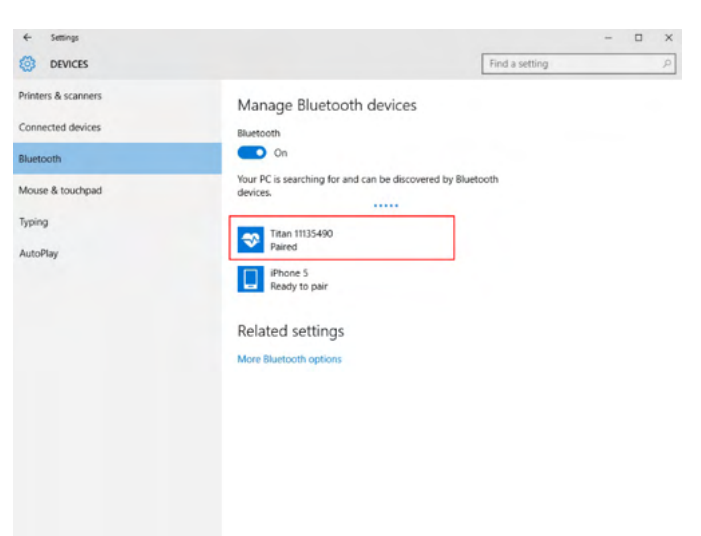

# WIMMM

- 5. Para confirmar o pareamento, inicie o Pacote de software Titan (ver Manual de Informações Adicionais do Titan para obter mais instruções). Certifique-se de que o Titan esteja ainda ligado.
- 6. Após iniciar o Pacote de software Titan, vá até **PRINCIPAL | Menu | Configuração | Habilitar sem fio**. A caixa de diálogo abaixo será exibida e o software irá procurar dispositivos sem fio. Quando o Titan é encontrado, um botão irá aparecer mostrando o número de série (que pode ser visto na tela **Protocolo | Meu Titan | Configuração | Licença…** ). Pressione o botão para iniciar a conexão sem fio.

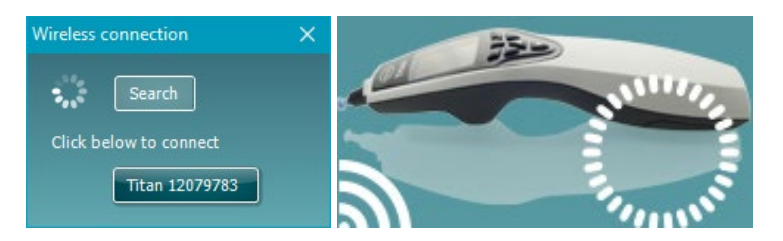

Com uma conexão sem fio adequada, o ícone sem fio ao lado do Titan indicará a intensidade da conexão. Se o Titan não puder ser alcançado, verifique se a conexão sem fio está habilitada no dispositivo, configurada para computador, e dentro de uma distância razoável do computador.

**Nota: Se o Titã não se conectar corretamente e o seu PC tiver o Driver do Bluetooth do fabricante instalado, pode ser que você precise desinstalar esse driver e, em seguida, tentar novo pareamento do Titan com seu PC.**

# WIMMM

# <span id="page-31-0"></span>3 Instruções de funcionamento

O instrumento é trocado pressionando-se o botão R ou o L na unidade portátil. Leia o manual antes de operar o instrumento. Observe os avisos e precauções gerais abaixo para seguir as boas práticas:

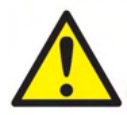

- 1. Nunca introduza a ponta da sonda no canal auditivo sem colocar uma oliva, pois a omissão pode causar lesões no canal auditivo do paciente.
- 2. Mantenha a caixa de olivas fora do alcance do paciente.
- 3. Introduza a ponta da sonda de uma forma que impeça a entrada de ar sem lesionar o paciente. É obrigatório utilizar olivas limpas e adequadas.
- 4. Limpe regularmente a almofada do fone de ouvido utilizando um desinfetante conhecido.
- 5. Contraindicações ao teste incluem recentes estapedectomias ou cirurgias da orelha média, secreções nos ouvidos, trauma agudo do canal auditivo externo, desconforto (ex.: otite externa severa) ou oclusão do canal auditivo externo. Não devem ser feitos testes em pacientes com tais sintomas, sem a aprovação médica.
- 6. A presença de zumbido, hiperacusia ou outra sensibilidade a sons em alto volume podem constituir uma contraindicação a este teste quando são utilizados estímulos de alta intensidade.
- 7. Quando o Titan é usado clinicamente com o instrumento portátil colocado no suporte, use um ciclo de trabalho de 50%, o que significa que um período de teste contínuo deve ser seguido por um período similar em que o dispositivo não é usado.
- 8. O nível de EEG pode ser afetado se o Titan estiver carregando no suporte durante o teste. Não é aconselhável carregar o Titan durante o teste ABRIS.
- 9. Pacientes com Derivação ventrículo-peritoneal devem observar uma separação de 5 cm entre a derivação e a parte ativa do transdutor. Consulte a seção 5.2.

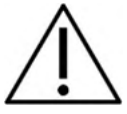

- 1. Utilize apenas intensidades de estímulo aceitáveis para o paciente.
- 2. Ao apresentar estímulos contralaterais utilizando fones de inserção não os insira ou tente conduzir medições sem as olivas de inserção corretas.
- 3. Ao conduzir estímulos contralaterais utilizando fones de ouvido não tente conduzir medições sem as almofadas MX41 colocadas.
- 4. É recomendado conduzir o teste da sonda no início de cada dia para garantir que a sonda e/ou o cabo de extensão esteja funcionando corretamente para medições de EOAET.
- 5. Limpe a ponta da sonda regularmente para garantir que cera ou outros detritos na ponta da sonda não afetem a medição.

## **OBSERVAÇÃO**

- 1. O manuseamento cuidadoso do instrumento no contacto com o paciente deverá ser uma prioridade. É necessária calma e um posicionamento estável para obter a máxima precisão.
- 2. O Titan deve ser operado num ambiente calmo para que as medições não sejam influenciadas por ruídos acústicos externos. Isto pode ser determinado por uma pessoa especializada formada em acústica. A ISO 8253 Secção 11 apresenta a definição de uma sala sossegada para a realização de testes auditivos audiómetros nas suas diretrizes.
- 3. Recomenda-se que o instrumento seja operado dentro de uma temperatura ambiente situada entre 15°C/59°F – 35°C/95°F
- 4. O auscultador e o auricular de inserção estão calibrados para a caixa de ombro deste instrumento. Para introduzir os transdutores noutro equipamento, é necessária uma nova calibragem.
- 5. Nunca limpe a armação do transdutor sem água nem nunca insira instrumentos não especificado no transdutor.

# Manana

- 6. Não o deixe cair e evite quaisquer outros impactos neste dispositivo. Se o instrumento cair ou ficar danificado, envie-o ao fabricante para reparações e/ou calibragem. Não utilize o instrumento se suspeitar que está danificado.
- 7. Ainda que o instrumento cumpra os requisitos EMC relevantes, devem ser tomadas precauções para evitar exposição desnecessária a campos eletromagnéticos (telemóveis, etc.). Se o dispositivo for utilizado junto de outros equipamentos, certifique-se de que não ocorre qualquer interferência mútua.
- 8. Utilize somente olivas Sanibel descartáveis projetadas para o uso neste instrumento.

## <span id="page-32-0"></span>**3.1 Manuseamento e seleção dos tampões auditivos**

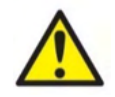

Utilize sempre uma oliva nova para cada paciente a fim de evitar a contaminação cruzada. A oliva não foi projetada para ser reutilizada.

Ao utilizar a sonda Titan, devem ser utilizadas olivas Sanibel.

A sonda deve ser equipada com um tampão auditivo de tipo e tamanho adequados antes dos testes. A sua escolha dependerá do tamanho e forma do canal auditivo e do ouvido. A sua escolha também poderá depender de uma preferência pessoa e da forma como realiza o teste.

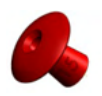

Ao executar um teste rápido de rastreio de impedância você pode escolher uma extremidade auricular em formato de "guarda-chuva". As extremidades auriculares em guarda-chuva vedam o canal do ouvido sem que a ponta da sonda entre no canal do ouvido. Pressione a extremidade auricular firmemente para dentro do canal do ouvido, de tal forma que haja uma vedação durante todo o teste.

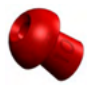

Para um teste mais estável, recomendamos a utilização de um cabo de extensão com um tampão auditivo tipo cogumelo. Certifique-se de que este tampão auditivo fica completamente inserido no canal auditivo. Os tampões auditivos tipo cogumelo permitem-lhe realizar testes "com as mãos livres" a partir do Titan. Isto reduz a possibilidade de o ruído de contacto perturbar a medição.

Consulte o Guia rápido "Selecionar o tampão auditivo correto" ("Selecting the Correct Ear Tip" Quick Guide) para obter uma visão geral dos tamanhos e seleção de tampões auditivos.

## <span id="page-32-1"></span>**3.2 Ligar e desligar o Titan**

Ligue o Titan premindo o botão

Para desligar o Titan, basta premir o botão **de la comune de simultâneo durante 1 segundo.** 

## **OBSERVAÇÃO**

O Titan precisa de aproximadamente 2 segundos para ligar. Permita que a unidade aqueça durante 1 minuto antes da utilização.

# whenhand

## <span id="page-33-0"></span>**3.3 Estado da Sonda**

O estado da sonda é indicado pela cor da luz na extremidade do cabo de extensão, na caixa de ombro ou na barra de estado da sonda no software. Abaixo são explicadas as cores e os seus significados:

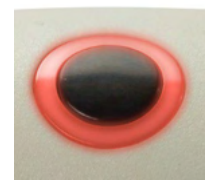

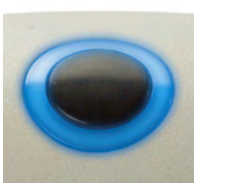

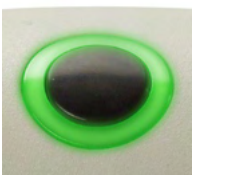

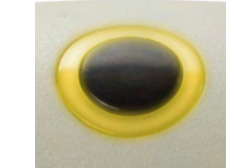

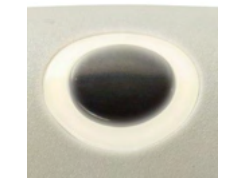

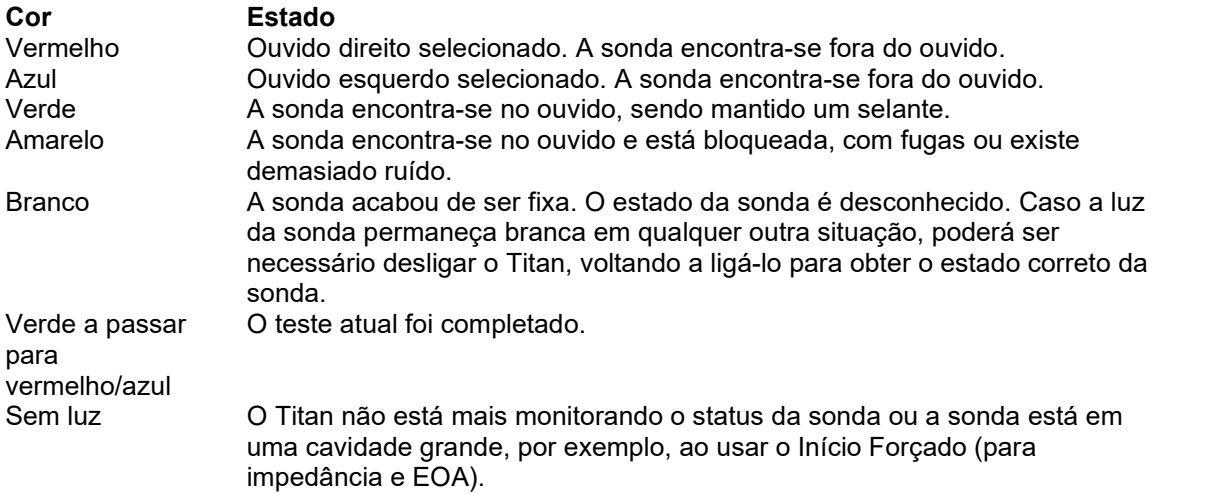

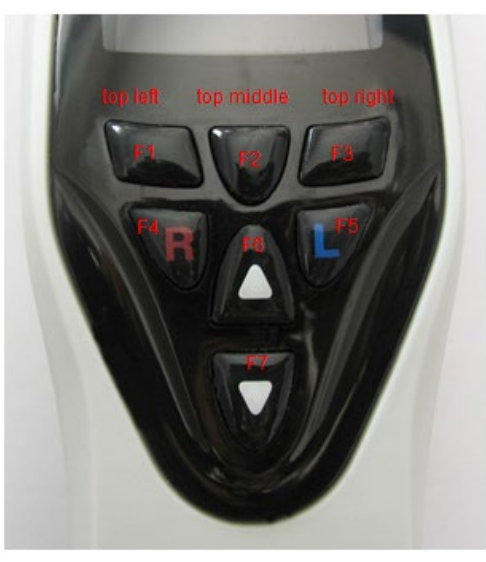

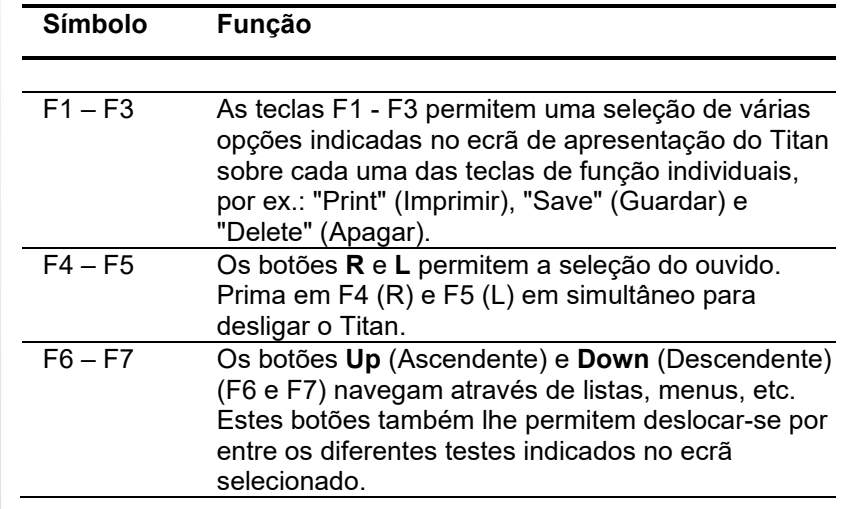

## <span id="page-33-1"></span>**3.4 Painel de Operação Manual do Titan**

## Manag

## <span id="page-34-0"></span>**3.5 Operacionalidade do Titan em Modo Manual**

#### <span id="page-34-1"></span>**3.5.1 Arranque**

O Titan inicia-se sempre com o ecrã de **Teste** do protocolo previamente utilizado, pronto a iniciar uma medição.

Ao ligar o Titan em modo manual depois de desligá-lo de um PC, o mesmo inicia o ecrã **Select Protocol (Selecionar Protocolo)** e terá que selecionar qual o protocolo a utilizar de seguida.

#### <span id="page-34-2"></span>**3.5.2 Bateria**

Quando a capacidade de potência da bateria do Titan é reduzida, a primeira indicação que verá é o símbolo da bateria no canto superior direito da unidade manual a mudar de cor. Quando o nível de potência da bateria se torna demasiado baixo de forma a impossibilitar as medições, surgirá um aviso no ecrã, a medição é interrompida e todos os dados gravados serão armazenados. Terá que desligar a unidade manual e substituir a bateria ou colocar o Titan no suporte para que continue a efetuar o teste. Depois de reiniciar o Titan, os dados previamente medidos serão recuperados e poderá continuar com as suas medições sem ter que voltar a efetuar os mesmos testes.

#### <span id="page-34-3"></span>**3.5.3 Ecrã de Teste**

Normalmente, o Titan arranca no ecrã **Test (Teste)**. Ao apagar ou guardar dados após uma medição, também regressa a este ecrã. Poderá visualizar a informação seguinte no ecrã:

- Junto à palavra **Test (Teste)**, o cabeçalho apresenta o estado da sonda: **in ear (no ouvido)**, **out of ear (fora do ouvido)**, **leaking (fuga)** ou **blocked (bloqueado).**
- Sempre que o **Ícone Impressora** estiver visível, uma impressora térmica sem fio estará disponível No canto superior direito poderá encontrar o **Battery Status (Estado da bateria)**, **.** Quando a unidade manual do Titan é colocada no suporte, a bateria começa a carregar e o ícone da bateria a carregar tornar-se-á visível. Caso a bateria se encontre quase fora de alcance, o ícone surge com a cor vermelha.
- No canto superior direito poderá encontrar um ícone visível que indica se o Titan está a testar o **Ouvido esquerdo,**  $\square$  **ou o <b>Ouvido direito**,  $\mathbb{\mathbb{R}}$  ou ambos os ouvidos (apenas disponível no ABRIS440 aquando da ligação de um transdutor adequado).
- O **Nome de Protocolo** é apresentado na segunda linha do ecrã de **Teste**. Depois de premir **Start (Iniciar)**, a segunda linha muda para apresentar o tipo de teste que está a decorrer (ex., Timp., DP-Gram).
- É possível forçar o início da medição de impedância, p. ex., durante a medição numa criança com um tubo PE. Um **Início Forçado** é ativado através da pressão do botão **Start** durante 3 segundos**.**  A barra de estado irá indicar **Início Forçado**. Liberte o botão **Start** para executar a medição**. Nota** Executar um início forçado apenas é possível com o dispositivo definido para Início manual na configuração de protocolo.

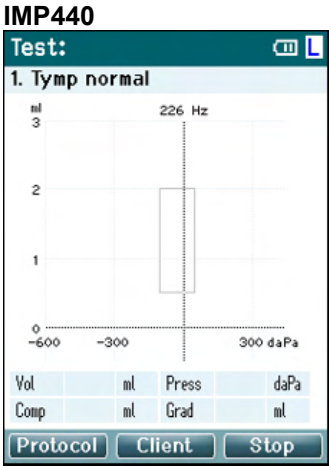

O centro do ecrã é onde a medição do teste é apresentada.

A **caixa normativa** indica que a área normativa onde se prevê que o valor máximo do timpanograma se encontra sob condições normais. As dimensões da caixa normativa são especificadas nas definições do protocolo.

**Vol** = Volume **Press** = Pressão **Comp** = Conformidade **Grad** = Gradiente

Se um protocolo inclui uma mensagem com instruções, premir o botão **Shoulder box (Caixa de ombro)** resulta na continuação do protocolo, seja qual for o estado da sonda.

## whenhout

#### **ABRIS440**

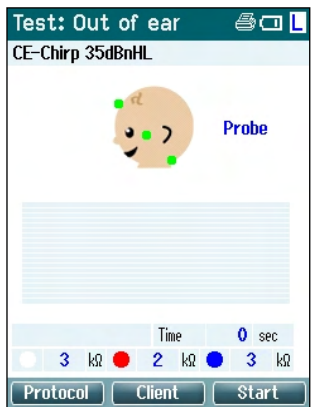

Os círculos na cabeça do bebé indicam a **montagem dos elétrodos** para o teste e o **estado de impedância dos elétrodos**; verde = aceitável, âmbar = fraco.

O nome do **transdutor** selecionado é apresentado junto da cabeça do bebé.

A seguir é apresentado o tempo de teste, o valor de impedância para cada um dos três elétrodos (branco, vermelho, azul).

Os três botões na fila inferior do ecrã correspondem aos três botões de função superiores na unidade manual.

#### Durante o teste:

A **barra EEG** é apresentada e demonstra os valores máximos do EEG. A barra preta representa o nível máximo do EEG sobre o qual será rejeitada uma medição (apresentado em âmbar).

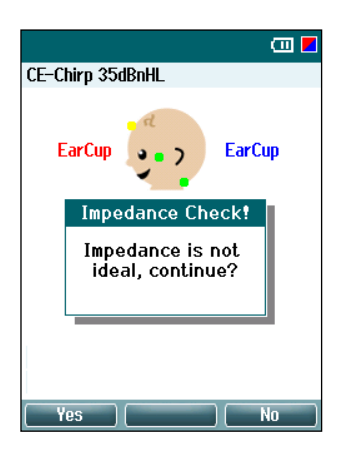

Se o teste for iniciado quando os indicadores de impedância de elétrodos assumirem a cor âmbar (fraco), surgirá a janela de aviso **impedance is not ideal (a impedância não é ideal)**. O utilizador deverá confirmar se deseja continuar com o teste mesmo com os fracos valores de impedância. Uma impedância fraca pode conduzir a tempos de teste mais longos e a gravações com mais ruído.

## **DPOAE440**<br>Test: In ear

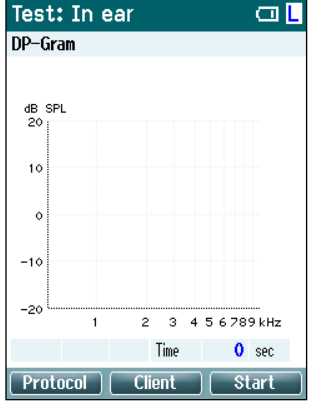

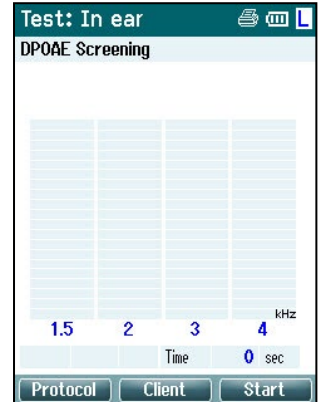

O centro do ecrã é onde a medição do teste é apresentada.

A tela difere, dependendo da visualização selecionada no protocolo: Vista Básica ou Vista Avançada.
#### **TEOAE440**

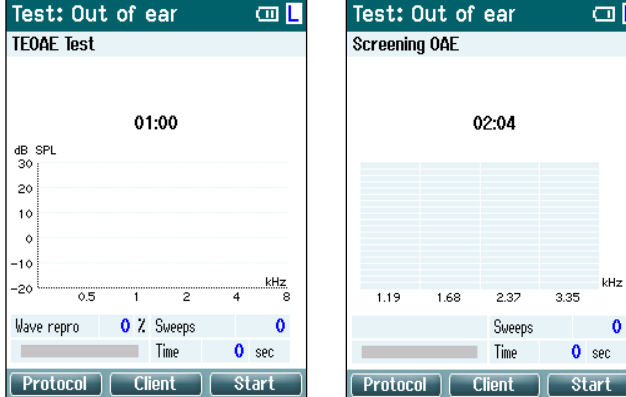

O centro do ecrã é onde a medição do teste é apresentada.

O ecrã difere dependendo da vista selecionada no protocolo: Vista Básica ou Vista Avançada.

### **Funcionamento a partir deste ecrã:**

- O botão **superior esquerdo** na unidade manual conduzi-lo-á ao ecrã de **Protocolo** a partir do qual poderá selecionar um diferente protocolo ou entre na Configuração do Titan.
- O botão **superior central** conduzi-lo-á ao ecrã **View Client (Visualizar cliente)** a partir do qual os dados do cliente podem ser visualizados e alterados, sendo que as sessões anteriores também podem ser revistas e/ou impressas. Durante o teste, este botão permite-lhe **Interromper** o teste (excluindo o IMP440).
- O botão **superior direito** irá iniciar o teste ou interromper o teste. Surgirá a mensagem **Done! (Pronto!)** no painel verde superior quando o teste estiver completo.
- Os botões **Direito** e **Esquerdo** na unidade manual selecionam respetivamente o ouvido direito ou esquerdo para a respetiva realização do teste. De forma a reativar o teste binauricular depois do botão do ouvido direito ou esquerdo ser premido, volte ao ecrã **Protocol (Protocolo)** e volte a selecionar o protocolo (apenas ABRIS440).
- Se forem recolhidos dados para um ou ambos os ouvidos e surgir a mensagem **Done! (Pronto!)** no painel superior verde, os botões **Ascendente** e **Descendente** permitem-lhe deslocar-se através das medições ou quadros recolhidos.
- O botão **Shoulder box (Caixa de ombro)** permite-lhe **iniciar e parar o teste** quando a sonda se encontra no ouvido ou **mudar de ouvido** quando a sonda se encontra fora da sonda.

### **3.5.4 Ecrã Pronto**

O Titan passa automaticamente para o ecrã **Done! (Pronto)** depois de terminar o teste de um protocolo. A partir daqui poderá rever, imprimir e/ou guardar as medições de ambos os ouvidos.

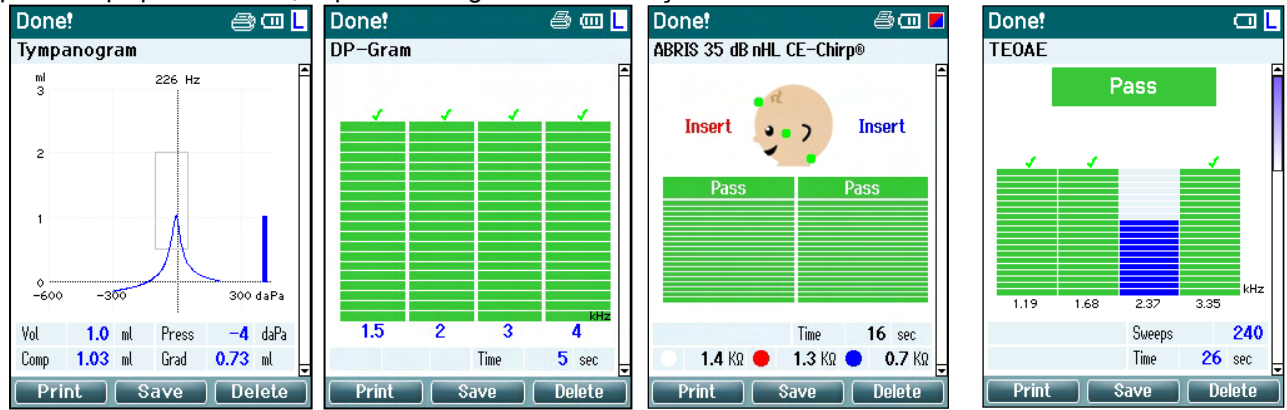

### **Funcionamento a partir deste ecrã:**

- O botão**superior esquerdo** resultará na impressão dos resultados dos testes dos ouvidos esquerdo e direito. Observe que isso só ocorrerá se uma impressora estiver conectada sem fio.
- O botão **superior central** conduzi-lo-á ao ecrã **Select Client & Save (Selecionar cliente e guardar)** a partir do qual os dados do cliente podem ser guardados. O Titan foi concebido para uma utilização intuitiva e depois de guardar os dados, o Titan prepara-se para uma nova medição limpando a sua memória de trabalho, voltando depois ao ecrã de Teste. Pode optar por imprimir os dados antes de os guardar ou recuperar as medições guardadas a partir da lista de sessões, e imprimi-las mais tarde.
- O botão **superior direito** apresenta uma mensagem tipo pop-up, "Delete current or both ears?" (Apagar ouvido atual ou ambos os ouvidos?), quando premido. O botão **superior esquerdo** cancela o processo. O botão **superior central** apaga os dados do ouvido selecionado e reconduzi-lo-á até ao ecrã **Test (Teste)**. O botão **superior direito** apaga os dados de ambos os ouvidos e reconduzilo-á até ao ecrã **Test (Teste)**.
- Os botões **Direito** e **Esquerdo** selecionam respetivamente o ouvido direito ou esquerdo, e reconduzem-no ao ecrã **Test (Teste)**. Se existem dados para o ouvido de teste, surgirá um pop-up perguntando "Overwrite existing data?" (Substituir os dados existentes?). Os botões **superior esquerdo** e **superior direito** permitem a resposta "sim" e "não", respetivamente.
- Os botões **Direito** e **Esquerdo** selecionam respetivamente o ouvido direito ou esquerdo, e reconduzem-no ao ecrã **Test (Teste)**. Os dados existentes do ouvido escolhido são apenas apagados depois de premir "Yes" (Sim) para "Overwrite existing data" (Substituir os dados existentes) (exceto o IMP440). Se a sonda for detetada no ouvido com um selante adequado e o protocolo tiver a opção de arranque automático ativa, uma nova medição substituirá automaticamente os dados existentes (apenas para IMP440).
- Os botões **Ascendente** e **Descendente** permitem-lhe deslocar-se através dos diferentes resultados do teste. Ao visualizar o primeiro ou último teste de um ouvido, premindo **Ascendente** ou **Descendente,** respetivamente, conduzi-lo-á aos resultados dos testes do outro ouvido.
- O botão **Shoulder box (Caixa de ombro)** reconduzi-lo-á ao ecrã **Test (Teste)**.

### **3.5.5 Selecionar Cliente e Guardar**

A partir deste ecrã pode guardar os dados de um cliente existente que tenha sido carregado no Titan a partir da sua base de dados ou guardar os dados para um novo cliente. Os novos clientes obtêm sempre o nome "ID#", sendo que # corresponde ao seguinte número de cliente único disponível.

No máximo 250 clientes devem ser armazenados na unidade portátil.

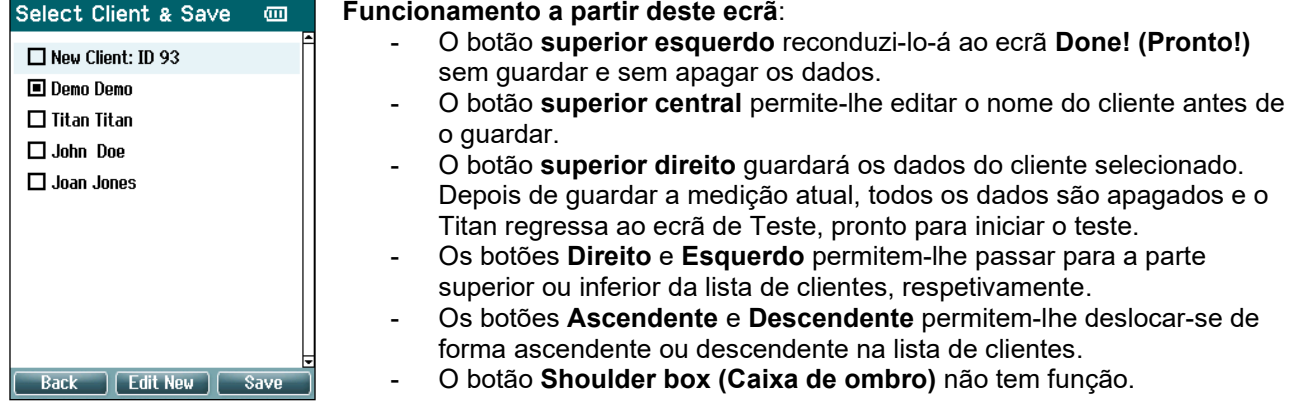

# wllwww

### **3.5.6 Editar novo ecrã**

Este ecrã permite-lhe introduzir os detalhes dos clientes antes de guardar as medições.

**Edit New Funcionamento a partir deste ecrã**:

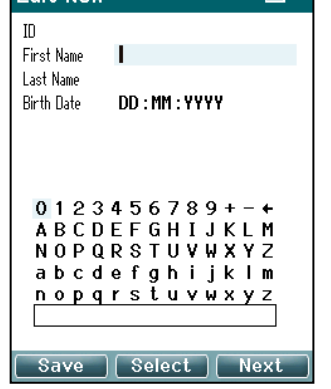

- O botão **superior esquerdo** guarda os detalhes do cliente e reconduzi-lo-á ao ecrã **Select Client &Save (Selecionar Cliente e Guardar)**.

- O botão **superior central** selecionará o caratere selecionado e introduzi-lo-á no campo selecionado onde o cursor aparece. A tecla de retrocesso é ilustrada como uma seta no canto superior direito. Pode adicionar um espaço movimentando o cursor até à barra sob as letras e premindo **Select (Selecionar).**
- O botão **superior direito** faz passar o separador para o campo seguinte disponível para edição.
- Os botões **Direito** e **Esquerdo** permitem-lhe movimentar-se da esquerda para a direita no painel do teclado.
- Os botões **Ascendente** e **Descendente** permitem-lhe deslocarse de forma ascendente ou descendente no painel do teclado. Ao editar a data de nascimento, os botões **Ascendente** e **Descendente** alteram o valor numérico.
- O botão **Shoulder box (Caixa de ombro)** não tem função neste ecrã.

### **3.5.7 Ecrã de Visualização de Clientes**

Este ecrã apresenta uma lista de clientes. Alguns dos clientes podem ser carregados a partir da sua base de dados para a unidade manual do Titan. Quando uma ou mais sessões forem armazenadas no Titan, a caixa em frente do nome do cliente é arquivada. Caso ainda não haja nenhuma sessão armazenada, a caixa encontra-se vazia.

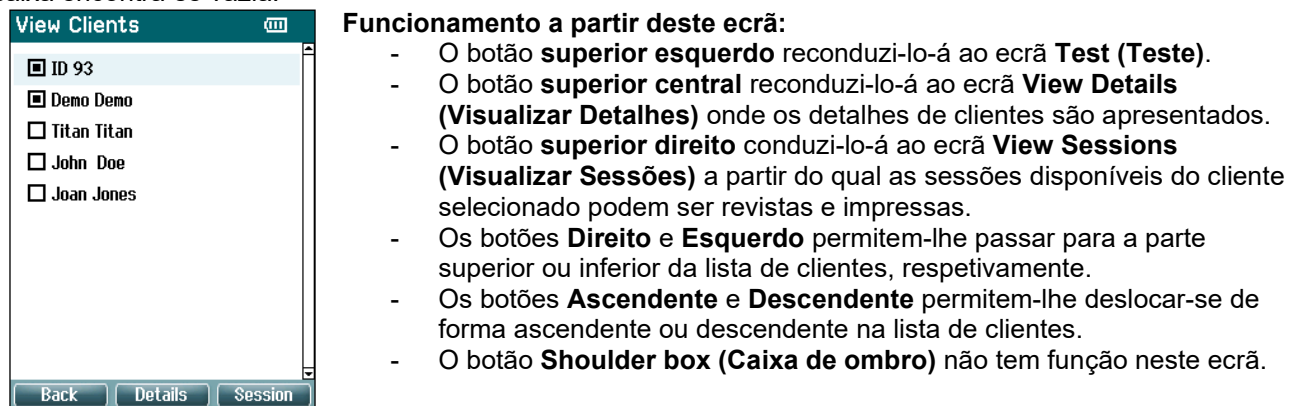

#### **3.5.8 Ecrã Visualizar Detalhes**

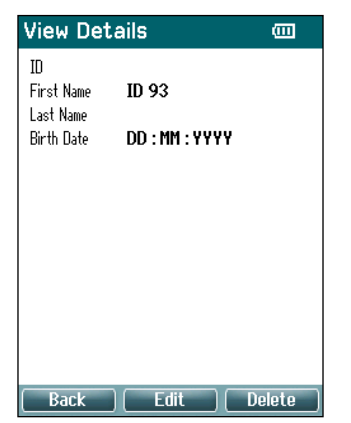

Este ecrã apresenta os detalhes introduzidos para o cliente selecionado. A partir daqui pode utilizar o botão **superior esquerdo** para regressar ao ecrã **View Client (Visualizar cliente)** ou utilizar o botão **superior central** para editar os detalhes do cliente no ecrã **Edit Details (Editar detalhes)**.

### **3.5.9 Ecrã Editar Detalhes**

Este ecrã apresenta o **ID**, **First Name (Nome)**, **Last Name (Apelido)** e **Birth Date (Data de nascimento)** do cliente. Ao aceder a este ecrã, o Nome é selecionado para edição.

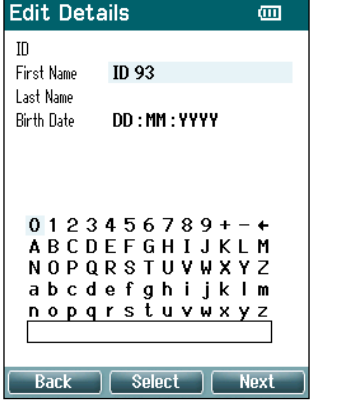

**Funcionamento a partir deste ecrã:**

- O botão **superior esquerdo** reconduzi-lo-á ao ecrã **View Details (Visualizar Detalhes)**. - O botão **superior central** selecionará o caratere selecionado e introduzi-lo-á no campo selecionado onde o cursor aparece. A tecla de retrocesso é ilustrada como uma seta no canto superior direito. Pode adicionar um espaço movimentando o cursor até à barra sob as letras e premindo **Select (Selecionar).** - O botão **superior direito** faz passar o separador para o campo seguinte disponível para edição. - Os botões **Direito** e **Esquerdo** permitem-lhe movimentar-se da esquerda para a direita no painel do teclado.
	- Os botões **Ascendente** e **Descendente** permitem-lhe deslocarse de forma ascendente ou descendente no painel do teclado. Ao editar a data de nascimento, os botões **Ascendente** e **Descendente** alteram o valor numérico.
		- O botão **Shoulder box (Caixa de ombro)** não tem função neste ecrã.

### **3.5.10 Ecrã Visualizar Sessões**

Este ecrã apresenta uma lista de medições guardadas disponíveis para o cliente selecionado.

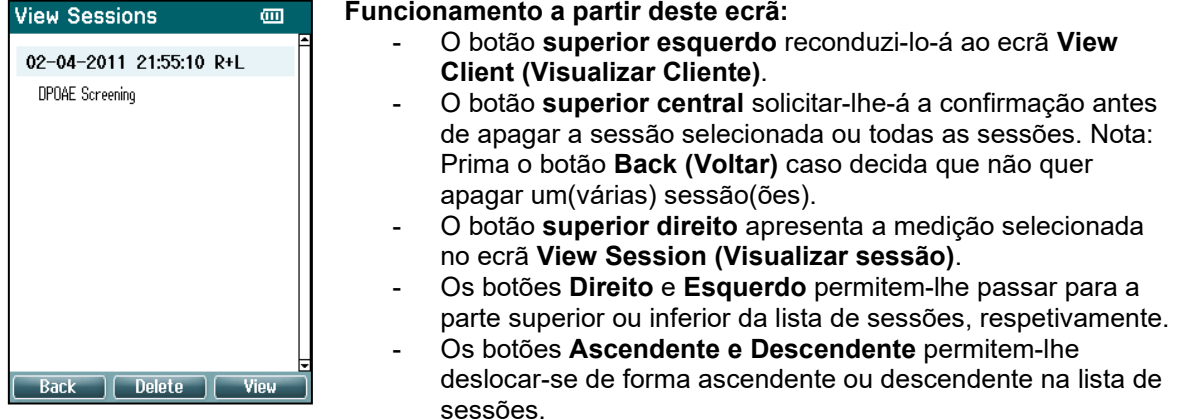

# mont

### **3.5.11 Ecrã Visualizar Sessão**

Neste ecrã são apresentados os registos de testes da sessão selecionada.

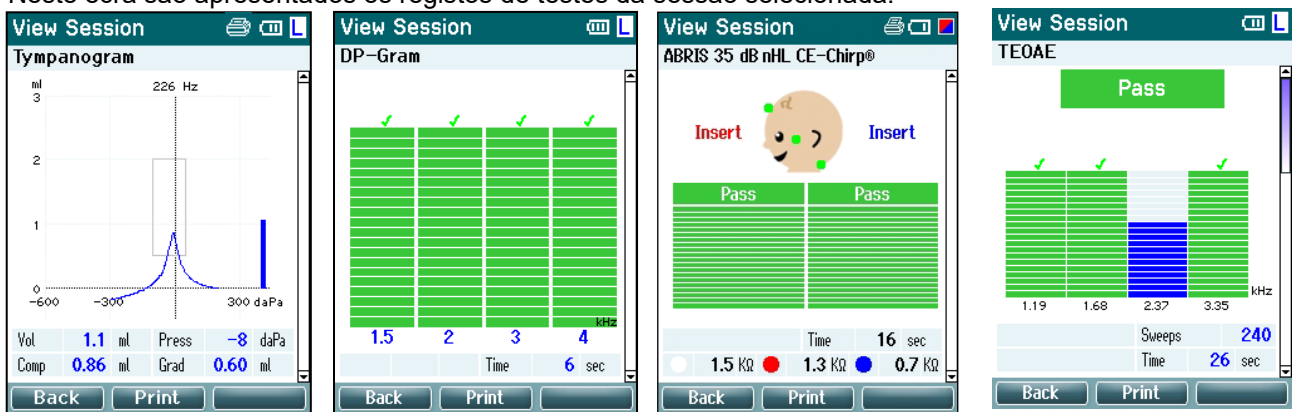

### **Funcionamento a partir deste ecrã:**

- O botão **superior esquerdo** reconduzi-lo-á ao ecrã **View Sessions (Visualizar Sessões)**.
- O botão**superior central** imprime tudo. Observe que isso só ocorrerá se uma impressora estiver conectada ao Titan sem fio.
- O botão **superior direito** não tem função.
- Os botões **Direito** e **Esquerdo** fazem passar entre os registos guardados do ouvido direito ou esquerdo, respetivamente, caso estejam disponíveis.
- Os botões **Ascendente** e **Descendente** permitem-lhe deslocar-se através dos diferentes testes guardados na sessão selecionada.
- O botão **Shoulder box (Caixa de ombro)** não tem função.

### **3.5.12 Ecrã Selecionar Protocolo**

A partir deste ecrã pode selecionar um protocolo para teste ou ir às definições do Titan.

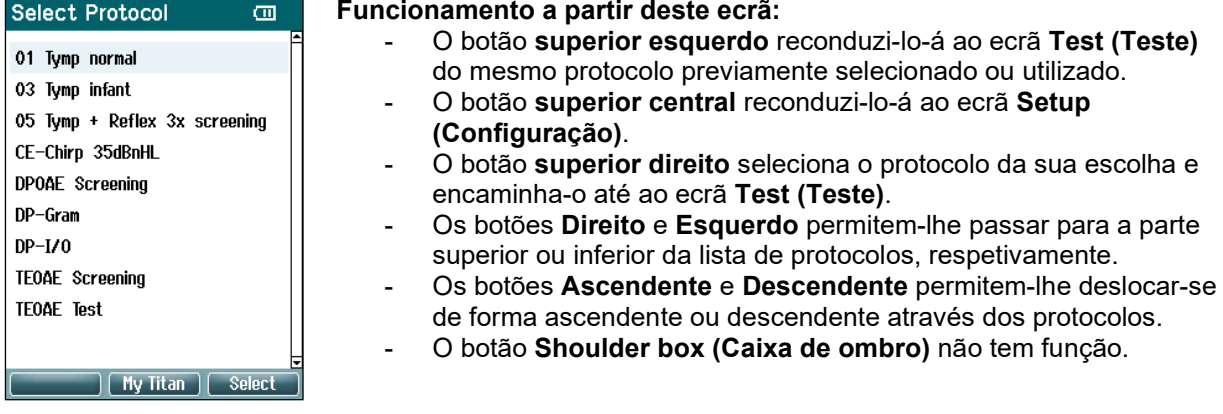

# whenhout

### **3.5.13 Ecrã de Configuração**

A partir do ecrã **My Titan (O Meu Titan),** poderá alterar as definições relacionadas com a unidade manual do Titan.

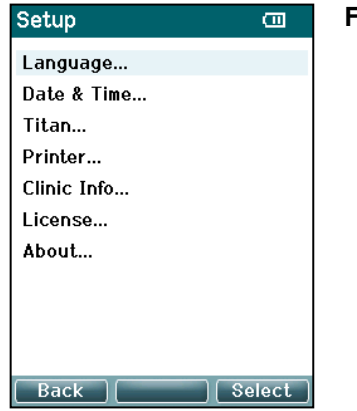

#### **Funcionamento a partir deste ecrã:**

- O botão **superior esquerdo** reconduzi-lo-á ao ecrã **Select Protocol (Selecionar Protocolo)**.
- O botão **superior central** não tem função.
- O botão **superior direito** seleciona a definição selecionada para ser visualizada.
- Os botões **Direito** e **Esquerdo** não têm função.
- Os botões **Ascendente** e **Descendente** permitem-lhe deslocar-se de forma ascendente ou descendente através dos itens listados.
- O botão **Shoulder box (Caixa de ombro)** não tem função.

**Nota: Se a gravação forçada tiver sido ativada na unidade manual, este ecrã não estará disponível.**

#### **3.5.14 Ecrã de Idioma**

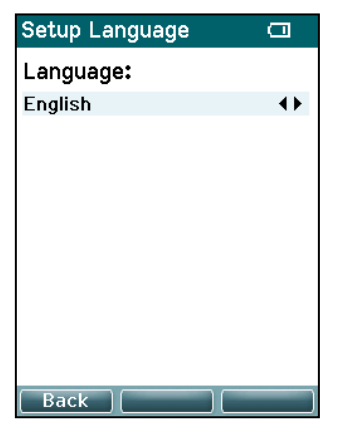

Utilize os botões **Direito** e **Esquerdo** para ajustar o idioma. Os idiomas disponíveis são o inglês, alemão, espanhol, francês, italiano, português, checo, russo, japonês, chinês e coreano.

#### **3.5.15 Ecrã de Data e Hora**

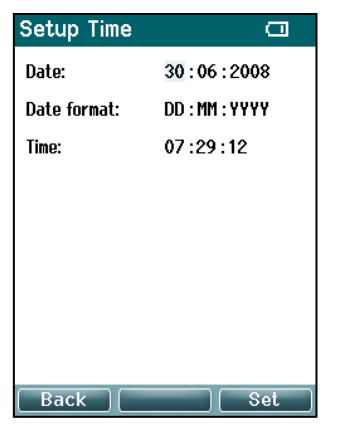

Utilize os botões **Esquerdo** e **Direito** para passar ao item seguinte ou anterior. Utilize os botões **Ascendente** e **Descendente** para ajustar a Data, o formato da Data e a Hora.

# wllwww

#### **3.5.16 Ecrã do Titan**

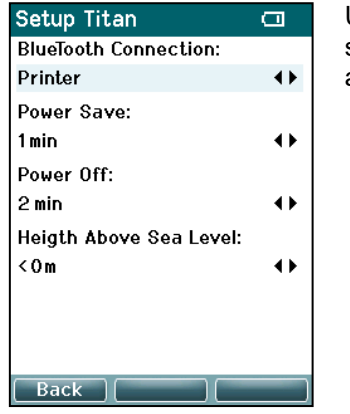

Utilize os botões **Ascendente** e **Descendente** para passar ao item seguinte ou anterior. Utilize os botões **Direito** e **Esquerdo** para ajustar as definições em:

- A **Conexão sem fio** pode ser configurada para conectar-se a uma impressora, a um computador ou desligada
	- O modo **Power Save (Poupar Energia)** pode ser definido para nunca ou 1, 2, 3, 4 ou 5 minutos.
	- O modo **Power Off (Corrente desligada)** pode ser definido para nunca ou 1, 2, 3, 4, 5, 6, 7, 8, 9, 10, 15, 20, 30 ou 45 minutos, e funciona apenas no modo manual.
- O modo **Height Above Sea Level (Altura acima do Nível do Mar)** pode ser definido entre 0 a 2500 metros.

### **3.5.17 Verificação de volume**

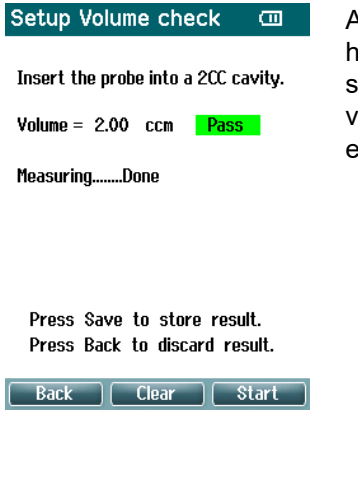

As medições de volume podem ser afetadas por situações de humidade e ou pressão ambiental extremas. Nos casos em que tais situações extremas ocorrem é fornecida uma função de verificação de volume. A função permite ao utilizador compensar estas condições extremas da seguinte forma:

- Para efetuar uma verificação de volume, colocar a sonda na cavidade de 2cc.
- Premir **Start** (Iniciar) para iniciar o ajuste de volume.
- Quando a medida é feita, aparece a indicação "Pass" (OK) ou "Fail" (Falha) juntamente com o volume ajustado no ecrã.
- Premir **Save** (Guardar) para guardar os resultados. Quando guardado, o valor ajustado da timpanometria de tons puros é corrigido.

Premir **Back** (Voltar) para descartar os resultados. Premir **Clear** (Limpar) para regressar ao valor de calibração sem qualquer correção aplicada.

Se o ajuste continuar a falhar significa que o dispositivo está fora dos limites de calibração e deve ser recalibrado.

Nota: A correção aplica-se dentro de um limite do valor de calibração e não altera a calibração em si.

O ajuste só é aplicado para o cálculo do volume da timpanometria de tons puros.

#### **3.5.18 Ecrã de Impressora**

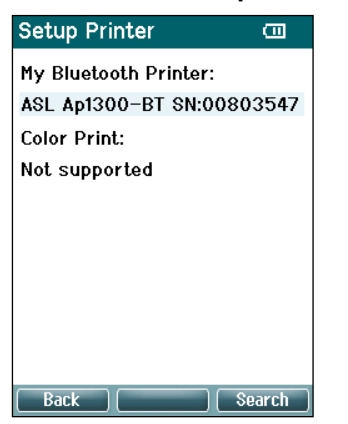

Use o botão **Superior direito** para procurar uma conexão sem fio para uma impressora. Quando for encontrada mais de uma impressão, utilize os botões **Ascendente** e **Descendente** para selecionar a impressora da sua escolha. Prima sobre o botão **superior direito** para selecionar a impressora.

#### **3.5.19 Ecrã Informação Clínica**

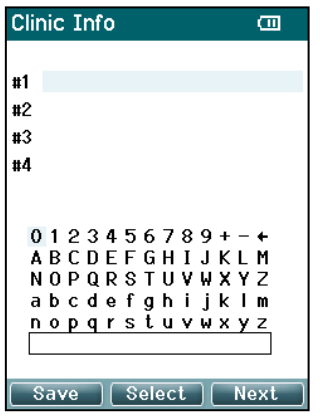

Utilize os botões **Esquerdo**, **Direito**, **Ascendente** e **Descendente** para movimentar o cursor sobre o teclado. Prima o botão **superior central** para inserir o caractere selecionado. Prima o botão **superior direito** para passar ao item seguinte. Prima o botão **superior esquerdo** para guardar e voltar ao ecrã **Setup (Configuração)**.

#### **3.5.20 Ecrã de Licença**

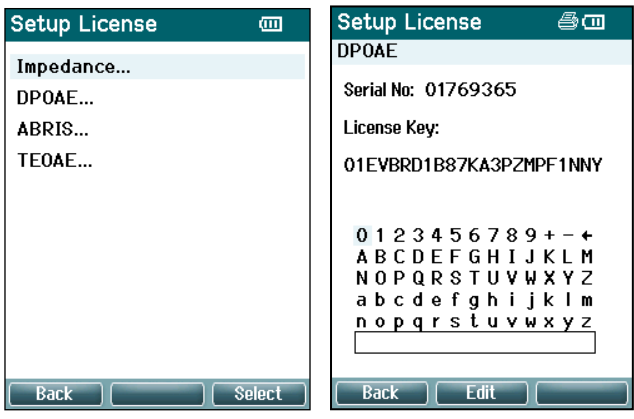

Ao premir o botão **superior direito** pode visualizar os módulos licenciados do dispositivo e selecionar qual o módulo que deseja visualizar ou alterar a chave de licença. Utilize os botões **Esquerdo**, **Direito**, **Ascendente** e **Descendente** para movimentar o cursor sobre o teclado. Prima o botão **superior central** para inserir o caratere selecionado. Prima o botão **superior direito** para passar ao caratere seguinte. Prima o botão **superior esquerdo** para guardar e voltar ao ecrã **Setup (Configuração)**.

# whenhand

### **3.5.21 Ecrã Acerca de**

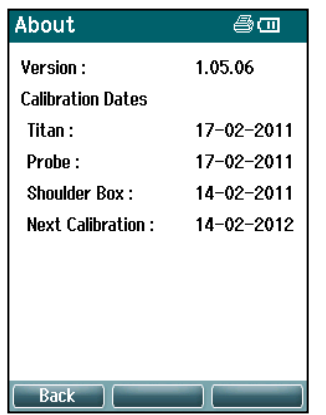

Aqui poderá encontrar informação sobre a versão de firmware e datas de calibragem do Titan.

Ao premir os botões **Ascendente** e **Descendente** em simultâneo obterá as datas de compilação do MCU e DSP.

# whenhout

### **3.6 Verificações diárias do sistema para dispositivos EOA**

É recomendável realizar uma avaliação diária de seu equipamento EOA para garantir que esteja em boas condições de funcionamento, antes de realizar testes em pacientes. Executar um teste de integridade de sonda e uma verificação in situ permite que sejam detectadas todas as falhas na sonda ou distorções no sistema que possam mascarar respostas biológicas. Uma verificação diária garante que você possa ter certeza de que os resultados obtidos ao longo do dia sejam válidos.

#### **3.6.1 Teste de integridade de sonda**

O teste de integridade da sonda garante que as respostas do artefato (distorções do sistema) não estejam sendo geradas pela sonda ou pelo hardware.

- A ponta da sonda deve ser inspecionada quanto à presença de cera ou resíduos antes que o teste seja realizado
- Os testes devem ser realizados sempre em um ambiente silencioso
- Apenas use a cavidade recomendada para testar. Usar um tipo diferente de cavidade pode não detectar falhas da sonda

#### **Procedimento de teste:**

1. Insira a sonda na cavidade de teste fornecida ou no simulador de ouvido. É importante utilizar a cavidade de tamanho correto para obter resultados de teste válidos.

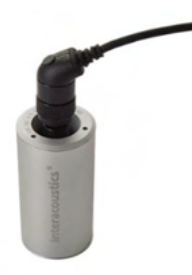

*Para EOAPD, recomenda-se uma cavidade de 0,2 cc. Para EOATE, recomenda-se uma cavidade de 0,5 cc.*

- 2. Selecione o protocolo de teste EOA diretamente do dispositivo ou utilizando o Pacote de software Titan. Como a distorção do sistema depende do nível de saída do estímulo, selecione um protocolo que reflita o que é mais frequentemente utilizado na prática clínica.
- 3. Inicie o teste e aguarda a execução até que o teste pare automaticamente. Não pare o teste manualmente.

#### **Resultados do teste:**

Se a sonda estiver funcionando corretamente, nenhuma das bandas de frequência (EOATE) ou pontos de frequência (EOAPD) devem ter um sinal de marcação, ou seja, nenhum artefato/EOA deve ser detectado acima do pavimento de ruído.

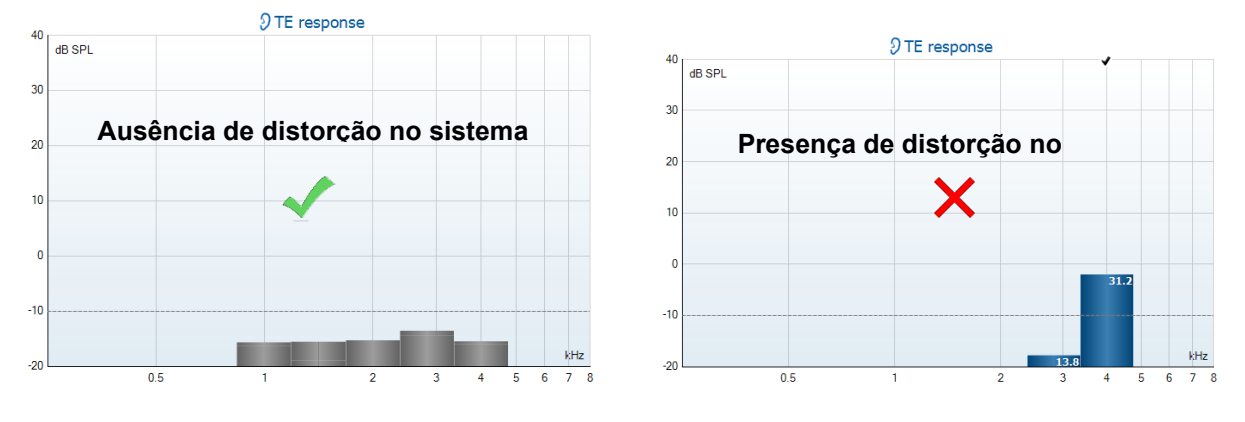

# WIMMW

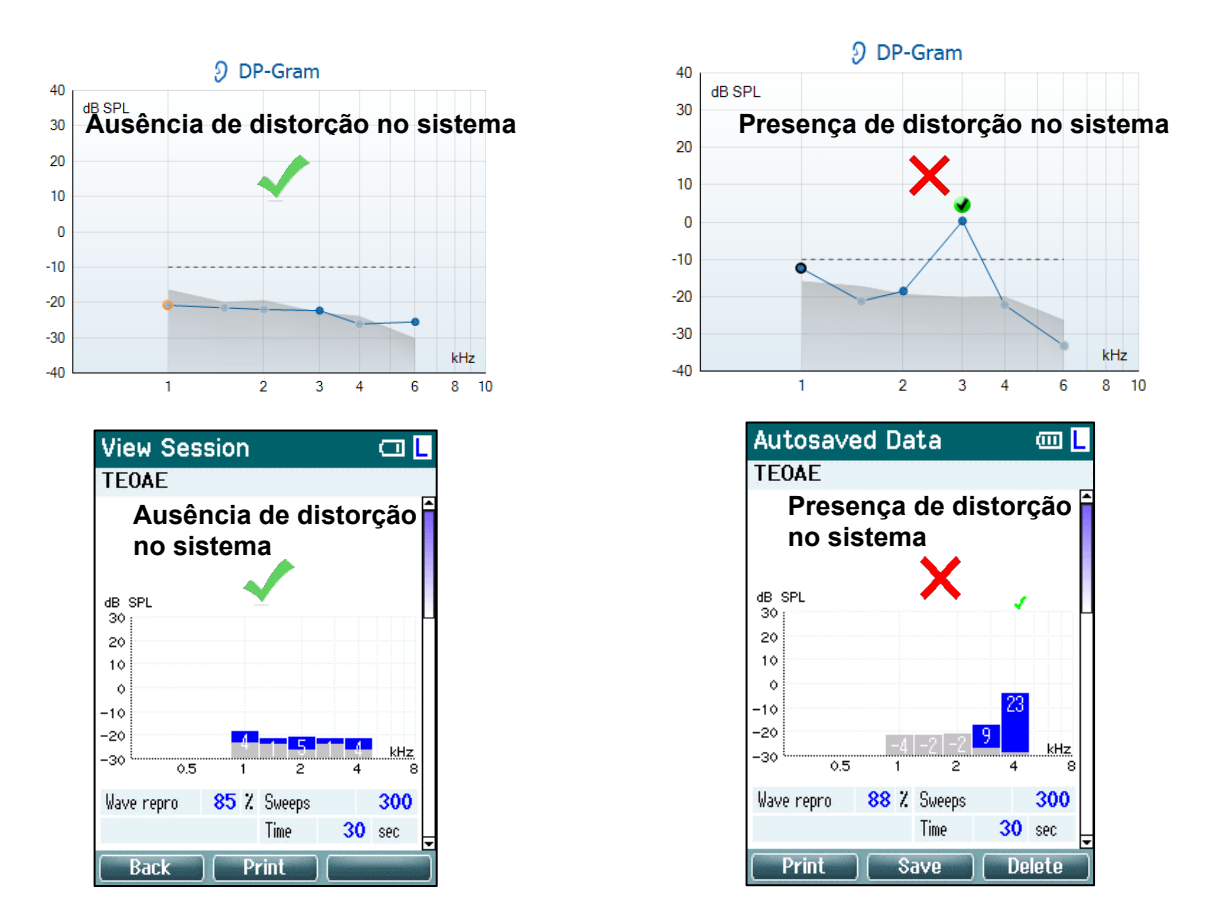

Se durante o teste for exibida uma mensagem de erro ou se uma ou mais bandas ou pontos de EOA apresentar uma marca de verificação (significando "detectado"), o teste de integridade de sonda falhou. Isso pode indicar que:

- 1. Há presença de cera ou resíduos na ponta da sonda, sendo necessário realizar uma limpeza.
- 2. A sonda não foi colocada corretamente na cavidade de teste ou no simulador de ouvido, ou
- 3. É necessário verificar a necessidade de calibração da sonda.
- 4. Pode haver muito ruído no ambiente para a realização do teste. Procure um local mais silencioso para o teste.

Verifique e limpe a ponta da sonda e realize o teste novamente. Se o teste falhar uma segunda vez, a sonda não deve ser utilizada para testar em pacientes. Entre em contato com seu distribuidor local para assistência.

### **3.6.2 Medição da Ouvido Real**

Este teste pode ser realizado colocando-se a sonda no próprio ouvido e realizando um protocolo de teste normalmente utilizado. Se os resultados de EOA não corresponderem ao resultado de EOA

esperado pelo responsável pelo teste, isso pode ser uma indicação de que:

- 1. A sonda não está corretamente conectada ao dispositivo.
- 2. A ponta da orelha não está corretamente presa à ponta da sonda.
- 3. Há presença de cera ou resíduos na ponta da sonda, sendo necessário realizar uma limpeza.
- 4. Há muito ruído no ambiente para a realização do teste.
- 5. A sonda não foi corretamente colocada no canal auditivo.
- 6. É necessário verificar a necessidade de calibração da sonda.

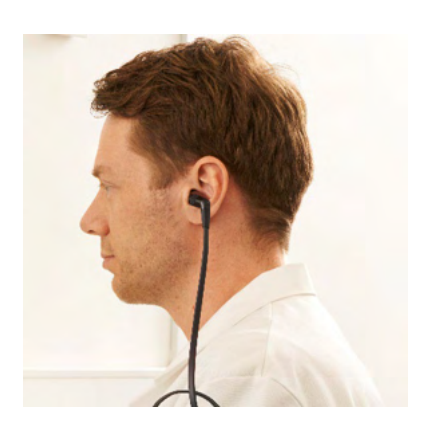

### whenhand

Se os resultados do teste em ouvido real não corresponderem ao resultado esperado após verificação dos itens de 1 a 5 acima, a sonda não deverá ser usada para teste em pacientes. Entre em contato com seu distribuidor local para assistência.

## whenhout

### **3.7 Funcionamento em Modo Controlado pelo PC**

### **3.7.1 Configuração de Energia do PC**

**OBSERVAÇÃO** 

Permitir que o PC entre em modo de suspensão ou hibernação pode fazer com que o pacote de software falhe quando o PC for novamente ativado. No menu de seu sistema operacional, altere suas configurações de Energia e Modo de Suspensão.

### **3.7.2 Iniciando a partir do Banco de Dados OtoAccess®**

Para obter instruções sobre como trabalhar com banco de dados OtoAccess®, veja as Instruções de uso do Banco de Dados OtoAccess®.

#### **3.7.3 Arranque a partir do Noah**

Certifique-se de que o Titan se encontra ligado antes de abrir o módulo de software. Caso o hardware não seja detetado, surgirá uma caixa de diálogo que lhe perguntará se deseja executar o Titan Suite em modo de Simulação.

Para iniciar o Titan Suite a partir do Noah:

- 1. Abra o Noah.
- 2. Pesquise e selecione o paciente com o qual deseja trabalhar.
- 3. Caso o paciente ainda não se encontre listado:
	- Clique no ícone **Add a New Patient (Adicionar Novo Paciente)**
	- Preencha os campos pedidos e clique em **OK**
- 4. Clique no ícone **Titan Suite module (Módulo Titan Suite)** no topo do ecrã.

Para obter mais instruções sobre como trabalhar com a base de dados, consulte o manual de funcionamento do Noah.

#### **3.7.4 Relatório de Falhas**

Caso o Titan Suite falhe e os detalhes não consigam ser registados pelo sistema, a janela do Relatório de Falhas irá aparecer no ecrã de teste (como demonstrado abaixo). O relatório de falhas envia informações à Interacoustics sobre a mensagem de erro e pode ser acrescentada informação adicional pelo utilizador a explicar o que estava a fazer antes da falha ter ocorrido, para ajudar na resolução do problema. Também pode ser enviada uma captura de ecrã do software.

A caixa de verificação "Concordo com a Exclusão de Responsabilidade" deve estar selecionada antes de poder enviar o relatório de falhas pela internet. Para os utilizadores sem ligação à internet, o relatório de falhas pode ser gravado numa unidade externa para que possa ser enviado a partir de outro computador com ligação à internet.

# mont

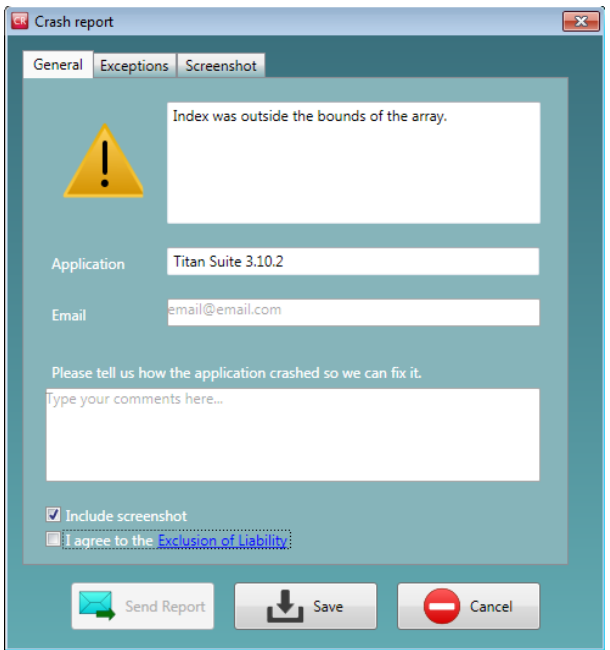

### **3.8 Operação controlada por PC sem fio**

As medições operadas por PC podem ser feitas durante a conexão sem fio (não é necessário cabo USB). Verifique se o seu PC permite uma conexão sem fio e se está ligado.

Verifique se o seu Titan está configurado para utilização de sua conexão sem fio a um computador (e não a uma impressora). Isso é feito ligando a unidade portátil e pressionando **Protocolo | Meu Titan | Titan…** O item **Conexão Sem fio** deve estar configurado para "Computador".

Após lançar o Pacote de software Titan, vá até **Principal | Menu | Configuração | Habilitar sem fio**. A caixa de diálogo abaixo será exibida e o software irá procurar dispositivos sem fio. Quando o Titan é encontrado, um botão irá aparecer mostrando o número de série (que pode ser visto na tela **Protocolo | Meu Titan | Configuração | Licença…** ). Pressione o botão para iniciar a conexão sem fio.

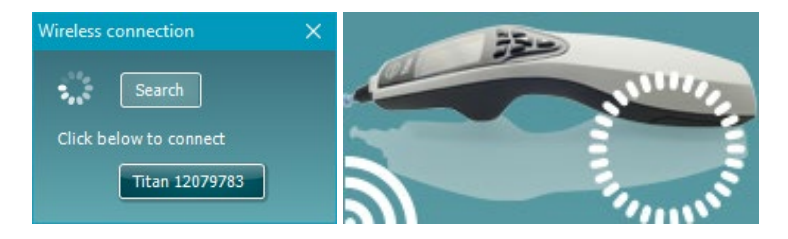

Com uma conexão sem fio adequada, o ícone sem fio ao lado do Titan indicará a intensidade da conexão. Se o Titan não puder ser alcançado, verifique se a conexão sem fio está habilitada no dispositivo, configurada para computador, e dentro de uma distância razoável do computador.

### **3.9 Utilização do Separador Principal**

A secção que se segue descreve os elementos do separador **Main (Principal)**:

Durante o arranque, o separador **Main (Principal)** abre-se sempre aquando do **ecrã Start (Iniciar)**.

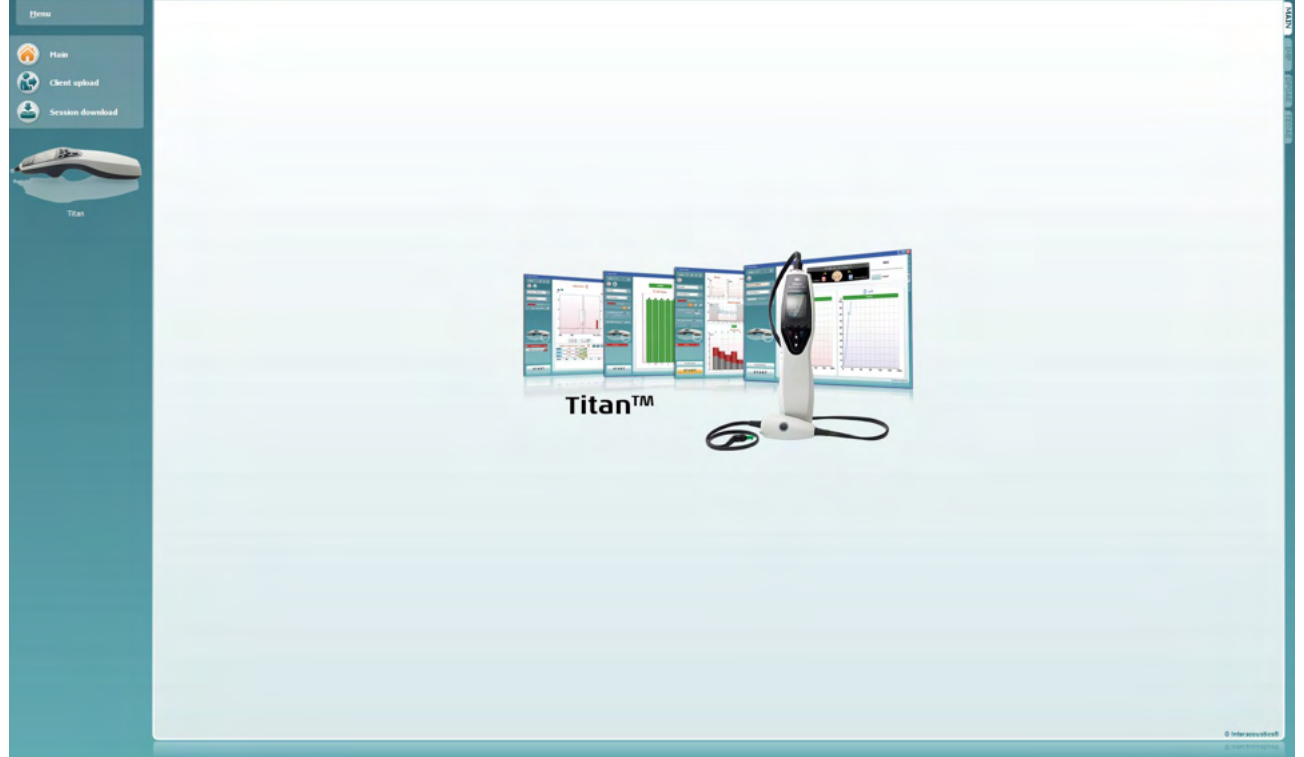

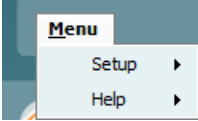

- O **Menu** oferece acesso aos manuais de Configuração, Ajuda e Funcionamento.
	- **Menu | Setup (Configuração) | Hardware protocols (Protocolos de hardware)** encaminha-o até uma janela a partir da qual poderá manter os protocolos disponíveis na unidade Titan manual.
	- **Menu | Setup (Configuração) | Set time on hardware (Definir hora no hardware)** define a hora na unidade Titan manual para que coincida com a hora no PC quando estiver conectada.
	- **Menu | Setup (Configuração) | Startup screen (Ecrã de Arranque)** levao a uma janela a partir da qual pode selecionar o ecrã de arranque para quando o Titan Suite arrancar. Não se esqueça que se o Suite for lançado através de um duplo clique numa sessão histórica, ele irá arrancar no módulo da sessão selecionada.
	- **Menu | Setup (Configuração) | Enable/Disable forced saving (Ativar/desativar gravação forçada)** ativa/desativa a gravação forçada na unidade Titan manual. Quando ativada, todas as medições feitas na unidade manual devem ser gravadas para um paciente específico e não podem ser apagadas sessões ou pacientes. O menu **My Titan (O Meu Titan)** também se torna indisponível. Para além disso, não é possível editar detalhes do cliente antes do teste.
	- **Menu | Setup (Configuração) | Language (Idioma)** permite-lhe selecionar um dos idiomas disponíveis. A alteração da seleção de idioma é efetivada após a reabertura do Titan Suite.
	- **Menu | Configuração | Lembrar posição da janela** permite que a posição da janela seja lembrada no próximo lançamento do Pacote de software Titan. Isso pode ser conveniente ao usar diversos tipos de software no computador ao mesmo tempo ou ao usar mais de um monitor com o computador.

- **Menu | Configuração | Habilitar sem fio** ativará a busca automática sem fio para um Titan nas proximidades que esteja pronto para pareamento, quando nenhum Titan estiver conectado via USB.
- **Menu | Configuração | Habilitar transferência rápida** permite a função Transferência Rápida, que será acessível pela tela principal. Ver descrição mais detalhada da função Transferência Rápida a seguir, nesta seção.
- **Menu | Configuração | Redefinir banco de dados autônomo** exclui todas as sessões no banco de dados autônomo mediante confirmação através da caixa de diálogo, conforme mostrado a seguir.

**Titan Suite** 

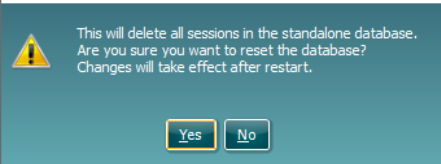

- **Menu | Instalação | Salvar Relatório na Base de dados** permite que você marque/desmarque a opção de salvar automaticamente um relatório no Banco de Dados do OtoAccess® (Opção disponível ao usar o Banco de Dados do OtoAccess®)
- **Menu | Ajuda | Sobre** exibe uma janela de informação que mostra o seguinte:
	- o Versão do Pacote de software Titan
	- o Versão de compilação<br>o Versão do bardware
	- Versão do hardware
	- $\circ$  Versões de Firmware
	- Informações de direitos autorais

Ao pressionar o botão **Licença** , é possível alterar as chaves de licença do Titan. As chaves de licença do Titan são específicas para cada número de série e definem quais os módulos, testes, definições de protocolos e outras funcionalidades se encontram disponíveis. Nunca altere a chave de licença sem a ajuda de um técnico autorizado.

• **Menu | Ajuda | Manuais e guias** abre a pasta onde podem ser encontradas as Instruções de Uso, Informações adicionais e Guias Rápidos.

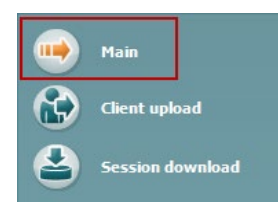

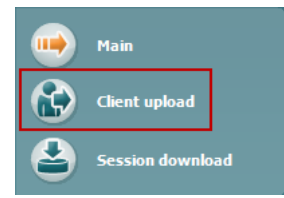

O **Main (Principal)** reencaminha-o para o ecrã principal a partir do ecrã **Client upload (Carregar cliente)** ou **Session download (Download de sessão)**.

**Client upload (Carregamento de cliente)** permite que os detalhes do paciente sejam carregados junto do dispositivo manual.

Os nomes e outros detalhes dos pacientes agendados podem ser armazenados no hardware antes da realização dos testes. Os dados dos pacientes podem ser carregados a partir da base de Banco de Dados OtoAccess® ou Noah.

O Banco de Dados OtoAccess® permite a transferência de vários pacientes. A base de dados Noah permite transferir um paciente para o hardware de cada vez.

# wllwww

Carregar informação de pacientes a partir do Banco de Dados OtoAccess®:

- 1. Inicie o Banco de Dados OtoAccess®, selecione um cliente e inicie o pacote de software Clique em **Client upload (Carregamento de cliente)** no separador **Main (Principal)**.
- 2. É apresentada uma lista de pacientes disponíveis no Banco de Dados OtoAccess® a partir da qual pode selecionar os pacientes que deseja adicionar ao hardware.
- 3. Se o seu paciente não for facilmente encontrado, pode procurar na base de banco de dados do OtoAccess® digitando uma questão no campo **Search (Pesquisar)** e selecionando o **Field (Campo)** no qual deseja efetuar a sua pesquisa.
- 4. Depois de selecionar um ou mais pacientes, prima em **Add (Adicionar)** para adicionar os nomes dos **Clients on hardware (Clientes no hardware).**
- 5. Caso deseje alterar a ordem pela qual os pacientes surgem no hardware, selecione um paciente na lista **Client on hardware (Clientes no hardware)** e utilize as setas ascendentes e descendentes para se movimentar na lista.
- 6. Prima **Save to Hardware (Guardar no Hardware)** para armazenar os dados dos pacientes no hardware.
- 7. De forma a remover um paciente do hardware, selecione-o na lista **Clients on hardware (Clientes no hardware)** e clique em **Remove (Eliminar)**.

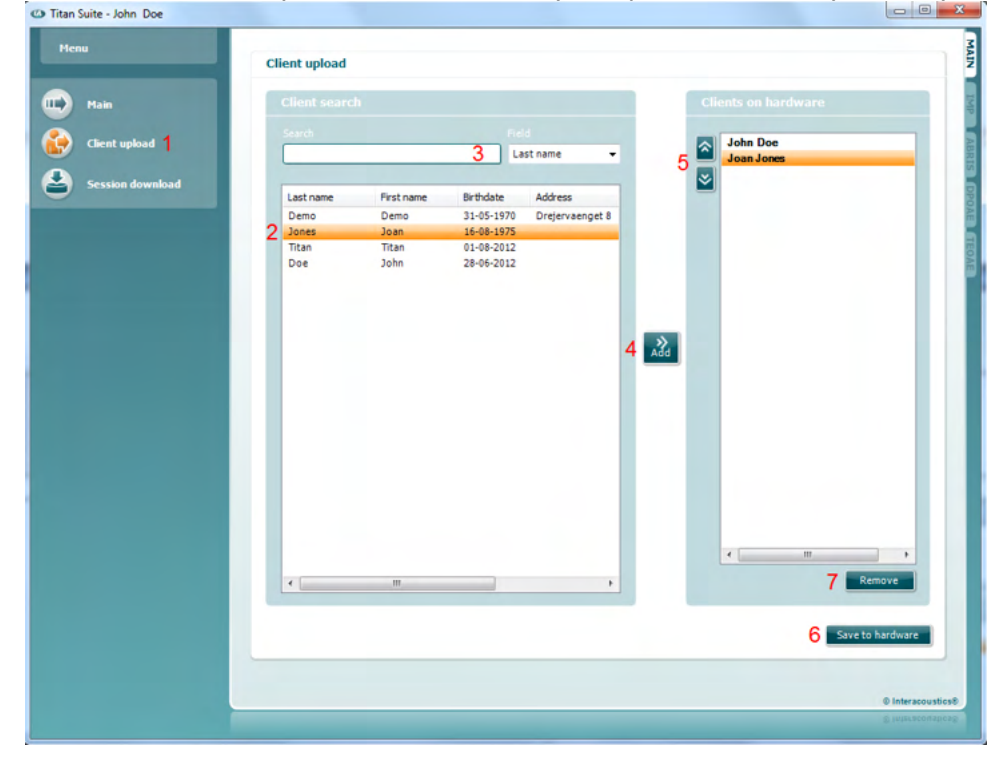

Carregar informação de pacientes a partir do Noah:

- 1. Abra o Noah. Certifique-se de que o Titan está ligado e conectado.
- 2. Pesquise e selecione o paciente a partir do ecrã **Client Register (Registo de Cliente)** cujos detalhes deseja carregar no hardware do Titan. O ecrã passará a mostrar as sessões guardadas do paciente selecionado.
- 3. Abra a caixa de diálogo **Module selection (Seleção de módulo)**, passe ao separador **Measurement (Medição)** e clique duas vezes sobre o ícone do **Titan Suite**.
- 4. Depois do Titan Suite ser aberto no separador Principal, clique sobre o ícone **Client upload (Carregamento de cliente).**
- 5. Os detalhes do paciente selecionado no Noah surgirão na lista de pesquisa de Clientes.

- 6. Prima o botão "Add" (Adicionar) para adicionar os detalhes do paciente ao hardware do Titan.
- 7. Caso deseje alterar a ordem pela qual os pacientes surgem no hardware, selecione um paciente na lista **Client on hardware (Clientes no hardware)** e utilize as setas ascendentes e descendentes para se movimentar na lista.
- 8. Prima **Save to Hardware (Guardar no Hardware)** para armazenar os dados dos pacientes no hardware.
- 9. Repita os passos 2 a 8 para todos os restantes pacientes que desejar carregar no hardware.
- 10. De forma a remover um paciente do hardware, selecione-o na lista **Clients on hardware (Clientes no hardware)** e clique em **Remove (Eliminar)**.

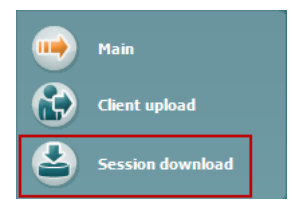

**Download de sessão** permite que os dados salvos de um determinado paciente sejam **transferidos e armazenados n**o Banco de Dados OtoAccess® ou no banco de dados Noah

Descarregar informação de pacientes para o Banco de Dados OtoAccess®:

- 1. Inicie o Banco de Dados OtoAccess® e selecione qualquer paciente da lista.
- 2. Inicie o Titan Suite com o Titan ligado e conectado. Prima o ícone **Session Download (Descarregar Sessão)** no separador **Main (Principal)**.
- 3. Será automaticamente apresentada uma lista de sessões armazenadas. Sob o cabeçalho **Copy to PC (Copiar para PC)**, selecione quais as sessões que deseja copiar para a base de dados do OtoAccess®.
- 4. Caso as sessões devam permanecer no dispositivo após o download, marque a caixa de seleção "Manter dados no dispositivo"
- 5. Prima **Download (Descarregar)**.

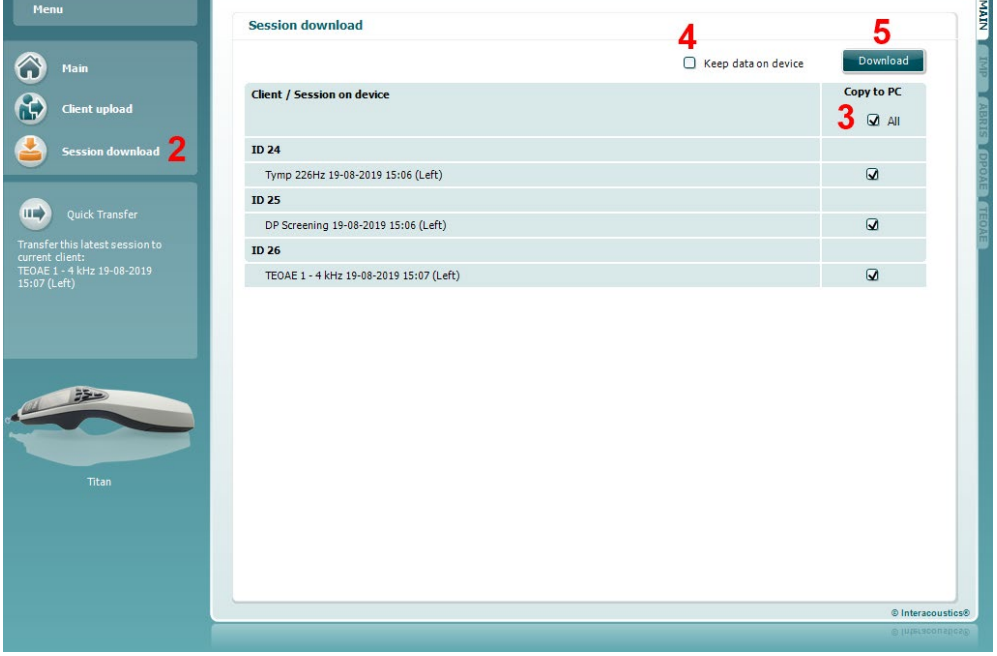

6. As sessões do paciente que já estavam associadas a um paciente no Banco de Dados OtoAccess® são automaticamente baixadas sem nenhum lembrete.

Caso haja pacientes (p.ex.: ID 1) armazenados na unidade portátil, que não estejam associados a pacientes no Banco de Dados OtoAccess®, a janela **Cliente desconhecido no Banco de Dados** surgirá (ver figura abaixo). Aqui você é solicitado a associar sessões a pacientes no Banco de Dados OtoAccess®. Aqui élhe solicitado que interligue as sessões com os pacientes no OtoAccess®. Continue o processo de descarregamento na janela **Client not known in database (Cliente desconhecido na base de dados)** conforme descrito abaixo. Por cada **Unknown client (Cliente desconhecido)**, o nome genérico (A) e as sessões (B) armazenadas do respetivo pacientes são listadas no ecrã.

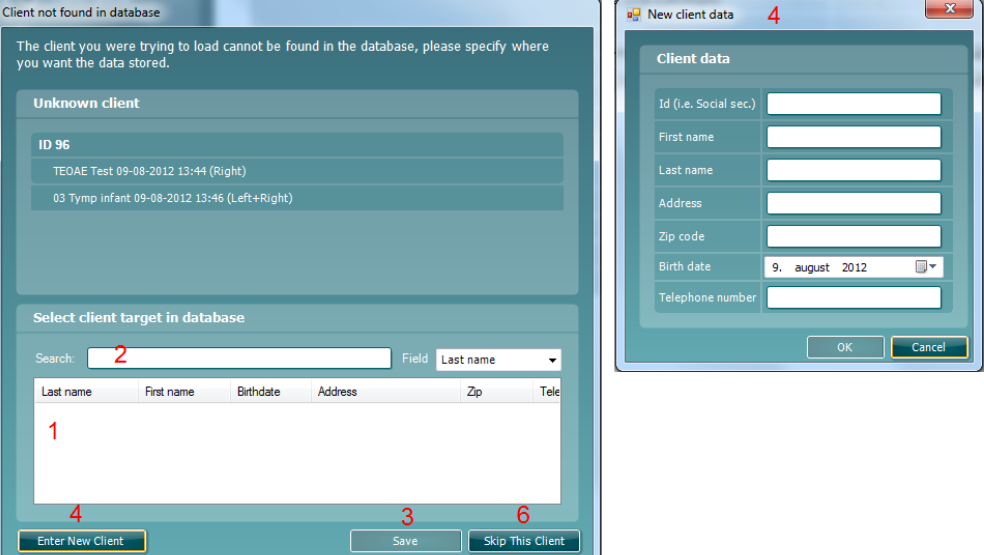

- 1. A partir da lista **Select client target in database (Selecionar cliente alvo na base de dados)** pode selecionar o paciente junto do qual deseja armazenar essas sessões.
- 2. Se o seu paciente não estiver na lista, pode procurar na base de dados do Banco de Dados OtoAccess®selecionando o **Field (Campo)** que deseja pesquisar e digitando uma questão no campo **Search (Pesquisar)**.
- 3. Logo que o paciente correto seja selecionado, prima **Save (Guardar)** para guardar a sessão no OtoAccess®.
- 4. Caso os detalhes do paciente não estiverem ainda armazenados no Banco de Dados OtoAccess®prima o botão **Enter new patient (Introduzir novo paciente)** para criar um novo paciente no Banco de Dados OtoAccess® Quando surgir a janela **New client data (Dados do novo cliente)**, introduza os detalhes relevantes do paciente e prima **OK** para guardar a sessão deste novo paciente ou prima **Cancel (Cancelar)** para abortar.
- 5. O processo continuará agora para as restantes sessões selecionadas por si que serão copiadas para o Banco de Dados OtoAccess®Depois da última sessão ser armazenada, a janela fecha-se.
- 6. Ao premir o botão **Skip this Client (Ignorar este Cliente)** ignora o paciente e as sessões apresentadas no ecrã, passando ao paciente seguinte selecionado na lista **Copy to PC (Copiar para PC)**. As sessões do paciente ignorado não são guardadas no Banco de Dados OtoAccess®, mas permanecem na unidade manual.

Após a finalização do processo de descarregamento, surgirá uma mensagem de confirmação que indica que o procedimento foi realizado com sucesso. Prima em **OK** para encerrar a janela de confirmação. A coluna **Status of download (Estado do descarregamento)** será agora atualizada de forma a apresentar quais as sessões descarregadas. Na coluna **Copy to PC (Copiar para PC)**, as caixas de seleção para as sessões descarregadas ficam acinzentadas para evitar proceder ao descarregamento duplicado na base de dados. Quando o Titan é desligado do seu PC, o ecrã de descarregamento é reiniciado.

#### Descarregar informação de pacientes para o Noah:

Ao trabalhar através do Noah, poderá selecionar apenas um paciente de cada vez na base de dados. Como resultado, pode apenas descarregar uma única sessão de paciente a partir da unidade manual de cada vez.

- 1. Abra o Noah. Certifique-se de que o Titan está ligado e conectado.
- 2. Pesquise e selecione o paciente a partir do ecrã **Client Register (Registo de Cliente)** de cuja sessão guardada deseja descarregar a partir da unidade manual. O ecrã passará a mostrar as sessões guardadas do paciente selecionado.
- 3. Abra a caixa de diálogo **Module selection (Seleção de módulo)**, passe ao separador **Measurement (Medição)** e clique duas vezes sobre o ícone do **Titan Suite**.
- 4. Prima o ícone **Session Download (Descarregar sessão)** no separador **Main (Principal)**.
- 5. Será automaticamente apresentada uma lista de sessões armazenadas. Sob o cabeçalho **Copy to PC (Copiar para PC)**, selecione quais as sessões que deseja copiar para o cliente Noah 4 com o qual está a trabalhar.
- **6.** Prima **Download (Descarregar).**

**Repita o pro**cesso acima descrito para todas as sessões de deseja transferir da unidade manual para a base de dado**s do Noah.**

A **Quick Transfer (Transferência rápida)** permite uma transferência rápida e fácil dos últimos dados dos pacientes a partir da Unidade Manual para o software autónomo do Titan ou para o ficheiro do paciente selecionado no Banco de Dados OtoAccess® ou Noah.

Após a transferência, os dados registados na unidade manual estarão disponíveis para rever e imprimir a partir da lista móvel com o histórico de sessões nos respectivos separadores de módulos.

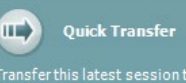

# mont

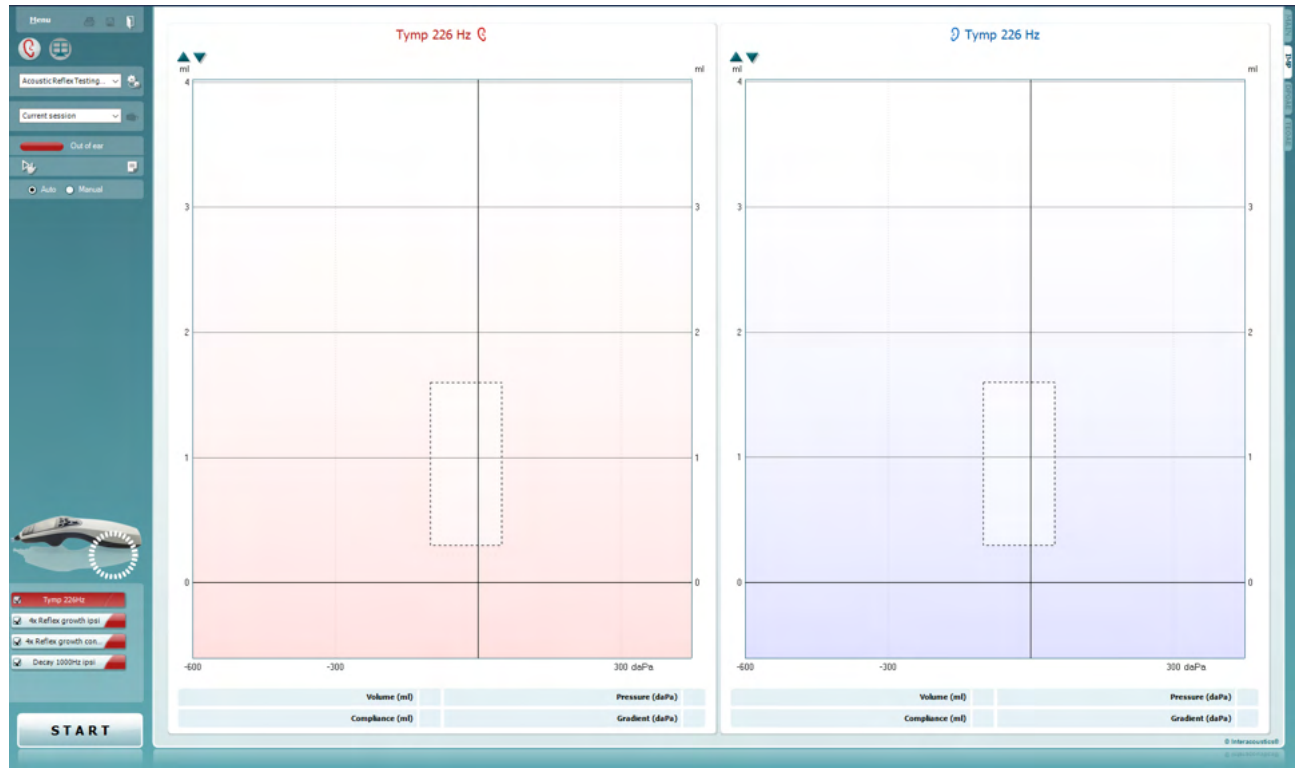

### **3.10 Utilização do módulo IMP**

As operações que se seguem encontram-se disponíveis no separador **IMP** do Titan Suite.

Menu 록 PDF 圖

O **Menu** oferece acesso à Configuração, Impressão, Edição ou Ajuda (consulte o documento de Informação Adicional para obter mais detalhes acerca dos itens do menu).

**Print (Imprimir)** permite a impressão dos resultados apresentados no ecrã diretamente para a impressora por defeito. Ser-lhe-á solicitado que selecione um modelo de impressão caso o protocolo não tiver um modelo interligado (consulte o documento de Informação Adicional para obter mais detalhes acerca do modelo de impressão).

O ícone **Print to PDF (Imprimir para PDF)** aparece quando definido através da General Setup (Configuração Geral). Isto permite uma impressão diretamente para um documento PDF que é depois gravado no PC. (Consulte o documento de Informação Adicional para obter mais detalhes).

**Salvar & Nova Sessão** salva a atual sessão no Noah ou no Banco de Dados OtoAccess® (ou em um arquivo XML normalmente usado quando se executa no modo autônomo) e abre uma nova sessão.

**Salvar e Sair** salva a atual sessão no Noah ou no Banco de Dados OtoAccess® (ou em um arquivo XML normalmente utilizado ao se executar o modo autônomo) e sai do pacote de software.

П

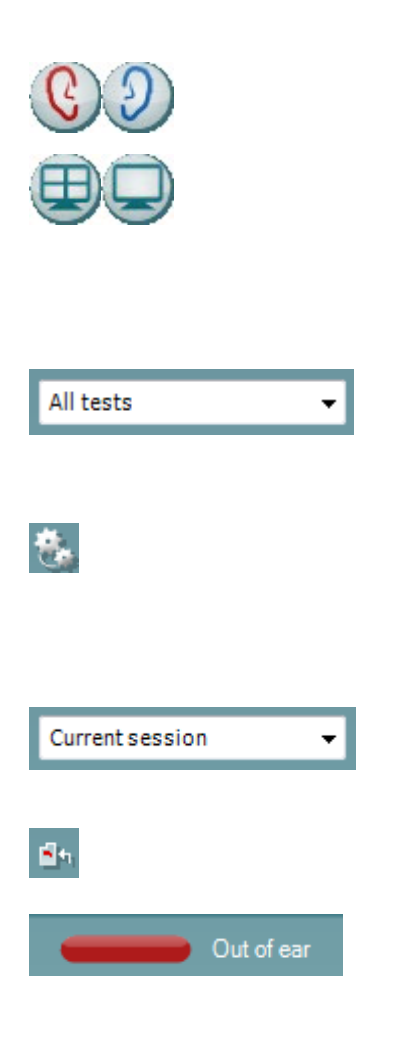

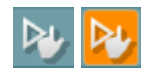

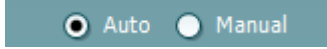

**Toggle Ear (Mudar de ouvido)** passa do ouvido direito para o esquerdo, e vice-versa.

O botão **Combined view (Vista combinada)** ou **Single view (Vista individual)** faz passar entre a vista combinada e a vista individual. Este ícone apenas se encontra disponível durante o protocolo. Configuração - o **Display wizard (Modelo de apresentação)** é utilizado para uma **Combined view (Vista combinada)**.

A **List of Defined Protocols (Lista de Protocolos Definidos)** permite selecionar um protocolo de testes para a atual sessão de testes (consulte o documento de Informação Adicional para obter mais detalhes acerca dos protocolos).

**Temporary setup (Configuração temporária)** permite a realização de alterações temporárias no protocolo selecionado. As alterações serão válidas apenas para a sessão atual. Depois de efetuar as alterações e regressar ao ecrã principal, o nome do protocolo será seguido por um asterisco (\*).

**List of historical sessions (Lista de sessões históricas)**  acede a sessões históricas para revisão ou à **Current Session (Sessão atual)**.

**Go to current session (Ir à sessão atual)** reencaminha-o até à sessão atual.

**Probe status (Estado da sonda)** é apresentado através de uma barra colorida com a descrição junto da mesma. Quando o estado da sonda é **Out of ear (Fora do ouvido)** apresenta a cor do ouvido selecionado (azul para o ouvido esquerdo e vermelho para o ouvido direito). Quando a sonda é detetada como estando **In ear (No ouvido)** a cor é verde. Sempre que esteja **Blocked (Bloqueada)**, **Leaking (Com fuga)** ou **Too Noisy (Demasiado Ruído)**, a barra assume a cor âmbar. Quando é detetado o estado **No probe (Sem sonda)**, a barra do estado fica cinzenta. Consulte a secção 3.3 para obter informação acerca dos estados das sondas.

**Início Forçado** pode ser usado para forçar o início de uma medição de impedância quando o estado da sonda não indica "no ouvido". Isto pode ser usado para pacientes com tubos PE. **Início Forçado** pode ser ativado premindo o ícone ou o **Start / Espaço / botão na caixa de ombro** durante 3 segundos.

Poderá optar por selecionar testes **Auto (Automáticos)** ou **Manual (Manuais)**. Os testes **Manuais** significam que, sempre que seja aplicável, as pressões do canal auditivo podem ser definidas manualmente. Quer seja nos ou durante os reflexos pode também selecionar estímulos individuais em separado ou adicionar, ou apagar tipos e níveis de estímulos. Apesar da opção de testar manualmente ser normalmente uma definição de protocolo global, não influencia a forma como os testes de função do tubo de Eustáquio e de timpanometria de banda larga são realizados.

Ao regressar aos testes automáticos, ser-lhe-á solicitado que guarde os dados visto que, de contrário, algumas medições poderão perder-se devido às alterações que possa ter efetuado durante os testes.

O botão **Report editor (Editor de relatórios)** abre uma janela em separado para adicionar e guardar notas na sessão atual.

O **indicador de pressão** apresenta a proximidade da pressão atual em relação à pressão alvo. Esta ferramenta apenas se encontra disponível ao testar **reflexos** e ao testar a **absorção de banda larga**. Em geral, nesse caso, a pressão alvo será equivalente à pressão máxima do timpanograma. Quando a pressão se desvia para longe da pressão alvo, o estado da sonda passa para **Leaking (Com fuga)**.

**List of age groups (Lista de grupos etários)** indicará quando o protocolo contém um teste de timpanometria de banda larga. Por defeito, a seleção nesta lista corresponderá à idade conhecida do paciente. Alterar a idade terá impacto sobre quais os dados normativos serão apresentados nos gráficos de absorção. Além disso, os valores de calibragem dos testes de timpanometria de banda larga dependem da seleção da idade. Os valores da calibragem utilizada variam abaixo e acima da idade de seis meses. Por conseguinte, certifique-se de que a idade selecionada é a correta antes de iniciar a medição.

**Show sketched absorbance examples (Mostrar exemplos de absorção esboçados)** permite-lhe visualizar exemplos da normalidade e das curvas de absorção patológica que podem surgir no ecrã.

**A imagem de indicação de hardware** indica se o hardware está ligado. **Simulação** é indicada quando o modo Simulação é ativado para fins de demonstração.

O símbolo do **Temporizador** indica quando é que uma medição está a ser executada e quando é que para.

A **lista de protocolos** apresenta todos os testes que fazem parte do protocolo selecionado. O teste apresentado na área de ecrã de testes é selecionado a azul ou vermelho, dependendo do ouvido escolhido.

Se forem incluídos no protocolo mais testes do que aqueles que cabem na janela, surgirá uma barra de deslocação.c

Uma **seleção** na caixa indica que o teste vai ser executado ao premir **START (Iniciar)**. Durante o teste, os testes completados serão automaticamente desselecionados. Desselecione as caixas dos testes que não deseja executar sob o protocolo selecionado antes de premir **START (Iniciar).**

Uma **seleção branca** indica que os dados (ou pelo menos alguns) para este teste foram armazenados na memória.

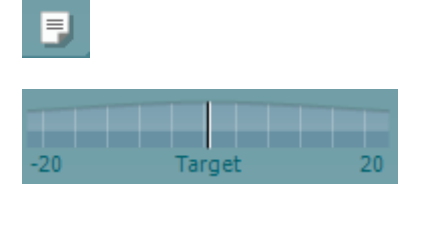

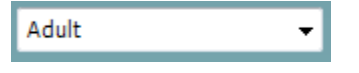

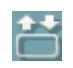

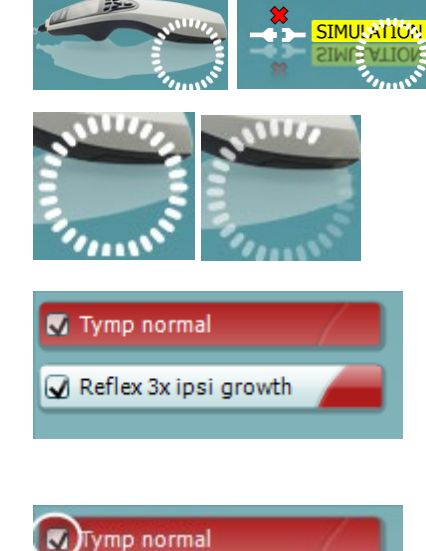

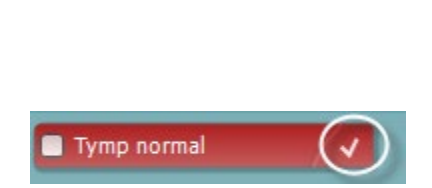

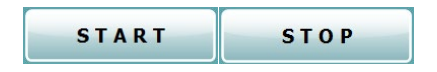

O botão **START (Iniciar)** e **STOP (Parar)** são utilizados para iniciar e parar a sessão.

#### As operações que se seguem encontram-se disponíveis no modo manual.

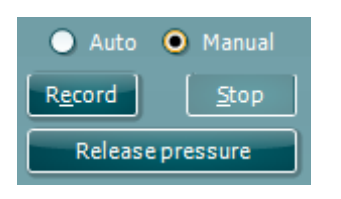

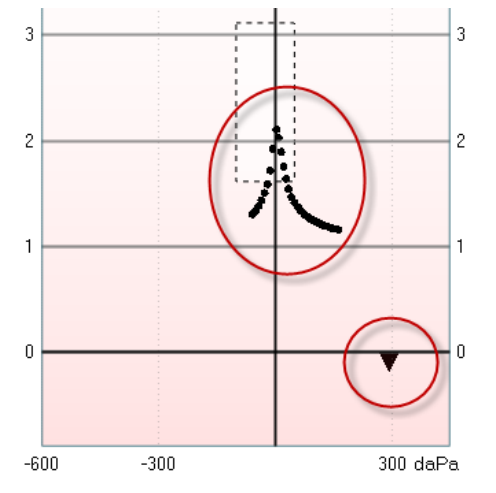

No teste **tymp**:

Prima o botão "Record" (Gravar) para iniciar a gravação do timpanograma.

Prima o botão "Stop" para parar a gravação do timpanograma. Prima o botão "Release Pressure" (Libertar Pressão) para libertar a pressão e reconduzi-la a 0 daPa.

Durante o teste manual, o cursor de pressão é arrastado pelo rato e altera a pressão desejada.

O rasto da medição demonstra o que é a admitância acústica (não compensada). É apenas apresentada quando não estiver a gravar. Se optar por visualizar a conformidade compensada para o volume de canal auditivo equivalente, a mesma é apenas apresentada após a gravação terminar pois, só então, é que o valor de compensação pode ser utilizado corretamente. Por outras palavras, durante a gravação a apresentação será sempre não compensada.

#### Nos testes de **reflexo**, **decomposição de reflexo** e **latência de reflexo**:

Optar por **At peak (Valor máximo)** resulta na utilização da pressão de valor máximo do último timpanograma disponível com a mesma frequência de tom da sonda.

Optar por **0 daPa** resulta numa medição com pressão zero. Optar por **Manual** resulta ter os itens 3 a 5 disponíveis para definição da pressão manualmente.

O **manípulo de pressão** pode ser arrastado clicando sobre o mesmo com o botão esquerdo do rato. Depois de selecionado, também pode utilizar as setas esquerda e direita para ajustar a pressão de forma mais precisa.

Ao alterar a pressão do **manípulo de pressão**, a admitância não compensada é indicada como volume auditivo equivalente na **barra de volume**.

Este botão **Start (Iniciar)** (e **Stop (Parar)**) é utilizado para iniciar e parar a mudança da pressão manual. Quando interrompido, o Titan tentará manter a pressão constante.

Com o **cursor de duração** poderá definir a duração dos estímulos em 10, 15, 20, 25 ou 30 segundos durante o teste de **decomposição de reflexo manual**.

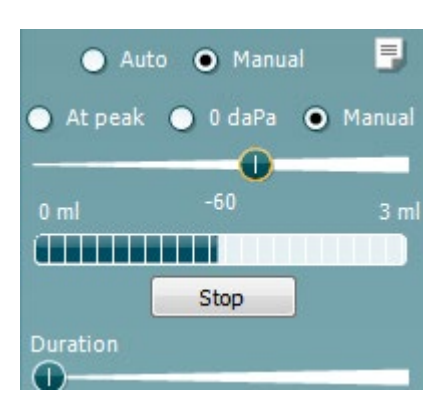

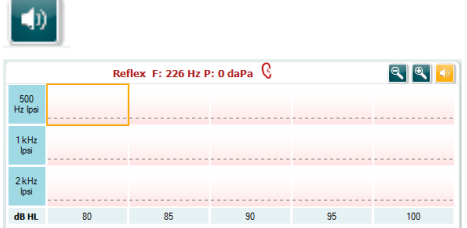

O botão **Manual stimulus (Estímulo manual)** é ativado quando o teste **manual** é selecionado num teste de **reflexo**. Depois de o botão **Manual stimulus (Estímulo manual)** ser premido, o cursor passa a coluna. Ao clicar num dos gráficos inicia a medição do reflexo. Ao voltar a clicar no mesmo faz parar a medição (que é, por exemplo, utilizada caso a medição não se inicie corretamente devido a um mau ajuste da sonda).

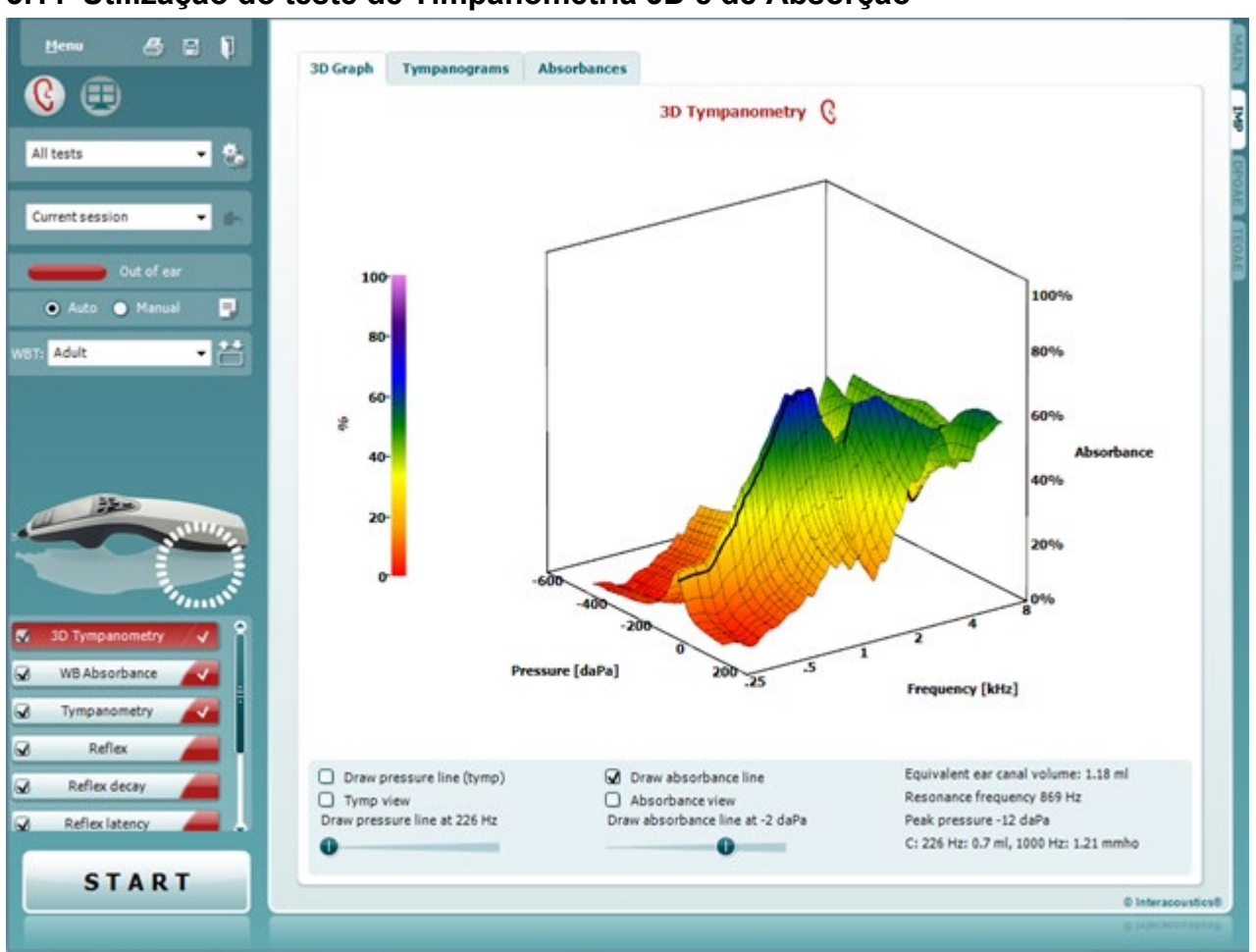

### **3.11 Utilização do teste de Timpanometria 3D e de Absorção**

### **3.11.1 O gráfico 3D**

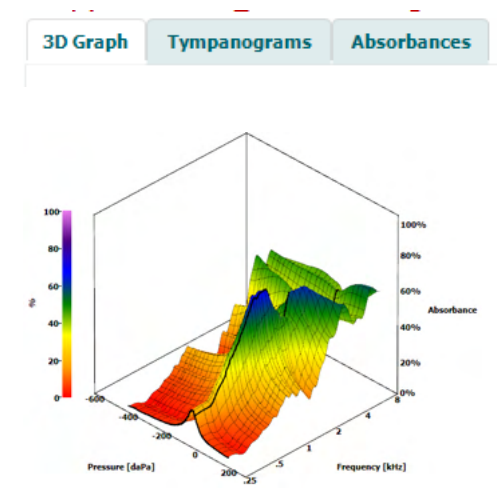

A apresentação do teste **timpanometria 3D** permite-lhe visualizar os resultados durante ou após o teste de três formas ao selecionar o separador correspondente.

O **gráfico em 3D** contém todos os pontos dos dados resultantes do âmbito de pressão. O gráfico pode ser girado com o rato premindo o botão esquerdo do rato e depois arrastando-o na direção na qual se deseja girar.

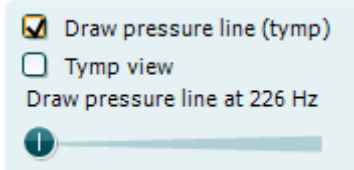

Ativar a opção **Draw pressure line (tymp) (Desenhar linha de pressão (timp.)** seleciona um timpanograma no gráfico em 3D com a frequência selecionada com o cursor.

Ativar a opção **Tymp view (Vista de timp.)** resulta na rotação automática do gráfico em 3D para uma vista em 2D na qual a absorção é apresentada como função da pressão, tal como no exemplo abaixo.

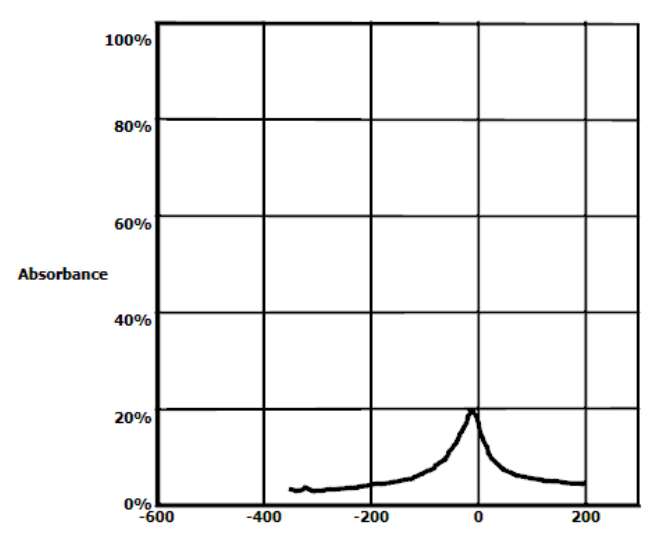

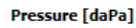

Ativar a opção **Draw absorbance line (Desenhar linha de absorção)** seleciona uma parte da absorção no gráfico em 3D com a pressão selecionada com o cursor.

Ativar a opção **Absorbance view (Vista de absorção)** resulta na rotação automática do gráfico em 3D para uma vista em 2D na qual a absorção é apresentada como função da frequência, tal como no exemplo abaixo.

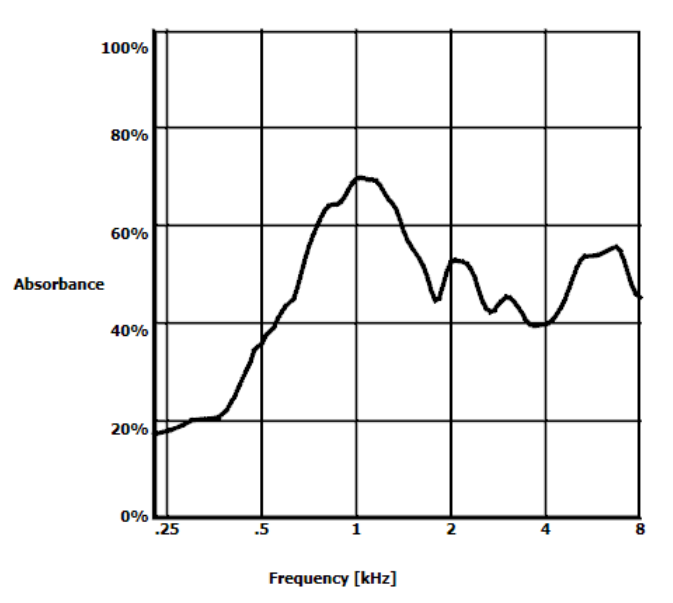

O Draw absorbance line  $\bigcap$  Absorbance view Draw absorbance line at -2 daPa ❶ ٠

## wllwww

Equivalent ear canal volume: 1.18 ml Resonance frequency 869 Hz Peak pressure -12 daPa C: 226 Hz: 0.7 ml, 1000 Hz: 1.21 mmho

- É apresentada a seguinte informação numérica:
- O **volume do canal auditivo equivalente**
- A menor **frequência de ressonância** disponível com a pressão máxima. O timpanograma encontrado nesta frequência de ressonância pode ser interessante para a diferenciação entre algumas patologias (por exemplo, para distinguir entre um tímpano flácido e uma descontinuidade da cadeia ossicular).
- A **pressão máxima** como a encontrada no timpanograma de frequência média.
- A **conformidade máxima** para ambos os timpanogramas em 226 Hz (em ml) e 1000 Hz (em mmho).

OBSERVAÇÃO: Ao usar um cabo não calibrado para o Titan em uso, não será possível realizar a medição da WBT, pois aparecerão resultados errôneos. A medição não iniciará e uma caixa pop-up aparecerá afirmando que a sonda não está calibrada.

#### **3.11.2 A aba Timpanogramas**

A **Aba Timpanograma** pode exibir diferentes timpanogramas recuperados da medição 3D. Sobre os timpanogramas em frequências tradicionais (226,678, 800 e 1000 Hz e frequência razoável), um **Timpanograma de banda Larga** poderá ser exibido e a visualização pode ser configurada para **Frequência Selecionada**.

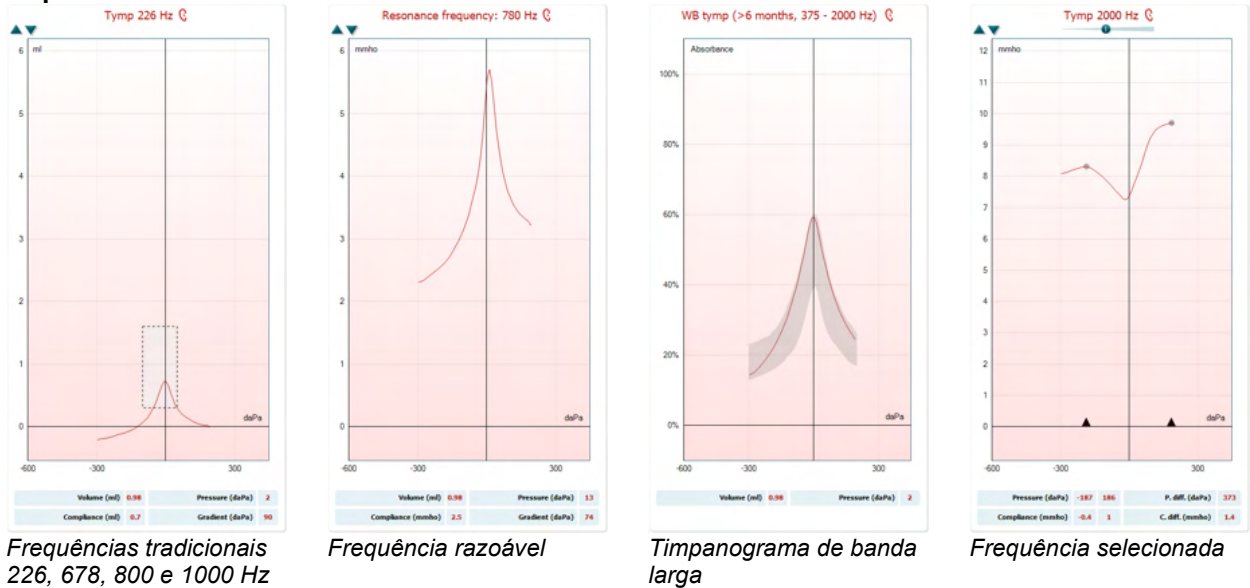

O **Timpanograma de Banda larga** é a curva média em uma faixa da medição. Para os bebés com menos de 6 meses de idade, as curvas entre 800 e 2000 Hz são médias. Para as restantes crianças e adultos, a média é retirada entre 375 e 2000 Hz. Foi demonstrado que os timpanogramas de BL obtêm melhores resultados do que os timpanogramas de 1000 Hz na explicação do porquê de um rastreio de EOA resultar numa referência, particularmente em bebés.

O timpanograma de BL é menos influenciado pelo ruído e oferece informação mais fiável do que as tradicionais frequências de 1000 Hz em bebés e 226 Hz para criancas mais velhas e adultos. Sanford et al.<sup>[3](#page-63-0)</sup> recomenda considerar a implementação do timpanograma de BL no diagnóstico de seguimento de programas de rastreio neonatal.

<span id="page-63-0"></span><sup>3</sup> Sanford et al., (2009). Sound-conduction effects on distortion-product otoacoustic emission screening outcomes in newborn infants: Test performance of wideband acoustic transfer functions and 1-kHz tympanometry. *Ear & Hearing, 30*, 635-652.

A **Frequência selecionada** permite visualizar o timpanograma de cada frequência de 200-4000 Hz em uma resolução de 50 Hz. Esta função depende da licença.

ب Show Y Show G Show B Show phase 226 Hz 678 Hz 800 Hz  $1000 H<sub>2</sub>$  $\checkmark$ Selected frequency Resonance frequency Adult (Avra 375Hz to 2000Hz) Show compensated  $\checkmark$ Peak difference

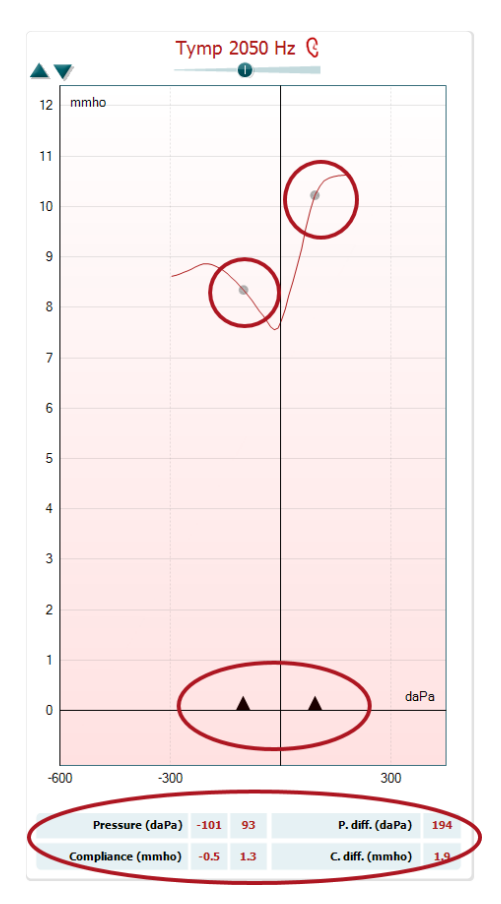

Clicar no lado direito do rato sobre a janela do timpanograma faz surgir uma janela pop-up. Eis as opções seguintes que se encontram disponíveis:

- **Show Y (Mostrar Y)** para mostrar a admitância acústica
- **Show G (Mostrar G)** para mostrar a condutância acústica (a parte real do vetor de admitância)
- **Show B (Mostrar B)** para mostrar a susceptância acústica (a parte imaginária do vetor de admitância)
- **Mostrar Fase** para mostrar a fase (o ângulo do vetor de admissão).

As informações abaixo do timpanograma são sempre da curva de admissão Y.

- **226Hz** para mostrar o timpanograma de 226Hz a partir da medição de Timpanometria em 3D
- **678Hz** para mostrar o timpanograma de 678 Hz a partir da medição de Timpanometria em 3D
- **800Hz** para mostrar o timpanograma de 800 Hz a partir da medição de Timpanometria em 3D
- **1000Hz** para mostrar o timpanograma de 1000 Hz a partir da medição de Timpanometria em 3D
- **Frequência selecionada** mostra o timpanograma de cada frequência selecionada de 200-4000 Hz em uma resolução de 50 Hz. A frequência é alterada movendo o cursor na parte superior do timpanograma ou as setas no teclado.
- **Frequência de ressonância** para mostrar o timpanograma a partir da medição de Timpanometria em 3D encontrada na frequência de ressonância mais baixa com a pressão mais elevada.
- **Adulto com média de 375Hz a 2000Hz** para mostrar o timpanograma médio entre 375 e 2000 Hz que apenas se encontra disponível quando o protocolo utiliza os valores de calibração válidos para 6 meses ou mais.
- **Criança com média de 800Hz e 2000Hz** para mostrar o timpanograma médio entre 800 e 2000 Hz que apenas se encontra disponível quando o protocolo utiliza os valores de calibragem válidos até aos 6 meses.
- **Mostrar compensado** para mostrar a linha de base do timpanograma compensado. Ao medir-se timpanogramas com frequências de tom de sonda superiores, é comum ter o rasto de baixa pressão do timpanograma, muito inferior ao rasto da alta pressão. Para ver esses timpanogramas na sua totalidade recomendamos uma vista não compensada

**Diferença de pico** traz dois marcadores no timpanograma que podem ser movidos puxando as setas no eixo x. Ao mover as setas, é possível indicar os picos na curva e fazer a leitura da diferença de pico (Dif. de pico) e a diferença de conformidade (Dif. de conf.) na tabela abaixo do timpanograma. As informações abaixo do timpanograma são da curva selecionada.

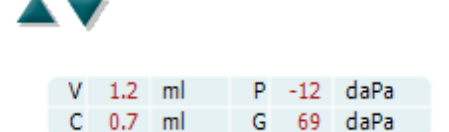

Os botões **Ascendente** e **Descendente** procedem à escala do eixo Y do timpanograma.

O quadro com os valores de medição. Aqui poderá encontrar - **V** ou **Volume**, o volume do canal auditivo equivalente.

- **C** ou **Conformidade**, a admitância acústica estática compensada de valor máximo, ou seja: quando o timpanograma é apresentado com a linha de base compensada, **C** é o valor de conformidade no seu máximo. Não é calculada qualquer conformidade máxima (ou absorção máxima) para o timpanograma.
- **P** ou **Pressão**, a pressão sob a qual o valor máximo (ou conformidade mais elevada) é detetado.
- **G** ou **Gradiente**. Caso seja escolhido apresentar o gradiente em valores de pressão, concede ao timpanograma a largura e a metade da altura do valor máximo de admitância acústica estática compensada. Caso se opte por mostrar o gradiente como valor de conformidade, concede a média dos dois valores de admitância compensados que se encontram 50 daPa distantes da pressão máxima. O gradiente não é calculado para timpanogramas médios.

Observe que a visão da tabela muda ao ativar a **Diferença de pico**.

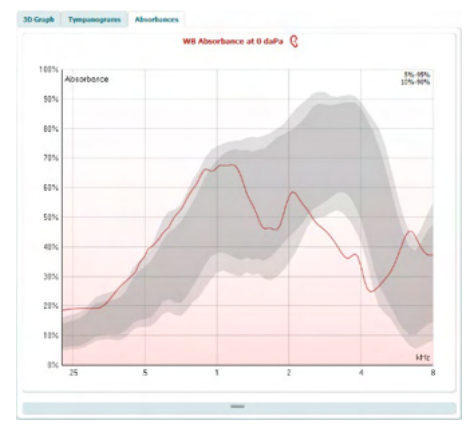

**3.11.3 A aba de absorção**

O **separador Absorbances (Absorções)** apresenta a absorção à temperatura ambiente e/ou com a pressão máxima como função de frequência recuperada da medição em 3D. Ao fazer corresponder a curva com um conjunto de dados normativos podemos obter uma rápida impressão do estado do ouvido central.

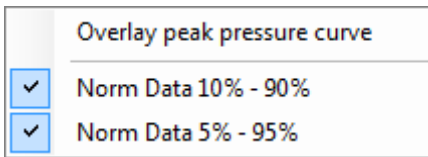

Clicar no lado direito do rato sobre a janela do timpanograma faz surgir uma janela pop-up. Eis as opções seguintes que se encontram disponíveis:

- **Overlay peak pressure curve (Curva de pressão máxima sobreposta)** que sobrepõe a curva de absorção com a pressão máxima e a curva com pressão ambiente.
- **Norm Data 10% 90% (Dados normativos)** demonstram o intervalo dos dados normativos que inclui 10% a 90% da população normal.
- **Norm Data 5% 95% (Dados normativos)** demonstram o intervalo dos dados normativos que inclui 5% a 95% da população normal.

D-0100623-L – 2023/12

## whenhand

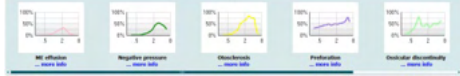

Absorbance difference from norm Q

Estes **exemplos esboçados** demonstram como uma medição de absorção pode procurar determinados casos patológicos. Estes exemplos podem ser redimensionados arrastando o rato para cima ou para baixo entre os exemplos e o gráfico de absorção. Quando é selecionado um exemplo, o mesmo é apresentado com a medição.

**KOM** 407  $305$  $205$ 105  $\overline{a}$  $-105$  $-20%$  $-305$  $-407$  $-505$  $-605$  $-705$  $-801$  $M(M_0) = 11$ Peak size (%) 14 Peak range min (Hz) 500 **Peak range may (Hr) 2000** 

A **Diferença de absorção da norma** fornece uma visão de como a curva de absorção é diferente do percentil de 50%. Isso fornece como uma ferramenta para ver se há um desvio significativo da norma. Se este for o caso, a altura de pico e o tamanho do pico aparecerá como valores abaixo do gráfico.

O cálculo baseia-se no estudo de Merchant et al. 2015[4](#page-66-0). Para uma descrição mais detalhada do uso do cálculo, consulte o guia rápido. Esta função depende da licença.

### **3.11.4 Carregar os próprios dados da pesquisa de WBA para criar o seu próprio conjunto de dados normativos**

A atualização apresenta uma opção para personalizar a medição de WBT com dados da WBA da pesquisa. Isso possibilita que a clínica realize medições personalizadas.

Isso é realizado salvando-se os dados da WBT em um arquivo .m que é salvo em uma pasta local para que se tenha um fácil acesso. Recomenda-se usar mais de 25 conjuntos de dados para cada faixa etária, mas não há limites para o upload.

#### Menu**|Setup|Absorbance norm data|Generate new (**Menu**|Instalação|Dados normativos de absorbância|Gerar novos)**

<span id="page-66-0"></span>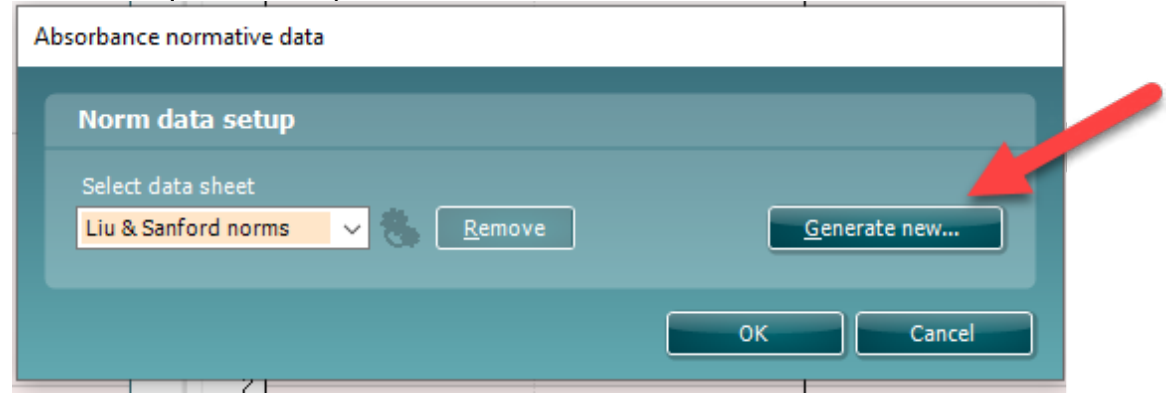

Ao escolher a pasta com arquivos .m, isso levará algum tempo se houver muitos arquivos para carregar. Ao ser concluído o upload, aparecerá uma caixa mostrando como os dados estão subdivididos em diferentes faixas etárias.

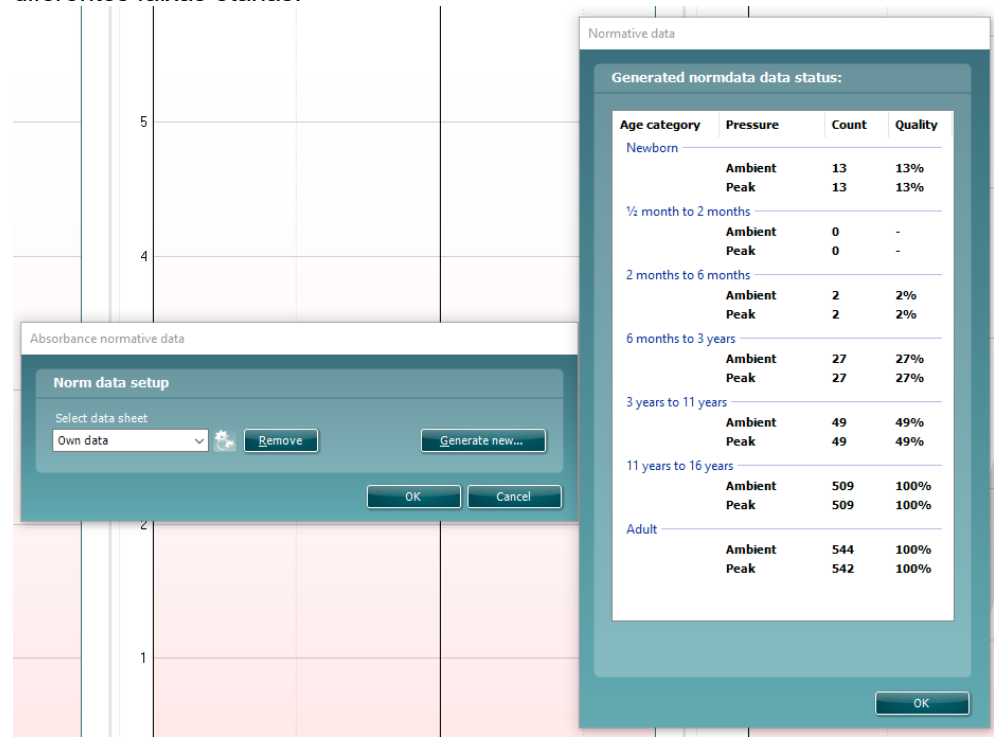

Sempre é possível analisar os dados em seus próprios arquivos e excluir os dados. Não é possível adicionar mais dados a um arquivo carregado, mas isso deve ser feito adicionando-se novos dados às pastas existentes com arquivos .m e gerar novos dados novamente no pacote de software do Titan.

### **3.12 Utilização do módulo ABRIS**

A secção que se segue descreve os elementos do ecrã **ABRIS.**

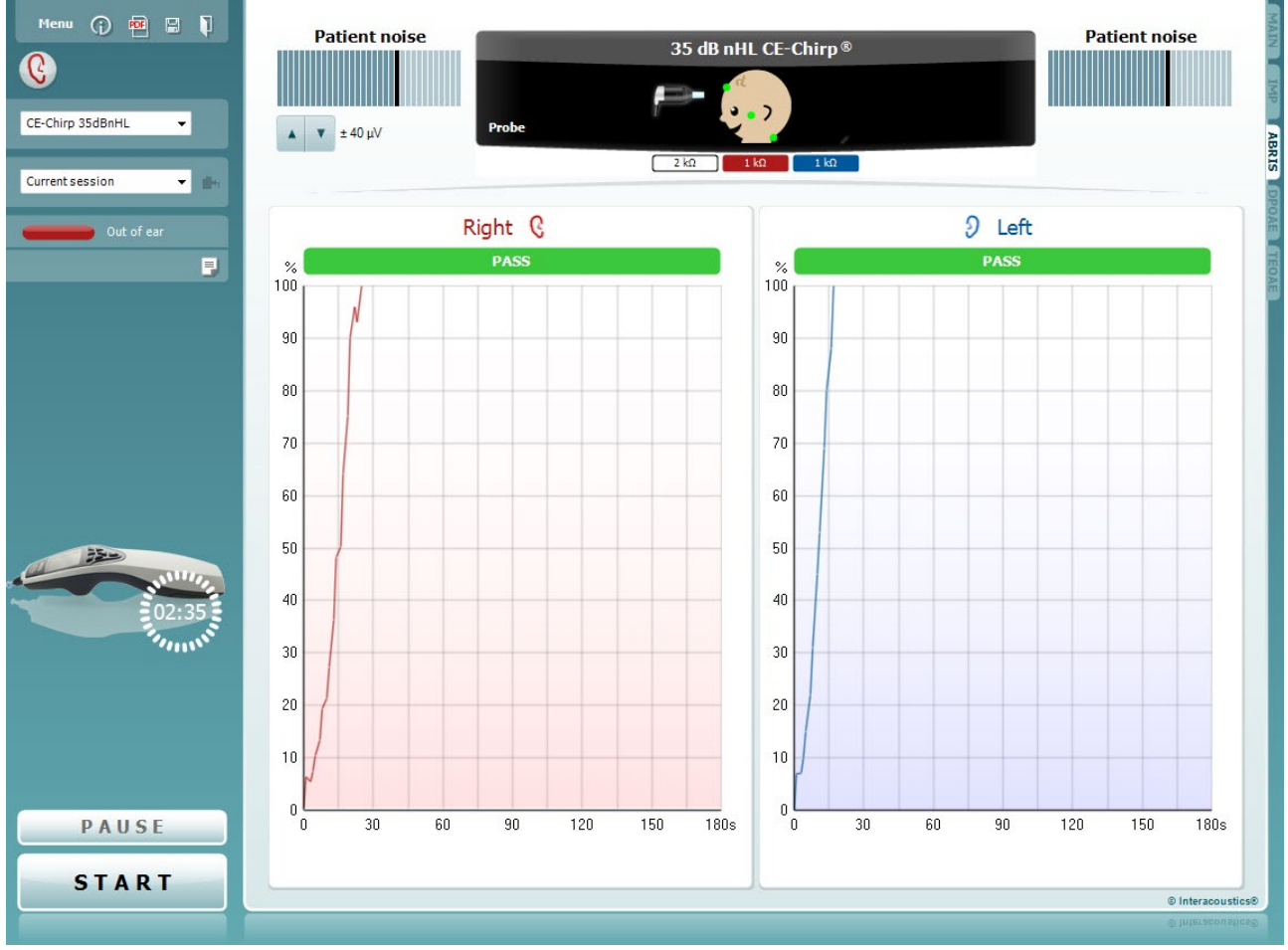

Menu

 $\odot$ 

O **Menu** oferece acesso à Configuração, Impressão, Edição ou Ajuda (consulte o documento de Informação Adicional para obter mais detalhes acerca dos itens do menu).

O botão **Guidance (Orientação)** abre o guia de utilizador que apresenta as instruções de teste no módulo. A orientação pode ser personalizada na janela de configuração do guia de utilizador.

**Print (Imprimir)** permite a impressão dos resultados apresentados no ecrã diretamente para a impressora por defeito. Ser-lhe-á solicitado que selecione um modelo de impressão caso o protocolo não tiver um modelo interligado (consulte o documento de Informação Adicional para obter mais detalhes acerca do modelo de impressão).

O ícone **Print to PDF (Imprimir para PDF)** aparece quando definido através da General Setup (Configuração Geral). Isto permite uma impressão diretamente para um documento PDF que é depois gravado no PC. (Consulte o documento de Informação Adicional para obter mais detalhes).

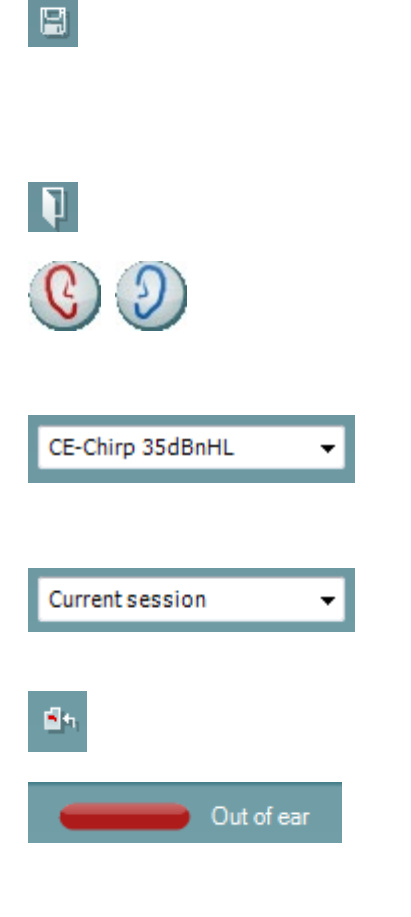

**Print to PDF** icon appears when setup via the General Setup. Isto permite uma impressão diretamente para um documento PDF que é depois salvo no computador. (Consulte as Informações Adicionais para obter informações sobre configuração).

**Salvar e Nova Sessão** salva a sessão atual em Noah ou no Banco de Dados OtoAccess®e abre uma nova.

**Toggle Ear (Mudar de ouvido)** passa do ouvido direito para o esquerdo, e vice-versa. Quando a configuração do transdutor assim o permite (com auscultadores ou auriculares de inserção) pode passar para binauriculares.

A **List of Defined Protocols (Lista de Protocolos Definidos)** permite selecionar um protocolo de testes para a atual sessão de testes (consulte o documento de Informação Adicional para obter mais detalhes acerca dos protocolos).

**List of historical sessions (Lista de sessões históricas)**  acede a sessões históricas para revisão ou à **Current Session (Sessão atual)**.

**Go to current session (Ir à sessão atual)** reencaminha-o até à sessão atual.

**Probe status (Estado da sonda)** é apresentado através de uma barra colorida com a descrição junto da mesma. Quando o estado da sonda é **Out of ear (Fora do ouvido)** apresenta a cor do ouvido selecionado (azul para o ouvido esquerdo e vermelho para o ouvido direito). Quando a sonda é detetada como estando **In ear (No ouvido)** a cor é verde. Sempre que esteja **Blocked (Bloqueada)**, **Leaking (Com fuga)** ou **Too Noisy (Demasiado Ruído)**, a barra assume a cor âmbar. Quando é detetado o estado **No probe (Sem sonda)**, a barra do estado fica cinzenta.

Consulte a secção 3.3 para obter informação acerca dos estados das sondas.

O botão **Report editor (Editor de relatórios)** abre uma janela em separado para adicionar e guardar notas na sessão atual.

**A imagem de indicação de hardware** indica se o hardware está ligado. **Simulação** é indicada quando o modo simulação é ativado para fins de demonstração.

Antes de iniciar o teste, o símbolo do **Temporizador** indica após quanto tempo é que o teste ABRIS para automaticamente. Durante o teste, o temporizador conta até zero. Pode desativar a contagem decrescente clicando no temporizador durante o teste. Como resultado, o temporizador começa a contar de forma ascendente e indica quanto tempo já passou. O teste continua até o interromper manualmente.

A opção **Pause (Pausa)** é ativada após o início do teste. É permitido interromper o teste.

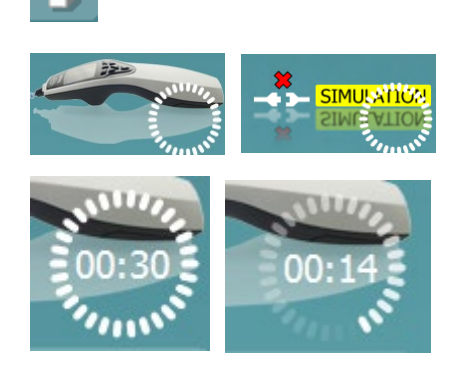

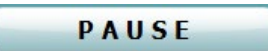

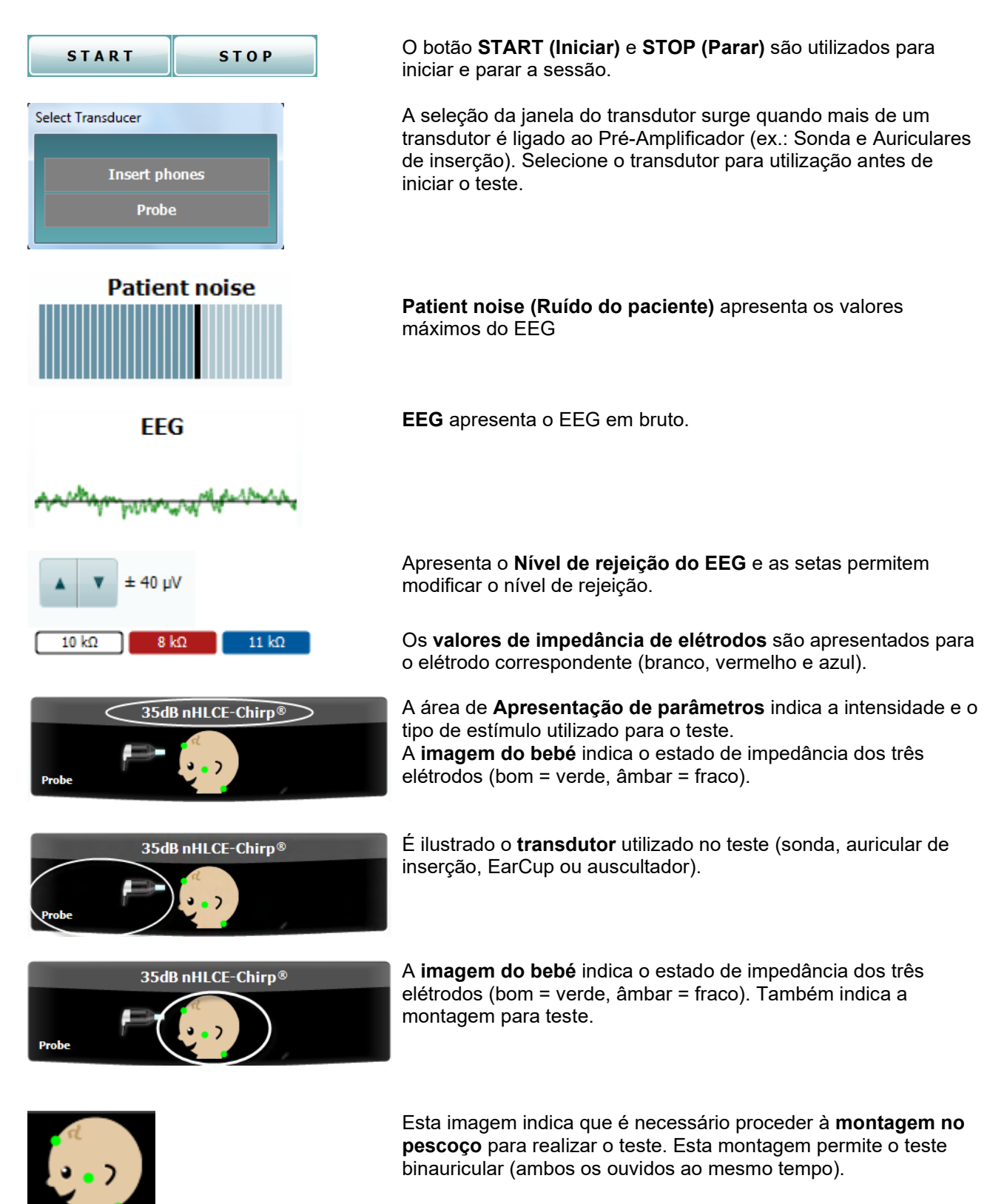

Ligue os cabos a partir do Pré-Amplificador como se segue:Cabo Vértice (linha capilar na testa) Cabo vermelho: Face Cabo azul: Pescoço

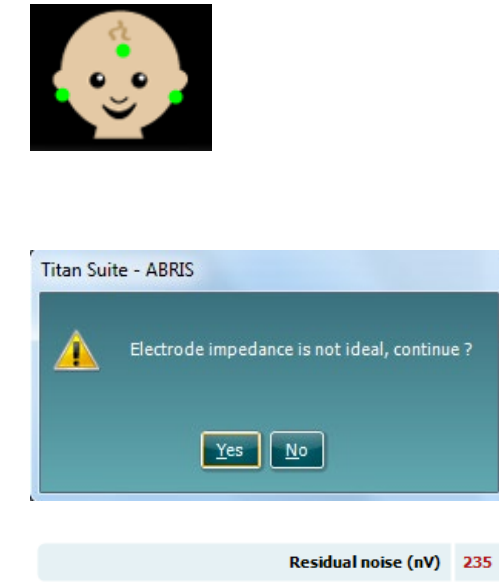

Stop testing at (nV) 10

Esta imagem indica que é necessário proceder à **montagem no mastoide** para realizar o teste.

Ligue os cabos a partir do Pré-Amplificador como se segue: Cabo branco: Vértice (linha capilar na testa) Cabo vermelho: Mastoide direito Cabo azul: Mastoide esquerdo

A janela de aviso **Impedance is not ideal (A impedância não é ideal)** surgirá caso algum dos indicadores de impedância de elétrodos assuma a cor âmbar. O utilizador necessita de confirmar se deseja continuar com o teste mesmo com os fracos valores de impedância.

Uma impedância fraca pode conduzir a tempos de teste mais longos e a gravações com mais ruído.

Quando ativado no software, o valor de **Residual Noise (Ruído Residual)** e os **Residual Noise Stopping Criteria (Critérios de Paragem de Ruído Residual)** serão apresentados.

O valor de **Residual Noise** (**Ruído Residual)** será atualizado durante o teste, conforme a medição progride. Se o valor de **Residual Noise** (**Ruído Residual)** atingir o valor de **Stop testing at (nV) (Paragem do teste em (nV))** antes de detetar um "Passou", o teste irá parar automaticamente e o resultado apresentado será um "Não passou".

A eficiência do método utilizado para determinar o nível ruído residual é descrito no seguinte artículo:

Elberling, C., & Don, M. (1984). Quality estimation of average auditory brainstem responses. *Scand Audiol, 13*, 187-197.

Os **Resultados de rastreio** podem ser PASS (PASSAR), REFER (CONSULTAR) ou INCOMPLETE (INCOMPLETO) e são indicados acima da medição logo que o resultado se encontre disponível. Se a caixa de verificação "Enabled Pass/Refer" (Passou/Não passou ativado) não estiver selecionada para o protocolo selecionado, não aparecerá nenhuma descrição. O significado estatístico do protocolo de fábrica do CE-Chirp 35dBnHL é:

Sensibilidade algorítmica: 99.9%

Para protocolos definidos pelo utilizador que usem definições ou estímulos diferentes dos existentes no protocolo de fábrica, o resultado detetado irá depender de uma combinação das seguintes configurações definidas na configuração do protocolo: tempo de teste, tipo de estímulo, intensidade de estímulo, avaliação limite de ruído residual.

**EEG too high (EEG muito elevado)** indica que o nível máximo de EEG causa a rejeição da medição

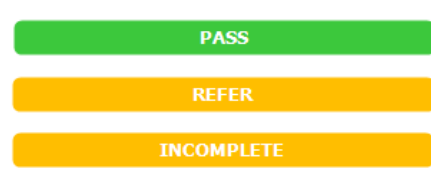

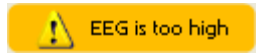
# whenhand

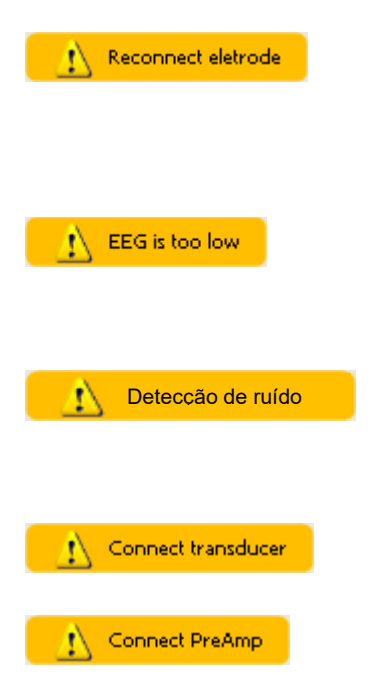

**Reconnect electrode (Voltar a ligar elétrodo)** indica que a impedância de um dos elétrodos é tão elevada que o elétrodo perdeu contacto com a pele ou o cabo do elétrodo encontra-se desligado ou partido. Todas as medições são rejeitadas sempre que esta mensagem estiver presente no ecrã.

**EEG too low (EEG muito baixo)** indica que a impedância entre os elétrodos é tão baixa que é provável que dois ou mais elétrodos estejam em curto-circuito. Todas as medições são rejeitadas sempre que esta mensagem estiver presente no ecrã.

**Detecção de ruído de rede elétrica** indica que há interferência de rede elétrica detectada pelo algoritmo. Todas as medições são rejeitadas sempre que esta mensagem estiver presente no ecrã.

**Connect transducer (Ligar transdutor)** significa que não existe qualquer transdutor ligado ao Pré-Amplificador.

**Connect PreAmp (Ligar PreAmp)** indica que o Pré-Amplificador não está ligado ao Titan.

# ulfunne

#### **3.13 Utilização do módulo DPOAE**

A secção que se segue descreve os elementos do ecrã **DPOAE**.

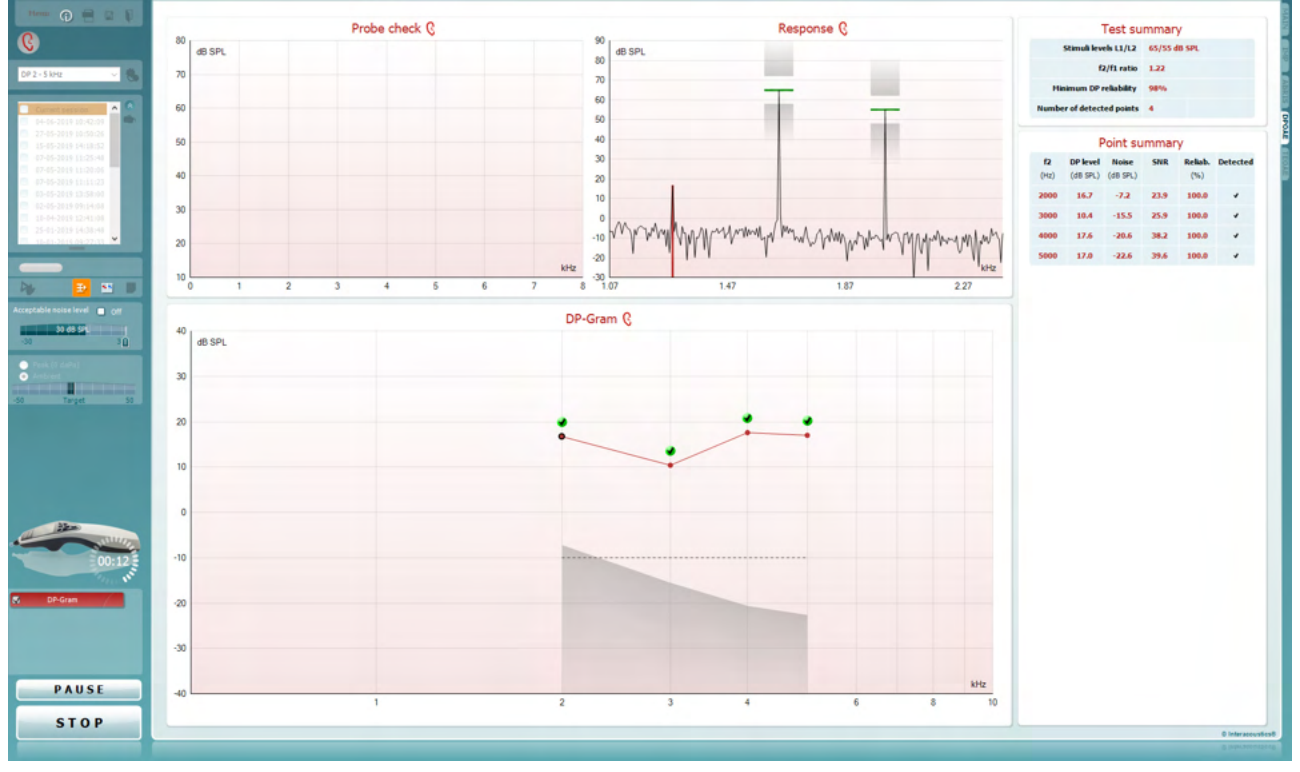

Menu

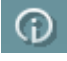

5,

**PDF** 

O **Menu** oferece acesso à Configuração, Impressão, Edição ou Ajuda (consulte o documento de Informação Adicional para obter mais detalhes acerca dos itens do menu).

O botão **Guidance (Orientação)** abre o guia de utilizador que apresenta as instruções de teste no módulo. A orientação pode ser personalizada na janela de configuração do guia de utilizador.

**Print (Imprimir)** permite a impressão dos resultados apresentados no ecrã diretamente para a impressora por defeito. Ser-lhe-á solicitado que selecione um modelo de impressão caso o protocolo não tiver um modelo interligado (consulte o documento de Informação Adicional para obter mais detalhes acerca do modelo de impressão).

O ícone **Print to PDF (Imprimir para PDF)** aparece quando definido através da General Setup (Configuração Geral). Isto permite uma impressão diretamente para um documento PDF que é depois gravado no PC. (Consulte o documento de Informação Adicional para obter mais detalhes).

圖

**Salvar e Nova Sessão** salva a sessão atual em Noah ou no Banco de Dados OtoAccess®e abre uma nova.

**Salvar e sair** salva a sessão atual em Noah ou no Banco de Dados OtoAccess® (or to a commonly used XML file when running in standalone mode) sai do pacote de software.

# Manag

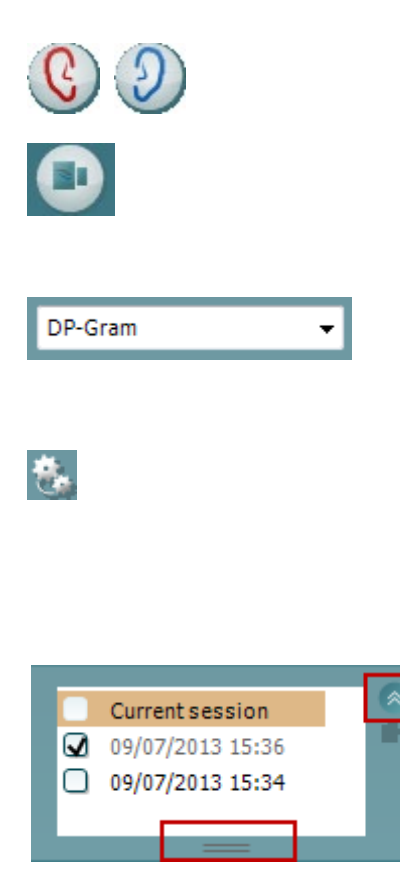

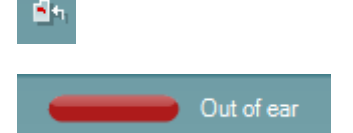

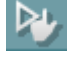

**Toggle Ear (Mudar de ouvido)** passa do ouvido direito para o esquerdo, e vice-versa.

O botão **Toggle probe check/response view (Mudar verificação de sonda/visualização de resposta)** permitelhe passar entre a visualização da informação de verificação da sonda ou o gráfico de resposta.

#### A **List of Defined Protocols (Lista de Protocolos**

**Definidos)** permite selecionar um protocolo de testes para a atual sessão de testes (consulte o documento de Informação Adicional para obter mais detalhes acerca dos protocolos).

**Temporary setup (Configuração temporária)** permite a realização de alterações temporárias no protocolo selecionado. As alterações serão válidas apenas para a sessão atual. Depois de efetuar as alterações e regressar ao ecrã principal, o nome do protocolo será seguido por um asterisco (\*).

**List of historical sessions (Lista de sessões históricas)**  acede a sessões históricas para revisão ou à **Current Session (Sessão atual)**.

A caixa **historical session (sessão histórica)** pode ser expandida, arrastando-a para baixo com o rato ou minimizada/maximizada, clicando no botão de seta.

A sessão destacada em cor de laranja é a sessão selecionada apresentada no ecrã. Selecione a caixa de verificação ao lado da data da sessão para **sobrepor sessões históricas** no gráfico.

**Go to current session (Ir à sessão atual)** reencaminha-o até à sessão atual.

**Probe status (Estado da sonda)** é apresentado através de uma barra colorida com a descrição junto da mesma.

Quando o estado da sonda é **Out of ear (Fora do ouvido)** apresenta a cor do ouvido selecionado (azul para o ouvido esquerdo e vermelho para o ouvido direito). Quando a sonda é detetada como estando **In ear (No ouvido)** a cor é verde. Sempre que esteja **Blocked (Bloqueada)**, **Leaking (Com fuga)** ou **Too Noisy (Demasiado Ruído)**, a barra assume a cor âmbar. Quando é detetado o estado **No probe (Sem sonda)**, a barra do estado fica cinzenta.

Consulte a secção 3.3 para obter informação acerca dos estados das sondas.

**Início Forçado** pode ser usado para forçar uma medição de EOA e iniciar se a sonda não está indicando o status "in ear", por ex.: quando se testa pacientes com tubos de equalizadores de pressão. O **Início Forçado** é ativado ao pressionar o ícone ou manter pressionado o **botão iniciar/barra de espaço na caixa estojo** por 3 segundos.

D-0100623-L – 2023/12

### Manag

Nota: ao usar o início forçado, o nível de estímulo baseia-se nos valores de calibração da sonda em um acoplador 711 e *não* no volume do ouvido individual.

**Vista resumo** passa entre apresentar um gráfico de resultados ou um gráfico de resultados com quadros de resumos de testes.

A opção **Monaural/Binaural view (Vista monoauricular/binauricular)** passa entre a apresentação dos resultados de um único ouvido ou ambos os ouvidos.

O botão **Report editor (Editor de relatórios)** abre uma janela em separado para adicionar e guardar notas na sessão atual.

Ao selecionar a caixa **Acceptable noise level Off (Nível de ruído aceitável desligado)** desativa a rejeição de qualquer gravação, mesmo quando existe demasiado ruído na gravação.

O cursor **Acceptable noise level (Nível de ruído aceitável)** permite configurar o limite do nível de ruído entre -30 e +30 dB SPL sobre o qual as gravações são consideradas como sendo demasiado ruidosas. O medidor VU indica o nível de ruído atual e passa à cor âmbar sempre que ultrapassar o nível definido.

O **Indicador de pressão** indica se o teste está a ser executado à pressão do ouvido central ambiente ou máxima. O **Indicador alvo** apresenta a distância a que se encontra a pressão do alvo.

A opção **Pressão máxima** deve ser selecionada sempre que se deseja efetuar um **teste OAE pressurizado**. Em primeiro lugar, deverá executar uma medição de timpanograma no módulo IMP para o ouvido selecionado antes do teste com **Pressão máxima** ser possível de efetuar.

**A imagem de indicação de hardware** indica se o hardware está ligado. **Simulação** é indicada quando o modo simulação é ativado para fins de demonstração.

Antes de iniciar o teste, o símbolo do **Temporizador** indica após quanto tempo é que o teste DPOAE para automaticamente. Durante o teste, o temporizador conta até zero. Pode desativar a contagem decrescente clicando no temporizador durante o teste. Como resultado, o temporizador começa a contar de forma ascendente e indica quanto tempo já passou. O teste continua até o interromper manualmente.

Quando a medição está a ser rejeitada, o temporizador para a contagem. A **rejeição de artefactos** depende das configurações do **Acceptable Noise Level (Nível de Ruído Aceitável)** e do nível de **Level tolerance (Tolerância de nível)** definido no protocolo.

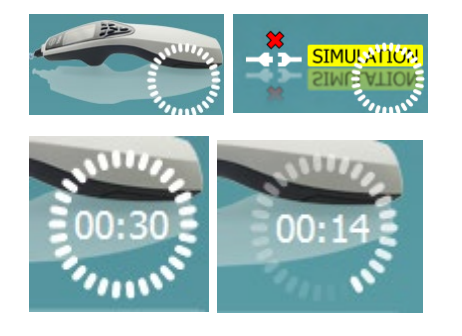

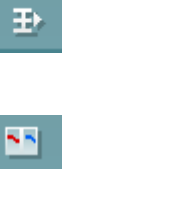

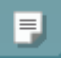

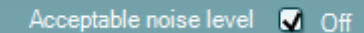

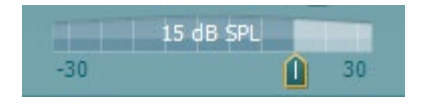

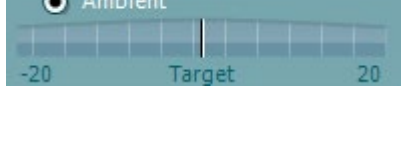

 $\bullet$  Peak (0 daPa)

### WIMMM

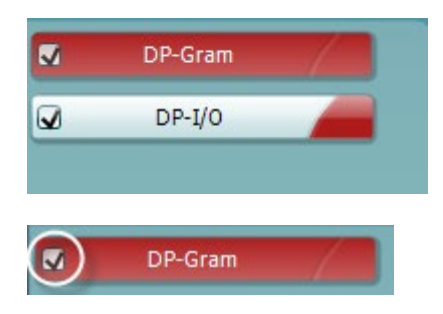

 $\overline{\mathbf{v}}$ DP-Gram PAUSE **START STOP** 

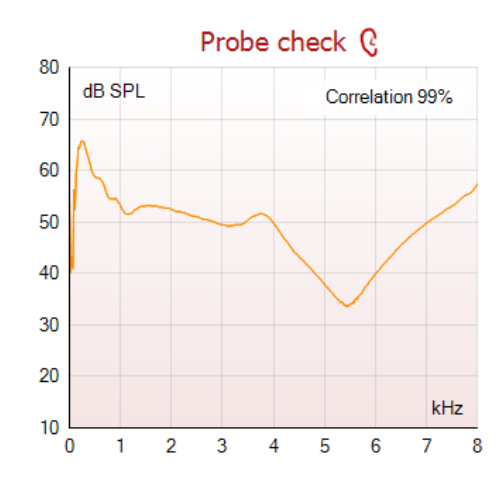

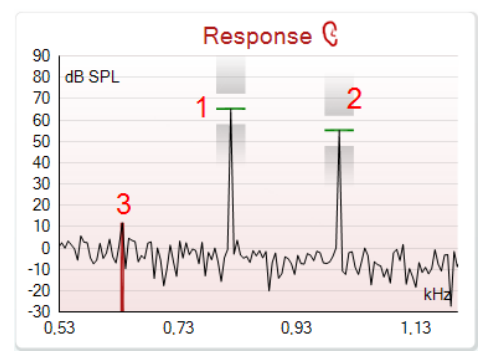

A **lista de protocolos** apresenta todos os testes que fazem parte do protocolo selecionado. O teste apresentado na área de ecrã de testes é selecionado a azul ou vermelho, dependendo do ouvido escolhido.

Uma **seleção** na caixa indica que o teste vai ser executado ao premir **START (Iniciar)**. Durante o teste, os testes completados serão automaticamente desselecionados. Desselecione as caixas dos testes que não deseja executar sob o protocolo selecionado antes de premir **START (Iniciar).**

Uma **seleção branca** indica que os dados (ou pelo menos alguns) para este teste foram armazenados na memória.

A opção **Pause (Pausa)** é ativada após o início do teste. É permitido interromper o teste.

O botão **START (Iniciar)** e **STOP (Parar)** são utilizados para iniciar e parar a sessão.

O **gráfico de verificação da sonda** permite visualizar o ajuste da sonda no ouvido do paciente antes e após o teste.

Durante os testes, a verificação da sonda não funciona e o gráfico não mostrará uma curva.

Após o teste, será exibido um valor de correlação, indicando quão bem a sonda ficou no ouvido durante os testes.

Para testes medidos e salvos no dispositivo Titan e transferidos para o computador, o gráfico de verificação da sonda não será exibido. Apenas o valor de correlação estará disponível.

O **gráfico de resposta** demonstra a resposta gravada pelo microfone da sonda (em dB SPL) como função da frequência (em Hz). Apenas o alcance da frequência relevante para o ponto atualmente medido ou atualmente selecionado é ilustrada.

- 1. Os **dois estímulos para teste** são facilmente reconhecíveis como sendo os dois picos no gráfico de resposta.
- 2. A **abrangência de tolerância do estímulo** é indicada pelas duas áreas sombreadas acima e abaixo do pico do estímulo.
- 3. A linha vermelha ou azul indica a **frequência DPOAE** na qual o produto de distorção principal é esperado.

Consulte o documento de Informação Adicional para obter mais detalhes.

### Manag

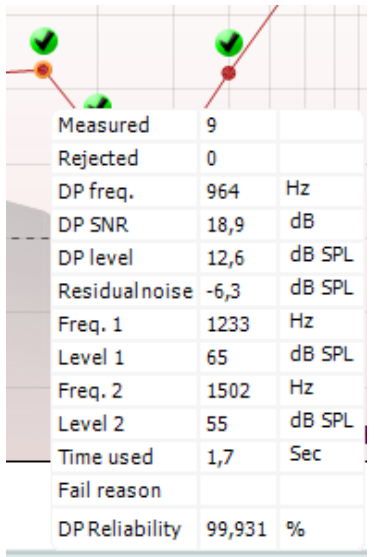

Ao fazer passar o **rato sobre** um ponto de medição faz apresentar os detalhes acerca da medição contínua ou terminada.

Consulte o documento de Informação Adicional para obter mais detalhes específicos sobre cada item com o rato sobre o quadro.

O **símbolo de seleção de deteção de DP**, uma marca preta num circulo verde, indica que esta medição individual cumpriu os seus critérios específicos e não irão ocorrer mais testes nesta frequência.

O **símbolo de seleção de deteção de DP**, uma marca preta, indica que esta medição individual cumpriu os seus critérios específicos mas os testes irão continuar até o tempo do teste terminar ou o teste for parado manualmente.

O **símbolo de intervalo**, um relógio, indica que a medição terminou sem atingir os critérios específicos para o ponto individual dentro do tempo permitido. Na configuração geral, pode optar se este tipo de indicação é apresentado ou não.

O **símbolo de pavimento de ruído**, uma seta a apontar para uma linha, indica que a medição terminou devido ao limite de pavimento de ruído residual ter sido atingido. Na configuração geral, pode optar se este tipo de indicação é apresentado ou não.

Apontar para o gráfico desejado e depois utilizar a **roda do cursor** do seu rato permite **aumentar e diminuir o zoom** no gráfico de Resposta e DP-Gram. Depois de aumentar o zoom, o gráfico pode ser arrastado relativamente ao eixo de frequência.

Ao clicar no lado direito do rato sobre o gráfico DP-Gram oferece as seguintes opções:

A **roda do cursor** do seu rato permite aumentar e diminuir o zoom no âmbito do eixo de frequência. Adicionalmente, pode fazer **Zoom in (Aumentar zoom)**, **Zoom out (Diminuir zoom)** ou **Restore view (Restaurar vista)** selecionando o item adequado a partir do menu ao clicar sobre o lado direito do rato.

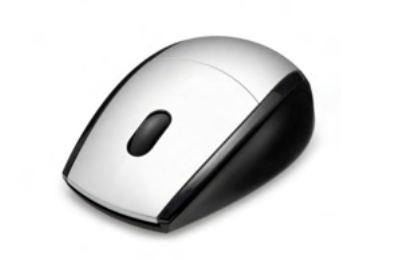

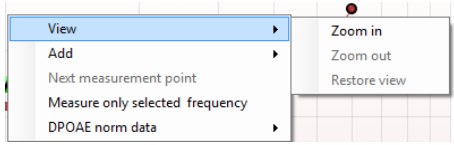

### Manag

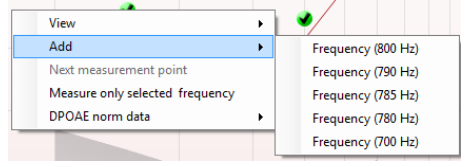

**Add (Adicionar)** uma frequência adicional depois do teste do protocolo original terminar. Aponte e clique com a parte direito do seu rato sobre a frequência que deseja testar. Clique em **Add (Adicionar)** e depois selecione uma frequência disponível a partir da lista para medição. Depois de adicionar uma ou mais frequências poderá ver que o botão **Start (Iniciar)** passa a **Continue (Continuar)**. Clicar em **Continue (Continuar)** irá medir todas as frequências inseridas sem um limite de tempo. Prima em **Stop** quando os pontos adicionais forem testados o suficiente.

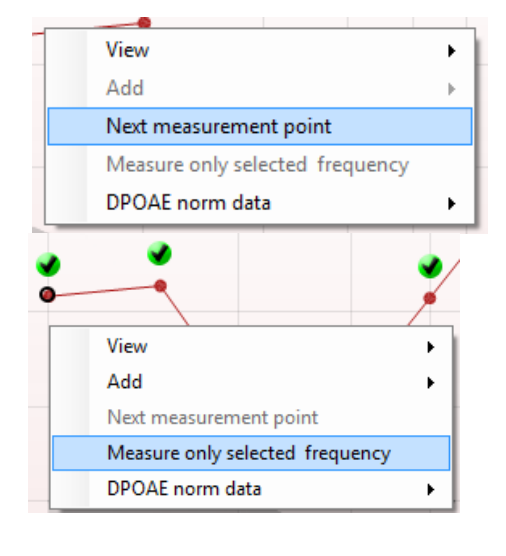

**Next measurement point (Ponto de medição seguinte)** interrompe o procedimento de teste automático e força o Titan a iniciar o teste da próxima frequência de imediato. Esta função fica disponível quando o ponto de teste máximo for selecionado no protocolo.

**Measure only selected frequency (Medir apenas a frequência selecionada)** resulta num novo teste apenas para o ponto de medição presentemente selecionado. Selecione um ponto de medição para voltar a testar clicando no mesmo com o lado direito do rato. Um círculo preto à volta do ponto de medição indica que foi selecionado. Depois de premir **Continue (Continuar)** (onde o botão **Start (Iniciar)** se encontrava), o ponto selecionado será testado sem um limite de tempo. Prima em **Stop** para parar de testar.

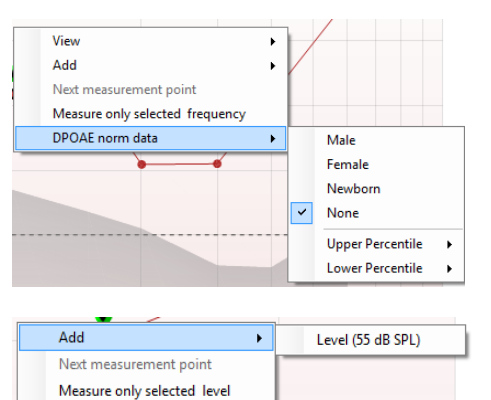

**DPOAE norm data (Dados normativos DPOAE)** permitelhe alterar quais os dados normativos DP apresentados no DP-Gram.

Ao clicar no lado direito do rato sobre o gráfico DP-I/O oferece as seguintes opções:

**Add (Adicionar)** um nível adicional depois do teste do protocolo original terminar. Aponte e clique com a parte direito do seu rato sobre a frequência que deseja testar. Clique em **Add (Adicionar)** e depois selecione um nível disponível para uma medição adicional. Depois de adicionar uma ou mais níveis poderá ver que o botão **Start (Iniciar)** passa a **Continue (Continuar)**. Clicar em **Continue (Continuar)** irá medir todos os níveis inseridos sem um limite de tempo. Prima em **Stop** quando os pontos adicionais forem testados o suficiente.

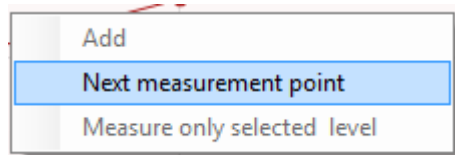

**Next measurement point (Ponto de medição seguinte)** interrompe o procedimento de teste automático e força o Titan a iniciar o teste da próxima intensidade de imediato. Esta função fica disponível quando o ponto de teste máximo for selecionado no protocolo.

# WIMMM

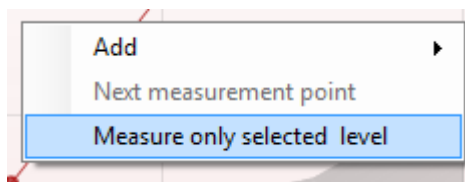

#### **Test summary** Stimuli levels L1/L2 65/55 dB SPL  $f2/f1$  ratio 1.22 Min. DP reliability 98 % No. of detected points 0  $(4)$

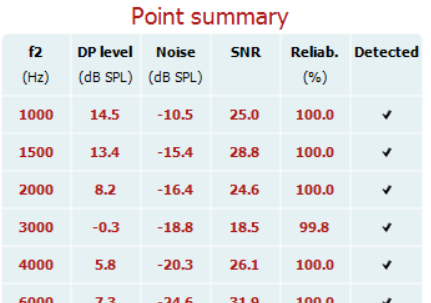

Stimuli levels outside tolerance

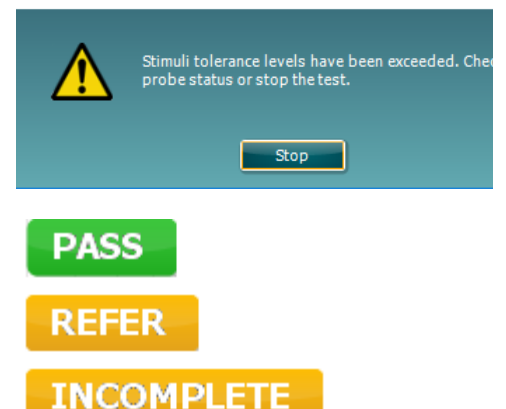

**Measure only selected level (Medir apenas o nível selecionado)** resulta num novo teste apenas para o ponto de medição presentemente selecionado. Selecione um ponto de medição para voltar a testar clicando no mesmo com o lado direito do rato. Um circulo preto à volta do ponto de medição indica que foi selecionado. Depois de premir **Continue (Continuar)** (onde o botão **Start (Iniciar)** se encontrava), o ponto selecionado será testado sem um limite de tempo. Prima em **Stop** para parar de testar.

Os **requisitos de teste mínimos** conforme definidos no protocolo são apresentados, assim como alguns dos itens presentes na tabela de **Resumo de teste**. Estes **números em parênteses** passam a uma **marca de verificação** quando o requisito mínimo é cumprido durante o teste. Ao realizar testes no pico de pressão, o valor de **MEP** é a pressão real do teste e o valor entre colchetes é a pressãoalvo do timpanograma.

A tabela de Resumo de pontos apresenta as frequências de teste f2, nível DP, Ruído, SNR e Percentagem de fiabilidade. A coluna **Detectada** ilustra uma marca de verificação quando a frequência especificada cumpre os critérios definidos no protocolo.

Os valores do Nível DP, Ruído e SNR são arredondados com base em dados brutos. Por isso, o valor SNR calculado apresentado poderá não ser sempre igual ao nível DP subtraindo o Ruído.

Quando o nível de estímulo sai da tolerância definida na configuração de protocolo, o **diálogo pop-up de níveis de estímulos fora da tolerância** surgirá na tela.

Pressione o botão **Parar** para parar o teste. Verifique o ajuste da sonda e reinicie o teste.

Os **Resultados de rastreio** podem ser PASS (PASSAR), REFER (CONSULTAR) ou INCOMPLETE (INCOMPLETO) e são indicados acima da medição logo que o resultado se encontre disponível. Se a caixa de verificação "Enabled Pass/Refer" (Passou/Não passou ativado) não estiver selecionada para o protocolo selecionado, não aparecerá nenhuma descrição.

O significado estatístico do resultado detetado depende da combinação das seguintes definições determinadas pelo utilizador na configuração do protocolo: Tempo do teste, níveis de estímulo, SNR, nível DP Mín., tolerância DP, Fiabilidade, Número de pontos necessários para passar, Pontos obrigatórios para passar.

# ulfunne

#### **3.14 Utilização do separador TEOAE**

A secção que se segue descreve os elementos do ecrã **TEOAE**.

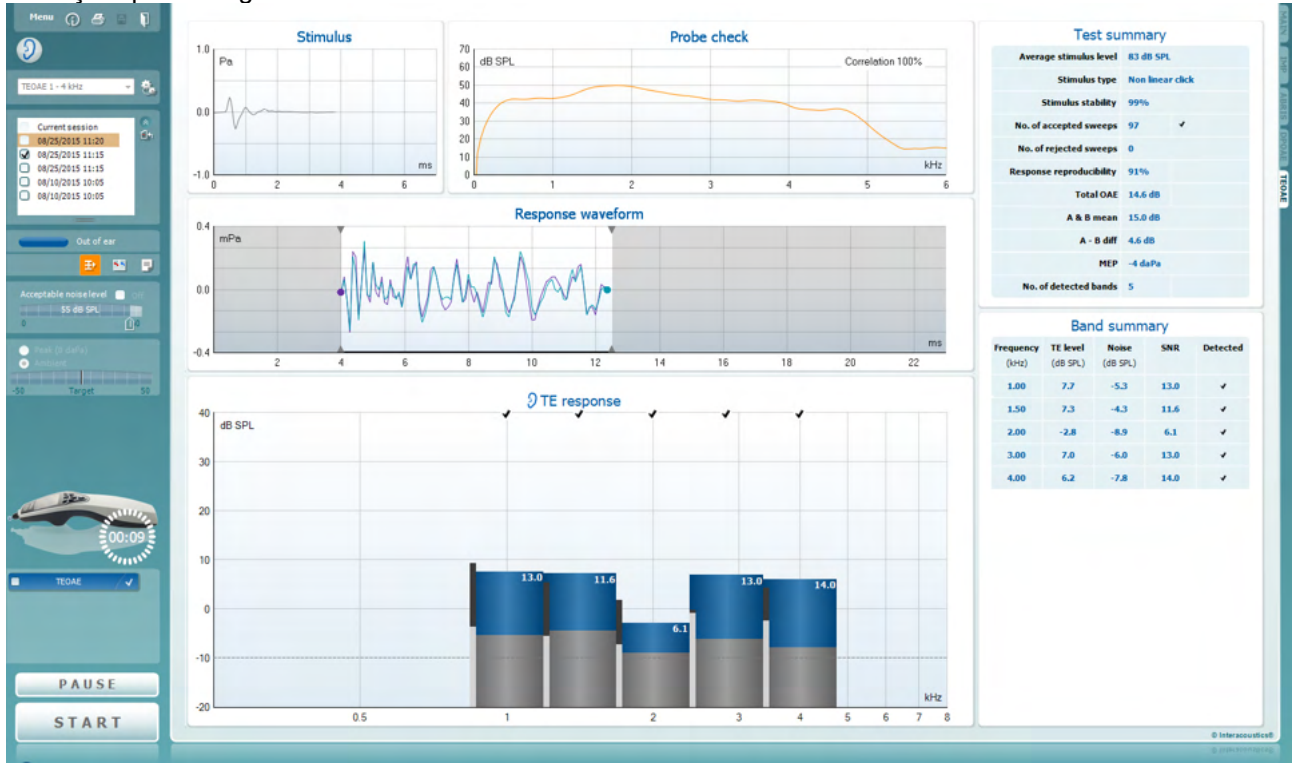

Menu

 $\odot$ 

5

PDF

圖

O **Menu** oferece acesso à Configuração, Impressão, Edição ou Ajuda (consulte o documento de Informação Adicional para obter mais detalhes acerca dos itens do menu).

O botão **Guidance (Orientação)** abre o guia de utilizador que apresenta as instruções de teste no módulo. A orientação pode ser personalizada na janela de configuração do guia de utilizador.

**Print (Imprimir)** permite a impressão dos resultados apresentados no ecrã diretamente para a impressora por defeito. Ser-lhe-á solicitado que selecione um modelo de impressão caso o protocolo não tiver um modelo interligado (consulte o documento de Informação Adicional para obter mais detalhes acerca do modelo de impressão).

O ícone **Print to PDF (Imprimir para PDF)** aparece quando definido através da General Setup (Configuração Geral). Isto permite uma impressão diretamente para um documento PDF que é depois gravado no PC. (Consulte o documento de Informação Adicional para obter mais detalhes).

**Salvar e Nova Sessão** salva a sessão atual em Noah ou no Banco de Dados OtoAccess®e abre uma nova.

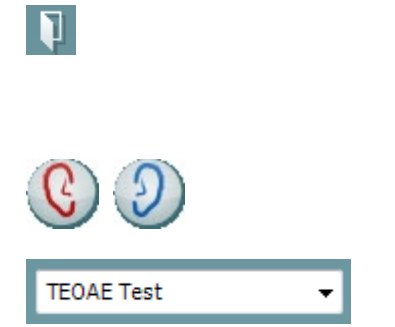

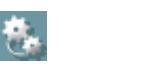

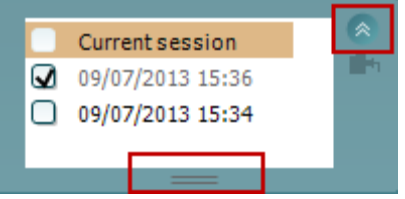

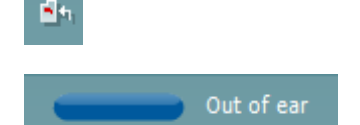

### Manag

**Salvar e sair** salva a sessão atual em Noah ou no Banco de Dados OtoAccess® (or to a commonly used XML file when running in standalone mode) sai do pacote de software.

**Toggle Ear (Mudar de ouvido)** passa do ouvido direito para o esquerdo, e vice-versa.

A **List of Defined Protocols (Lista de Protocolos Definidos)** permite selecionar um protocolo de testes para a atual sessão de testes (consulte o documento de Informação Adicional para obter mais detalhes acerca dos protocolos).

**Temporary setup (Configuração temporária)** permite a realização de alterações temporárias no protocolo selecionado. As alterações serão válidas apenas para a sessão atual. Depois de efetuar as alterações e regressar ao ecrã principal, o nome do protocolo será seguido por um asterisco (\*).

**List of historical sessions (Lista de sessões históricas)** acede a sessões históricas para revisão ou à **Current Session (Sessão atual)**.

A caixa **historical session (sessão histórica)** pode ser expandida, arrastando-a para baixo com o rato ou minimizada/maximizada, clicando no botão de seta.

A sessão destacada em cor de laranja é a sessão selecionada apresentado no ecrã. Selecione a caixa de verificação ao lado da data da sessão para **sobrepor sessões históricas** no gráfico.

**Go to current session (Ir à sessão atual)** reencaminhao até à sessão atual.

**Probe status (Estado da sonda)** é apresentado através de uma barra colorida com a descrição junto da mesma.

Quando o estado da sonda é **Out of ear (Fora do ouvido)** apresenta a cor do ouvido selecionado (azul para o ouvido esquerdo e vermelho para o ouvido direito). Quando a sonda é detetada como estando **In ear (No ouvido)** a cor é verde. Sempre que esteja **Blocked (Bloqueada)**, **Leaking (Com fuga)** ou **Too Noisy (Demasiado Ruído)**, a barra assume a cor âmbar. Quando é detetado o estado **No probe (Sem sonda)**, a barra do estado fica cinzenta.

Consulte a secção 3.3 para obter informação acerca dos estados das sondas.

### Manag

**Início Forçado** pode ser usado para forçar uma medição de EOA e iniciar se a sonda não está indicando o status "in ear", por ex.: quando se testa pacientes com tubos de equalizadores de pressão. O **Início Forçado** é ativado ao pressionar o ícone ou manter pressionado o **botão iniciar/barra de espaço na caixa estojo** por 3 segundos.

Nota: ao usar o início forçado, o nível de estímulo baseia-se nos valores de calibração da sonda em um acoplador 711 e *não* no volume do ouvido individual.

**Vista resumo** passa entre apresentar um gráfico de resultados ou um gráfico de resultados com quadros de resumos de testes.

A opção **Monaural/Binaural view (Vista monoauricular/binauricular)** passa entre a apresentação dos resultados de um único ouvido ou ambos os ouvidos.

O botão **Report editor (Editor de relatórios)** abre uma janela em separado para adicionar e guardar notas na sessão atual ou histórica.

O botão **Report editor (Editor de relatórios)** abre uma janela em separado para adicionar e guardar notas na sessão atual.

Ao selecionar a caixa **Acceptable noise level Off (Nível de ruído aceitável desligado)** desativa a rejeição de qualquer gravação, mesmo quando existe demasiado ruído na gravação.

O cursor de **Acceptable noise level (Nível de ruído aceitável)** permite definir o limite do nível de ruído aceitável entre +30 e +60 dB SPL. Os registos superiores ao nível de ruído aceitável são considerados como sendo demasiado ruidosos, e, por conseguinte, rejeitados.

O medidor VU indica o nível de ruído atual e passa à cor âmbar sempre que ultrapassar o nível definido.

O **Indicador de pressão** indica se o teste está a ser executado à pressão do ouvido central ambiente ou máxima. O **Indicador alvo** apresenta a distância a que se encontra a pressão do alvo.

A opção **Pressão máxima** deve ser selecionada sempre que se deseja efetuar um **teste OAE pressurizado**. Em primeiro lugar, deverá executar uma medição de timpanograma no módulo IMP para o ouvido selecionado antes do teste com **Pressão máxima** ser possível de efetuar.

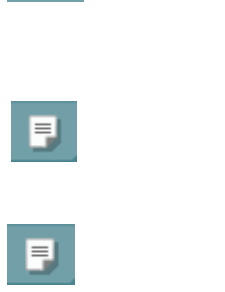

 $\overline{a}$ 

Đ

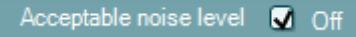

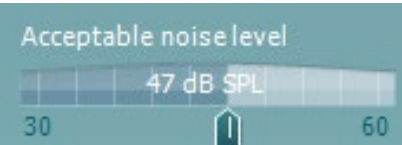

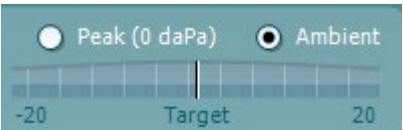

### WIMMM

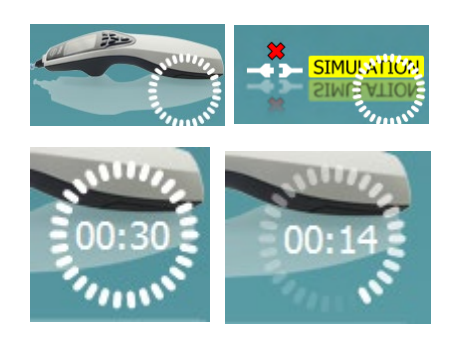

**A imagem de indicação de hardware** indica se o hardware está ligado. **Simulação** é indicada quando o modo simulação é ativado para fins de demonstração.

Antes de iniciar o teste, o símbolo do **Temporizador** indica após quanto tempo é que o teste TEOAE para automaticamente. Durante o teste, o temporizador conta até zero. Pode desativar a contagem decrescente clicando no temporizador durante o teste. Como resultado, o temporizador começa a contar de forma ascendente e indica quanto tempo já passou. O teste continua até o interromper manualmente.

Quando a medição está a ser rejeitada, o temporizador para a contagem. A **rejeição de artefactos** depende das configurações do **Acceptable Noise Level (Nível de Ruído Aceitável)** e do nível de **Level tolerance (Tolerância de nível)** definido no protocolo.

 $\overline{a}$ **TEOAF 1**  $\overline{\mathbf{y}}$ **TEOAE 2 TEOAF 1**  $\blacksquare$ 

A **lista de protocolos** apresenta todos os testes que fazem parte do protocolo selecionado. O teste apresentado na área de ecrã de testes é selecionado a azul ou vermelho, dependendo do ouvido escolhido.

Uma **seleção** na caixa indica que o teste vai ser executado ao premir **START (Iniciar)**. Durante o teste, os testes completados serão automaticamente desselecionados. Desselecione as caixas dos testes que não deseja executar sob o protocolo selecionado antes de premir **START (Iniciar).**

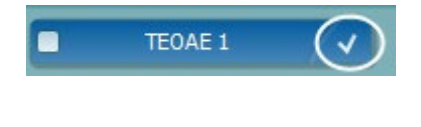

PAUSE

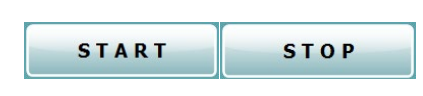

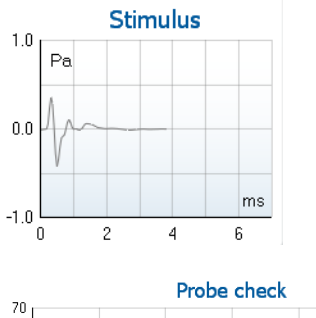

dB SPL Correlation 99%  $60$  $50$  $^{40}$  $30$ 20  $10$  $kHz$ -C

Uma **seleção branca** indica que os dados (ou pelo menos alguns) para este teste foram armazenados na memória.

A opção **Pause (Pausa)** é ativada após o início do teste. É permitido interromper o teste.

O botão **START (Iniciar)** e **STOP (Parar)** são utilizados para iniciar e parar a sessão.

O **Gráfico de Estímulo** exibe o estímulo do clique sendo apresentado ao ouvido como função de pressão (Pa) no tempo (ms). A roda do cursor do seu mouse permite aumentar e diminuir o zoom no âmbito do eixo de magnitude (y).

O **gráfico de verificação da sonda** permite visualizar o ajuste da sonda no ouvido do paciente antes, durante e após o teste.

Após o teste, será exibido um valor de correlação, indicando quão bem a sonda ficou no ouvido durante os testes.

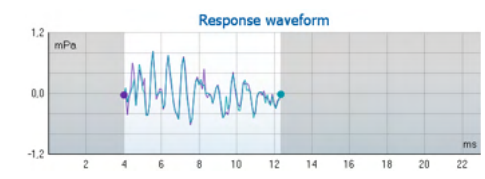

É apresentada a **response waveform (forma de onda de resposta)** em conjunto com a **janela de gravação** e o âmbito de **reprodutibilidade de resposta**.

As setas indicam o tempo de início e paragem da **janela de gravação**. A área fora da janela de gravação fica acinzentada. O tempo de início e paragem da **janela de gravação** pode ser alterado antes do início de um teste movimentando as setas no gráfico com o rato.

O **âmbito da janela de reprodutibilidade da forma de onda** é indicado por uma **linha preta** no eixo X. Apenas a forma de onda situada dentro deste âmbito perfaz o cálculo da **percentagem de reprodutibilidade da forma de onda.**

Ao **clicar** sobre os círculos acua ou roxos no final de cada forma de onda e movimentar o rato permite-lhe a separação das curvas dentro do gráfico.

Ao fazer passar o **mouse sobre** uma banda de frequência faz apresentar os detalhes acerca da edição contínua ou terminada.

O **SNR (Rácio sinal para ruído)** é apresentado dentro de cada uma das bandas de frequência testadas e é calculado em dB.

O **Símbolo de seleção de detecção de TE**, uma marca preta, indica que esta medição individual cumpriu os seus critérios específicos mas os testes irão continuar até o tempo do teste terminar ou o teste for parado manualmente.

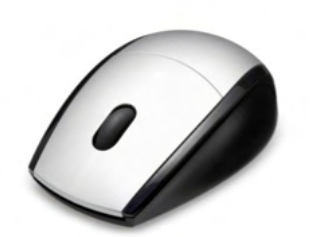

Apontar para o gráfico desejado e depois utilizar a **roda do cursor** do seu rato permite **aumentar e diminuir o zoom** em todos os gráficos.

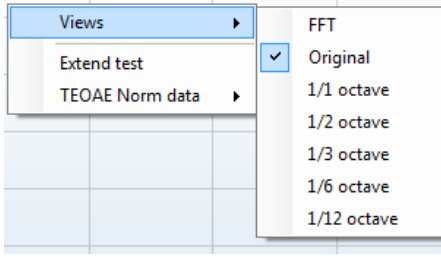

É possível alterar a vista do gráfico de resposta TE clicando no lado direito do rato. O menu de arraste oferece as seguintes opções:

**View (Vista)** permite-lhe passar de uma apresentação de banda **Original view (Vista original) para FFT view (Vista FFT), 1/1, 1/2, 1/3, 1/6 e 1/12** octavos.

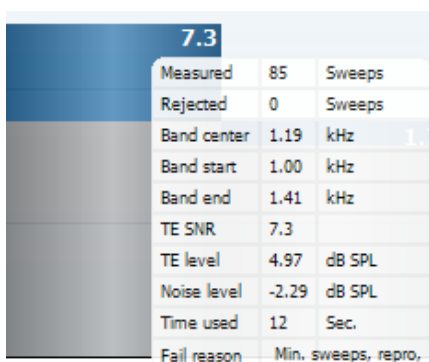

### WIMMM

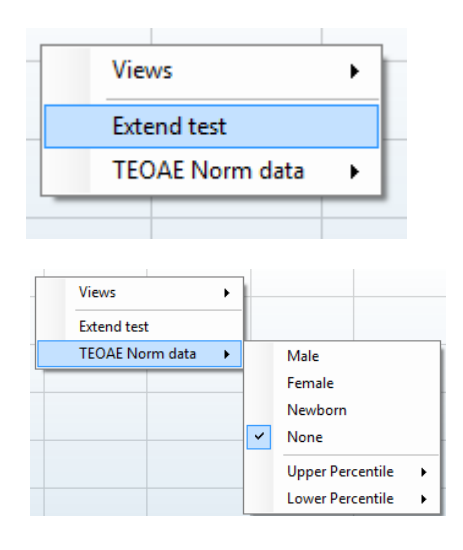

**Extend test (Alargar teste)** permite a realização de testes contínuos depois de o teste terminar por si só ou depois ser manualmente interrompido. O contador passa a 0 e começa a contar sem um limite de tempo. Prima em **Stop** para parar de testar. O alargamento do teste apenas se encontra disponível quando o protocolo não estiver ativo para PASS (PASSAR)/REFER (CONSULTAR).

**Norm data (Dados normativos)** permite-lhe alterar quais os dados normativos TE são apresentados no gráfico de resposta TE.

**Clicar no lado direito do rato** sobre o **gráfico de forma de onda de resposta** permite alterar a apresentação.

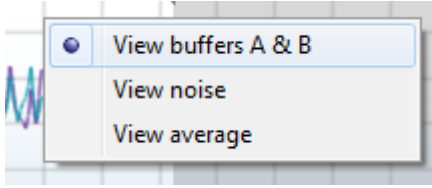

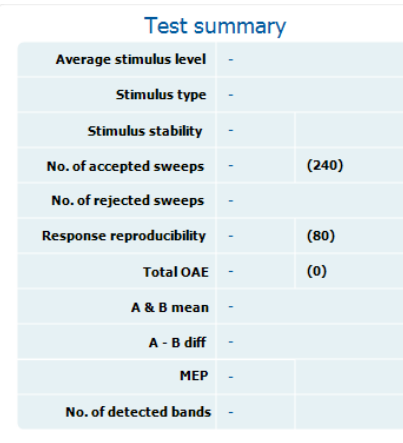

#### **Band summary**

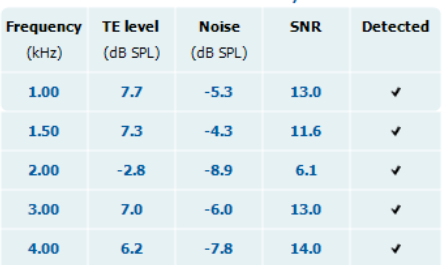

**View buffers A & B (Ver reguladores A e B)** é a vista por defeito que apresenta as duas formas de onda OAE médias super impostas.

**View noise (Ver ruído)** apresenta o ruído na forma de onda (Ruído = Regulador A – Regulador B). **View average (Ver média)** apresenta a média das formas de onda A e B.

Os **requisitos de teste mínimos** conforme definidos no protocolo são apresentados, assim como alguns dos itens presentes no quadro **Test summary (Resumo de teste)**. Estes **números em parênteses** passam a uma **marca de verificação** quando o requisito mínimo é cumprido durante o teste.

Ao realizar testes no pico de pressão, o valor de **MEP** é a pressão real do teste e o valor entre colchetes é a pressão-alvo do timpanograma.

O quadro **Band Summary (Resumo de Banda)** apresenta as frequências de teste, nível TE, Ruído, SNR. A coluna **Detected (Detetada)** ilustra uma marca de verificação quando a frequência especificada cumpre os critérios definidos no protocolo.

Os valores do Nível TE, Ruído e SNR são arredondados com base em dados brutos. Por isso, o valor SNR calculado apresentado poderá não ser sempre igual ao nível TE level (TE subtraindo) o Noise (Ruído).

### Manhol

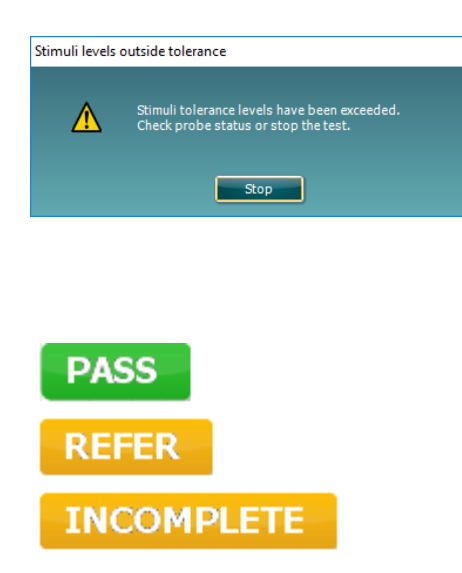

Quando o nível de estímulo sai da tolerância definida na definição de protocolo, o **diálogo pop-up de níveis de estímulos fora da tolerância** surgirá no ecrã.

Tente reposicionar a sonda na orelha. Quando a sonda é reinserida, a caixa de diálogo irá desaparecer se o estímulo voltar dentro do intervalo de tolerância e os testes irão continuar.

Pressione o botão **Parar** para parar o teste.

Os **Resultados de rastreio** podem ser PASS (PASSAR), REFER (CONSULTAR) ou INCOMPLETE (INCOMPLETO) e são indicados acima da medição logo que o resultado se encontre disponível. Se a caixa de verificação "Enabled Pass/Refer" (Passou/Não passou ativado) não estiver selecionada para o protocolo selecionado, não aparecerá nenhuma descrição.

O significado estatístico do resultado detetado depende da combinação das seguintes definições determinadas pelo utilizador na configuração do protocolo: Tempo do teste, nível de estímulo. SNR, Janela de Gravação, Total Mín. OAE, Reprodutibilidade Mín., Nível Mín., TE, Número de bandas necessárias para passar, Bandas obrigatórias para passar.

#### **3.15 Utilizar o Assistente de Impressão**

O Assistente de Impressão apresenta a opção para criar modelos de impressão personalizados que podem ser interligados aos protocolos individuais para uma impressão mais rápida. O Assistente de Impressão pode ser alcançado de duas formas.

- a. Caso deseje fazer um modelo para utilização geral ou selecionar um modelo existente para impressão: Vá a **Menu | Print (Imprimir) | Print wizard… (Modelo de impressão)** em qualquer um dos separadores do Titan Suite (IMP, DPOAE, TEOAE ou ABRIS).
- b. Caso deseje fazer um modelo ou selecionar um modelo existente para ser interligado com um protocolo específico: Vá ao separador do Módulo (IMP, DPOAE, TEOAE ou ABRIS) relacionado com o protocolo específico e selecione **Menu | Setup (Configuração) | Protocol setup (Definição de protocolo)**. Selecione o protocolo específico a partir do menu e selecione **Print Wizard (Assistente de Impressão)** na parte inferior da janela.

Agora, a janela **Print Wizard (Assistente de Impressão)** abre-se e apresenta a seguinte informação e funcionalidades:

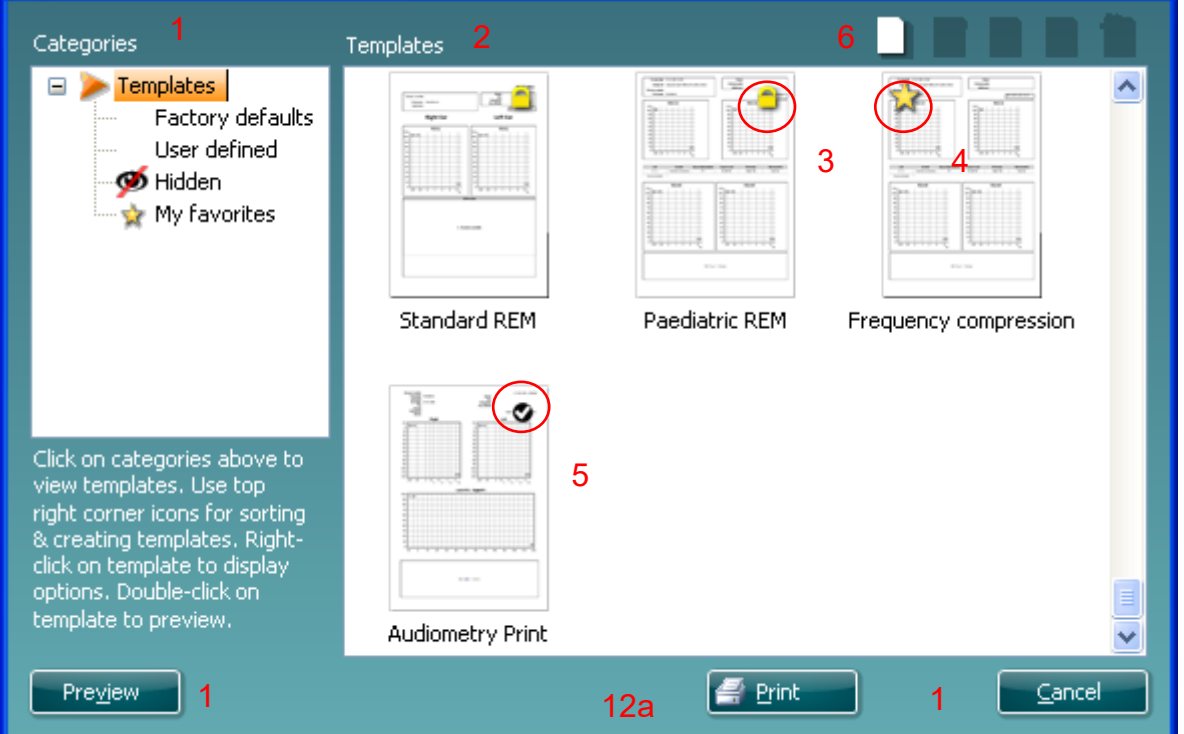

1. Sob **Categories (Categorias)** pode selecionar

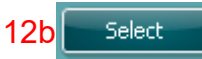

- **Templates (Modelos)** para apresentar todos os modelos disponíveis
- **Factory defaults (Definições de fábrica)** para apresentar apenas os modelos standard
- **User defined (Definido pelo utilizador)** para apresentar apenas os modelos por defeito
- **Hidden (Oculto)** para apresentar modelos ocultos
- **My favorites (Os meus favoritos)** para apresentar apenas os modelos marcados como favoritos
- 2. Os modelos disponíveis a partir da categoria selecionada são apresentados na área de visualização de **Templates (Modelos)**.

# MMMMM

- 3. Os modelos originais de fábrica são reconhecidos pelo ícone com um cadeado. Estes asseguram que possui sempre um modelo standard e não necessita de criar um modelo personalizado. Contudo, os mesmos não podem ser editados de acordo com as preferências pessoais sem serem guardados com um novo nome. Os modelos **definidos/criados pelo utilizador** podem ser definidos como **Read-only (Leitura apenas)** (representado pelo ícone do cadeado), clicando sobre o lado direito do rato sobre o modelo e selecionando **Read-only (Leitura apenas)** a partir da lista. O estado **Read-only (Leitura apenas)** também pode ser removido dos modelos **Definidos pelo utilizador** seguindo os mesmos passos.
- 4. Os modelos adicionados aos **My favorites (Os meus favoritos)** são marcados com uma estrela. Adicionar modelos aos **My favorites (Os meus favoritos)** permite uma visualização rápida dos modelos que utilize mais frequentemente.
- 5. O modelo anexado ao protocolo selecionado ao aceder ao assistente de impressão através da janela **IMP440, ABRIS440, DPOAE440** ou **TEOAE440** é reconhecido por um sinal de verificação.
- 6. Prima sobre o botão **New Template (Novo modelo)** para abrir um novo modelo vazio.
- 7. Selecione um dos modelos existentes e prima no botão **Edit Template (Editar modelo)** para modificar o layout selecionado.
- 8. Selecione um dos modelos existentes e prima no botão **Delete Template (Apagar modelo)** para apagar o modelo selecionado. Ser-lhe-á pedido que confirme se deseja realmente apagar o modelo.
- 9. Selecione um dos modelos existentes e prima no botão **Hide Template (Ocultar modelo)** para ocultar o modelo selecionado. O modelo será apenas visível quando a opção **Hidden (Oculto)** for selecionada sob **Categories (Categorias)**. Para desocultar o modelo, selecione **Hidden (Oculto)** sob **Categories (Categorias)**, clique com o lado direito do rato no modelo desejado e selecione **View**/**Show (Visualizar/Apresentar)**.
- 10. Selecione um dos modelos existentes e prima o botão **My Favorites (Os meus favoritos)** para marcar o modelo como favorito. O modelo pode agora ser facilmente encontrado quando selecionar **My Favorites (Os meus favoritos)** sob **Categories (Categorias)**. Para remover um modelo marcado com uma estrela de My Favorites (Os meus favoritos), selecione o modelo e prima o botão **My Favorites (Os meus favoritos)**.
- 11. Selecione um dos modelos e prima o botão **Preview (Pré-visualizar)** para pré-visualizar a impressão do modelo no ecrã.
- 12. Dependendo de como acedeu ao Assistente de impressão, terá a opção de premir em:
	- a. **Print (Imprimir)** para utilizar o modelo selecionado para impressão ou premir
		- b. **Select (Selecionar)** para anexar o modelo selecionado ao protocolo a partir do qual acedeu ao Assistente de Impressão.
- 13. Para abandonar o Assistente de Impressão sem selecionar ou alterar um modelo, prima em **Cancel (Cancelar)**.

Clicar no lado direito do rato sobre um modelo específico apresenta um menu que oferece um método alternativo para a realização das opções conforme descritas acima:

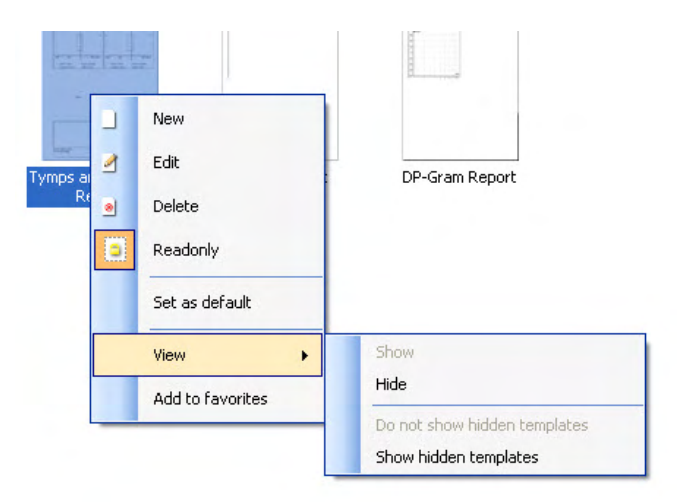

Poderá encontrar mais informações detalhadas sobre o Assistente de Impressão no documento de Informação Adicional do Titan

# 4 Manutenção

#### **4.1 Procedimentos de manutenção geral**

O desempenho e a segurança do instrumento serão mantidos se as seguintes recomendações sobre cuidados e manutenção forem observadas:

- 1. É recomendável que o instrumento seja submetido a, pelo menos, uma verificação anual de forma a assegurar a exatidão das propriedades acústicas, elétricas e mecânicas. A mesma deve ser realizada por um reparador autorizado de forma a garantir a manutenção e a reparação adequadas.
- 2. Certifique-se de que o isolamento do cabo de alimentação ou das fichas não apresenta danos e que não está exposto a qualquer tipo de carga mecânica que possa envolver danos.
- 3. Para assegurar a fiabilidade do instrumento, é recomendável que o operador realize regularmente, uma vez por dia por exemplo, um teste numa pessoa com dados conhecidos. Esta pessoa pode ser o(a) próprio(a) operador(a). Para TEOAE, um teste de sonda diário é recomendado para confirmar que a sonda está funcionan adequadamente antes de ser testada em pacientes.Se a superfície do instrumento ou peças estiverem sujos, podem ser limpos utilizando um pano macio humedecido com uma solução suave de água e detergente para a louça ou outro produto semelhante.. Desligue sempre o adaptador do cabo de alimentação e a bateria durante o processo de limpeza e certifiquese de que não entram fluidos no interior do instrumento ou acessórios.
- 5. Após o exame de cada paciente, certifique-se de que não existe qualquer sujidade nas peças que tocam o paciente. Devem ser observadas precauções gerais de forma a evitar a transmissão de doenças de um paciente para outro. Se as almofadas ou tampões auditivos estiverem contaminados, é fortemente recomendável que os remova do transdutor antes de serem limpos. Utilize água para limpezas regulares, mas se o dispositivo apresentar muita sujidade, poderá ser necessário utilizar um desinfetante. Deve ser evitada a utilização de solventes orgânicos e óleos aromáticos.

#### **4.2 Como limpar os produtos da Interacoustics**

Se a superfície do instrumento ou peças estiverem sujos, podem ser limpos utilizando um pano macio humedecido com uma solução suave de água e detergente para a louça ou outro produto semelhante. Deve ser evitada a utilização de solventes orgânicos e óleos aromáticos. Desligue sempre o cabo USB durante o processo de limpeza e certifique-se de que não entram fluidos no interior do instrumento ou acessórios.

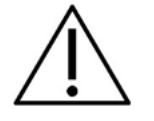

- Antes de proceder a qualquer tipo de limpeza desligue sempre o aparelho e retire a ficha da corrente elétrica
- Utilize um pano suave ligeiramente húmido com agente de limpeza para limpar todas as superfícies expostas
- Não deixe que o líquido entre em contacto com as peças de metal que se encontram no interior dos auriculares/auscultadores
- Não proceda a nenhum tipo de autoclave, esterilização ou imersão do instrumento ou acessório em qualquer tipo de líquido
- Não utilize objetos rígidos ou pontiagudos para limpar qualquer parte do instrumento ou acessório
- Não permita que peças que tenham estado em contacto com líquidos sequem antes de serem limpas
- Os auriculares de borracha ou espuma são componentes de utilização única

#### **Soluções de limpeza e desinfeção recomendadas:**

• Água quente com solução de limpeza suave e não abrasiva (sabão)

# whenhand

#### **Procedimento**

- Limpe o instrumento utilizando primeiro um pano ligeiramente húmido com solução de limpeza para limpar o invólucro exterior
- Limpe as almofadas e o interruptor manual do paciente, e outras peças com um pano suave ligeiramente húmido com solução de limpeza
- Certifique-se de que a parte da coluna dos auscultadores e partes semelhantes não entram em contacto com humidade

### whenhand

#### **4.3 Limpeza do Aparelho de Exame**

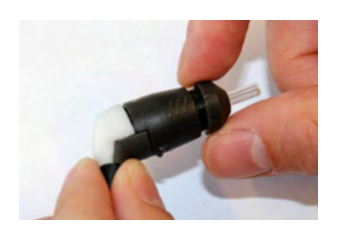

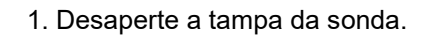

#### 2. Remova a extremidade da sonda.

3. Para a sonda do Cabo de extensão clínico, para acessar e limpar o canal maior é necessário extrair a vedação de dentro da ponta da sonda. Esse procedimento pode ser realizado através de um pino fino. Coloque a vedação novamente após a limpeza.

4. Enrosque a extremidade rígida do fio dental de limpeza num dos tubos.

5. Puxe o fio dental de limpeza por completo através do tubo da extremidade da sonda.Limpe cada tubo, conforme necessário.Elimine o fio dental após a utilização do mesmo.

#### **Sonda Curta Cabo de Extensão Clínico, Cabo de Extensão Curto**

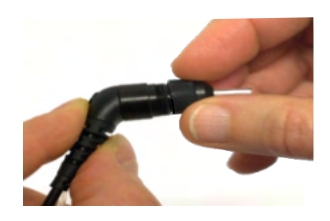

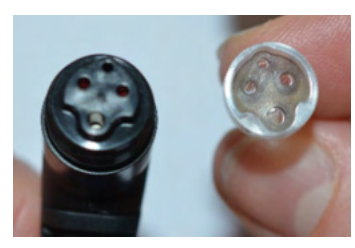

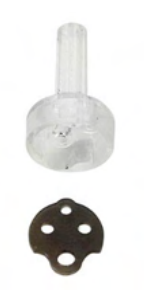

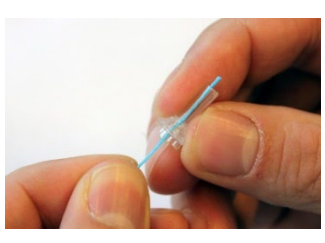

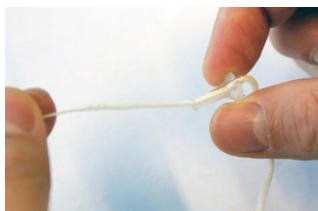

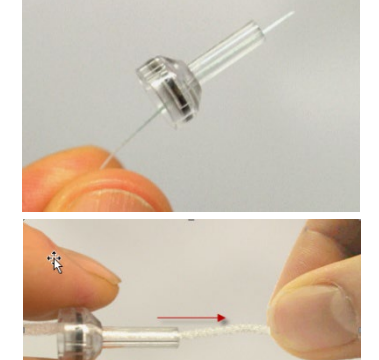

# WIMMM

#### 6. Proceda à remontagem da sonda.

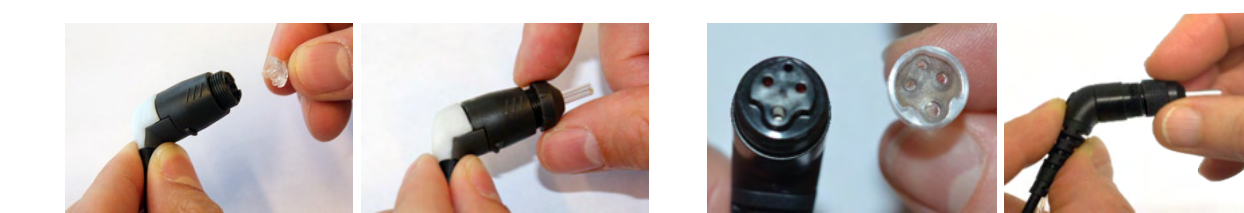

**Aviso:** Não utilize a ferramenta de limpeza para limpar a base da sonda.Tal destruiria os filtros.

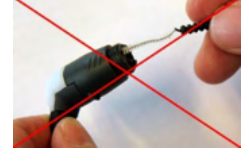

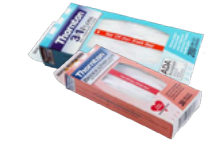

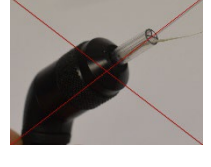

De forma a garantir medições de impedância corretas é importante certificar-se de que o sistema da sonda é mantido sempre limpo. Por conseguinte, siga as instruções abaixo ilustradas sobre como remover, por exemplo, o cerume dos pequenos canais acústicos e de pressão de ar do aparelho de exame.

#### **4.4 Reparações**

A Interacoustics apenas deverá ser considerada responsável para a validade da marca CE, em termos de segurança, fiabilidade e desempenho do equipamento, nas seguintes situações:

- 1. montagens, extensões, reajustes, modificações ou reparações são realizados por indivíduos autorizados
- 2. é mantido um período de manutenção de um ano
- 3. a instalação elétrica da divisão relevante cumpre os requisitos apropriados e
- 4. o equipamento é utilizado por pessoal autorizado de acordo com a documentação fornecida pela Interacoustics.

O cliente deve procurar o distribuidor local para determinar a possibilidade de serviços/reparos, o que inclui serviços/reparos no local. É importante que o cliente (por meio do distribuidor local) preencha o **RELATÓRIO DE DEVOLUÇÃO** todas as vezes em que componentes/produtos forem enviados à Interacoustics para serviços/reparos.

#### **4.5 Garantia**

A Interacoustics garante que:

- O Titan não apresenta quaisquer defeitos a nível de material e mão-de-obra sob uma utilização normal e serviço por um período de 24 meses a partir da data de entrega do aparelho por parte da Interacoustics ao primeiro comprador
- Os acessórios não apresentam quaisquer defeitos a nível de material e mão-de-obra sob uma utilização normal e serviço por um período de noventa (90) dias a partir da data de entrega do aparelho por parte da Interacoustics ao primeiro comprador

Se qualquer produto exigir manutenção durante o período de garantia aplicável, o comprador deverá comunicar tal facto diretamente junto do centro de serviço da Interacoustics local de forma a determinar a forma de reparação mais apropriada. A reparação ou substituição será levada a cabo por conta da Interacoustics, sujeito aos termos da presente garantia. O produto que requerer manutenção deverá ser devolvido o mais rapidamente possível, devidamente embalado, sendo o seu envio pré-pago. Quaisquer danos ou perdas ocorridos durante o envio para a Interacoustics serão assumidos pelo comprador.

A Interacoustics jamais poderá ser considerada responsável por quaisquer danos acidentais, indiretos ou consequentes relacionados com a compra ou utilização de qualquer produto da Interacoustics.

# Mana

Isto aplica-se apenas ao comprador original. A presente garantia não se aplica a qualquer proprietário ou titular posterior do produto. Além disso, a presente garantia não é aplicável a, e a Interacoustics não será responsável por quaisquer perdas resultantes da compra ou utilização de qualquer produto Interacoustics que tenha sido:

- reparado por outra pessoa que não o representante de manutenção autorizado da Interacoustics
- alterado e que, de acordo com a avaliação da Interacoustics, tenha afetado a sua estabilidade ou fiabilidade;
- sujeito ao uso incorreto ou negligência ou acidente, ou que tenha tido o seu número de série ou lote alterado, rasurado ou removido; ou
- mantido ou utilizado de forma errada contrária às instruções fornecidas pela Interacoustics.

Esta garantia substitui todas as restantes garantias, expressas ou subjacentes, e todas as outras obrigações ou responsabilidades da Interacoustics. A Interacoustics não dá ou concede, direta ou indiretamente, a autoridade a qualquer representante ou terceiro para assumir em nome da Interacoustics qualquer outra responsabilidade relacionada com a venda dos produtos da Interacoustics.

A INTERACOUSTICS DECLINA A RESPONSABILIDADE DE QUAISQUER OUTRAS GARANTIAS, EXPRESSAS OU SUBJACENTES, INCLUINDO QUALQUER GARANTIA DE COMERCIABILIDADE OU APTIDÃO PARA UM OBJETIVO OU APLICAÇÃO EM PARTICULAR.

# whenhand

# 5 Especificações Técnicas Gerais

### **5.1 Hardware Titan – Especificações Técnicas**

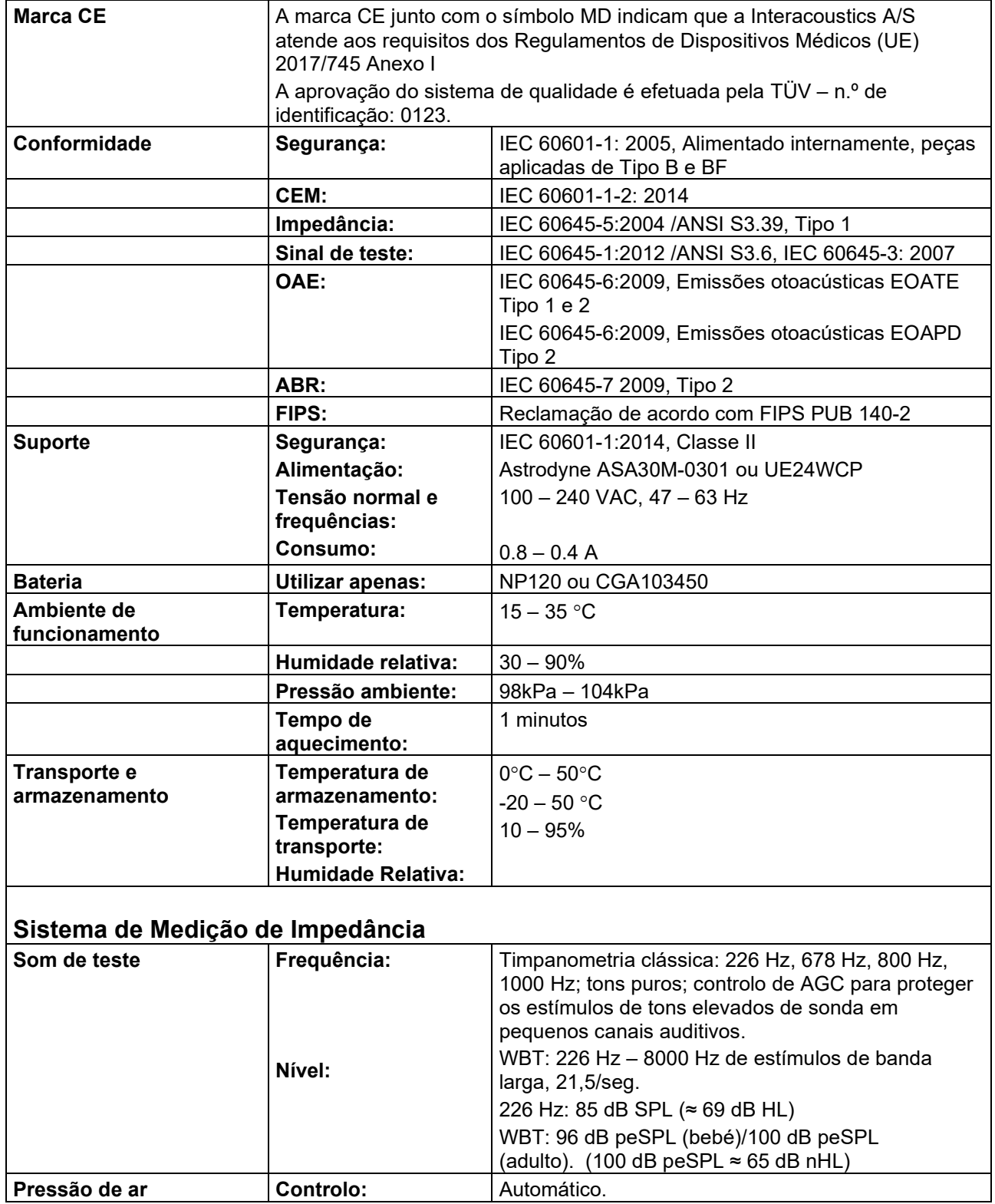

# whenhal

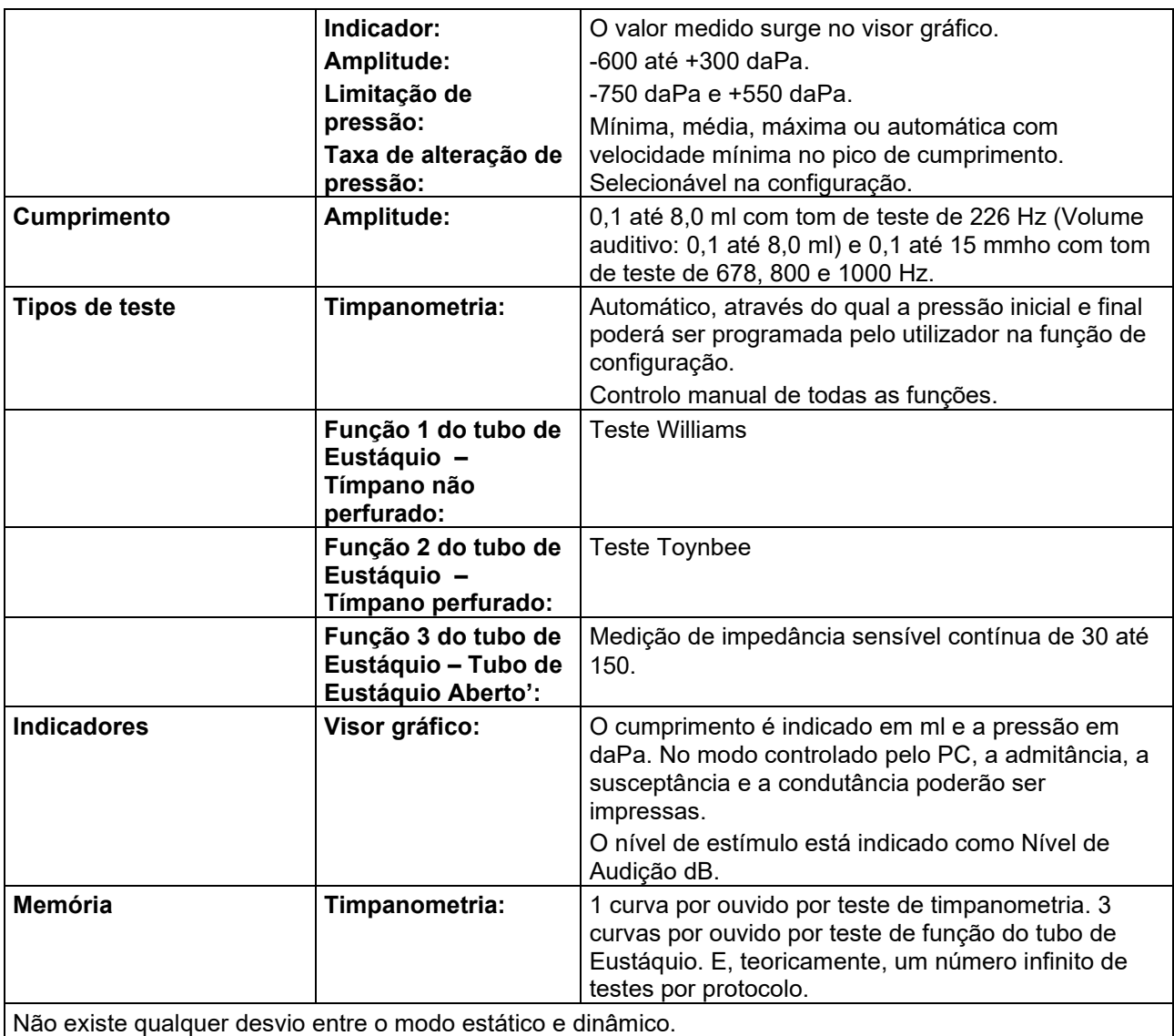

#### **Funções Reflex**

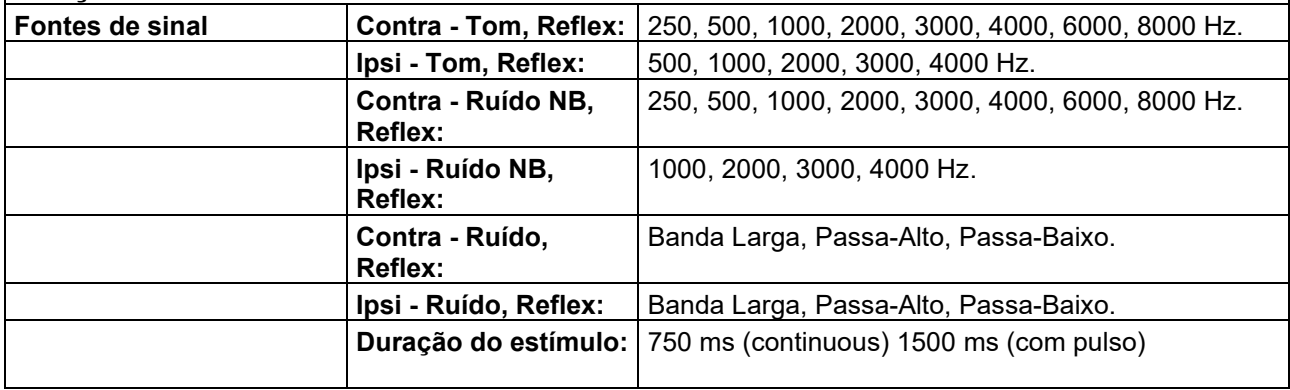

# whenhand

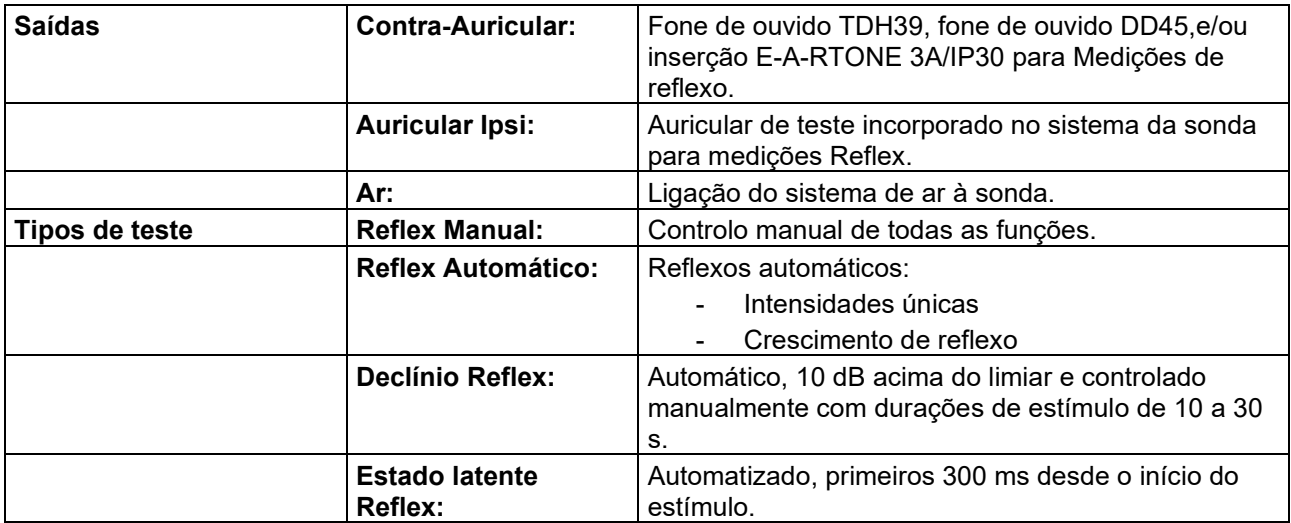

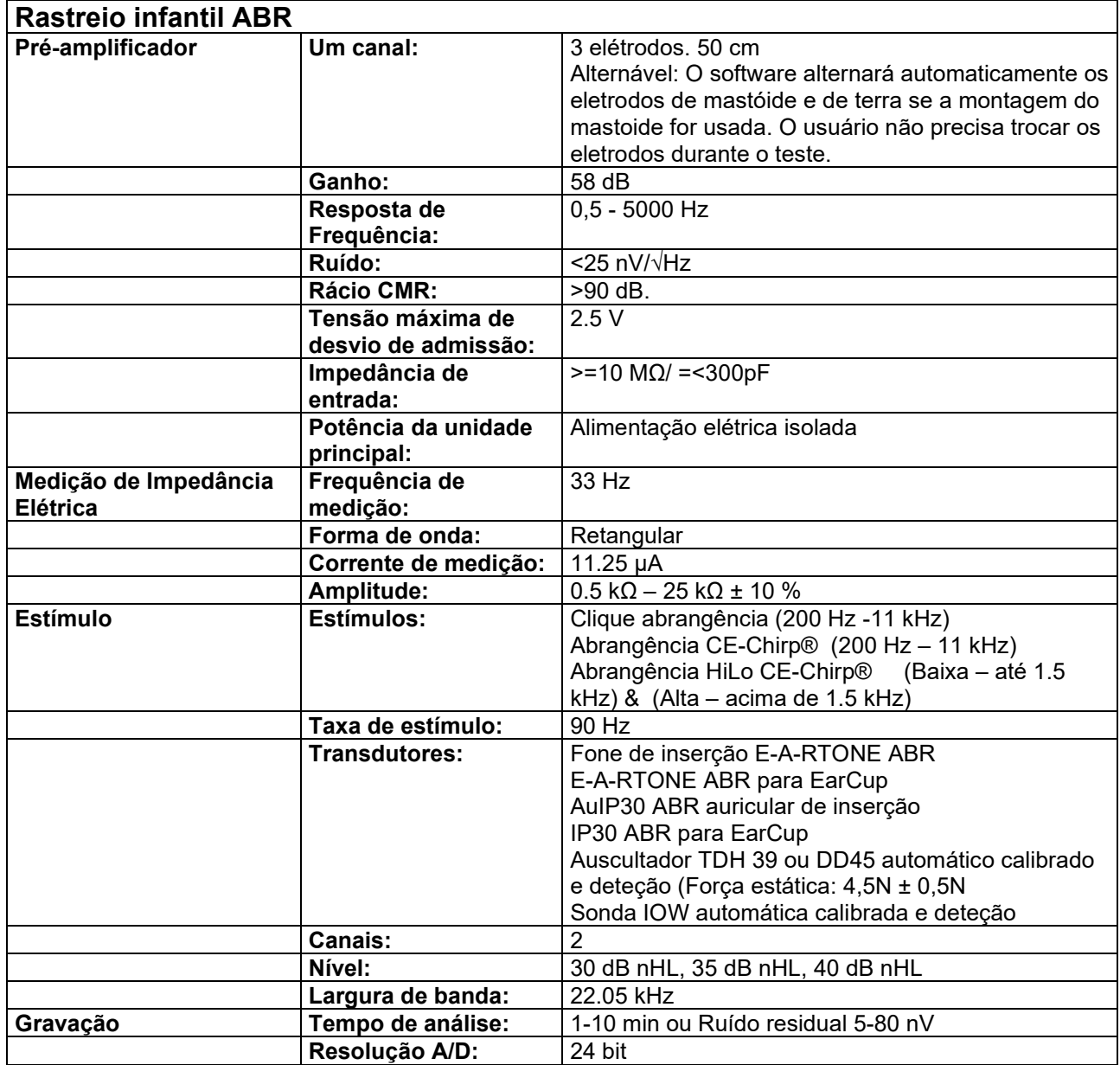

# whenhand

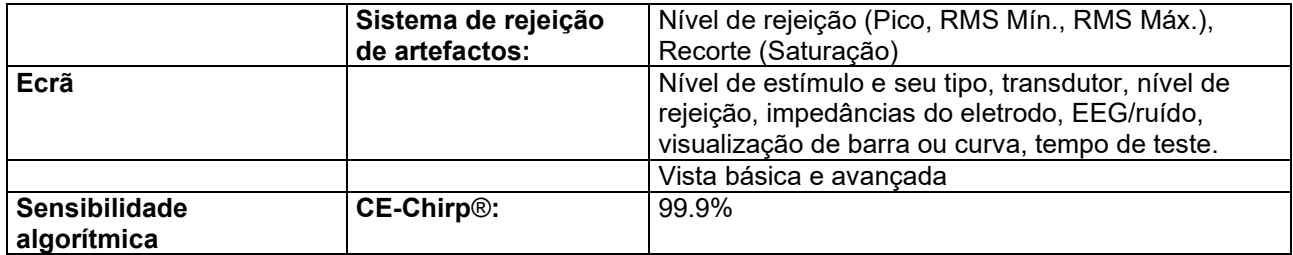

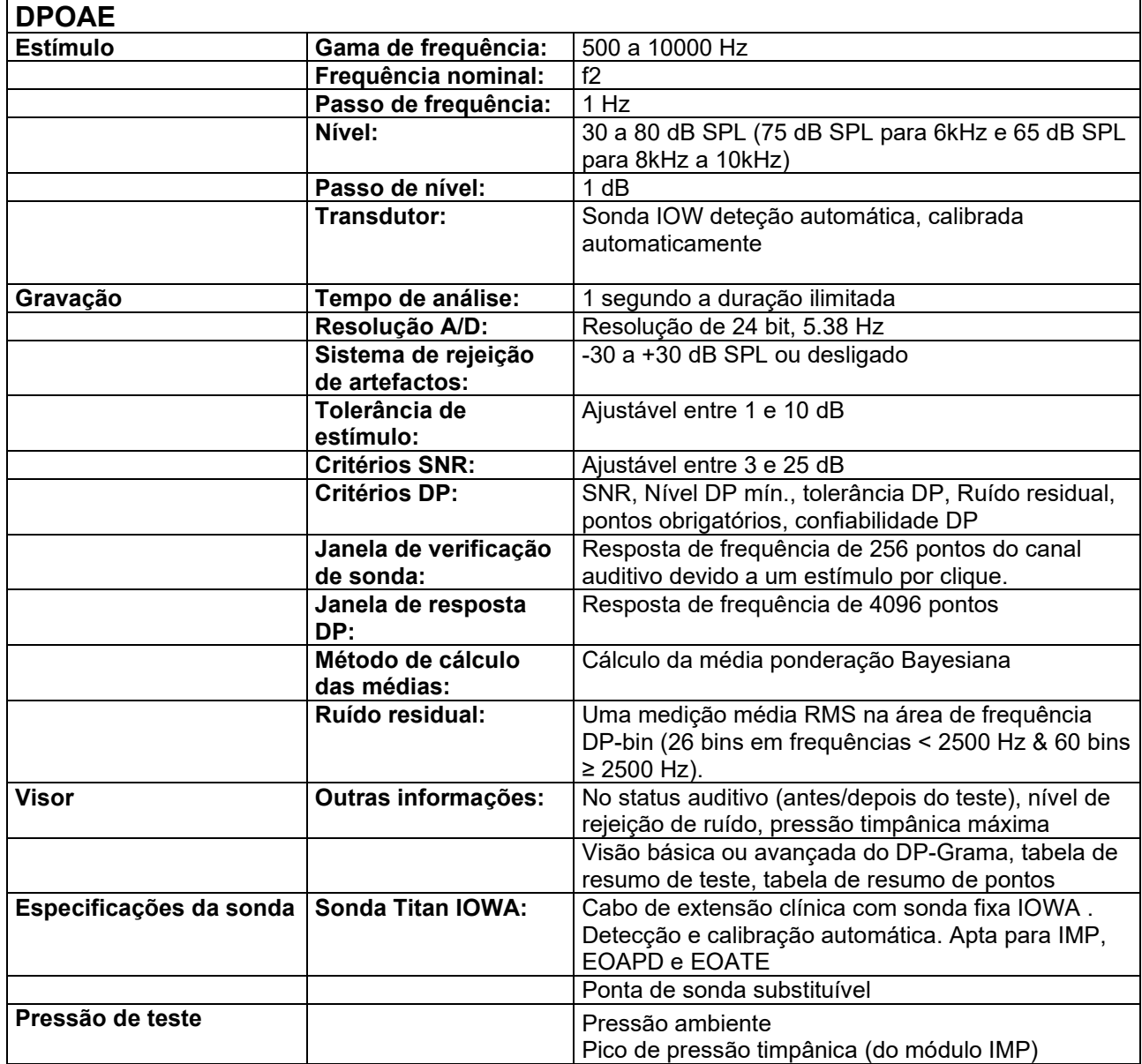

O Titan com EOAPD440 utiliza um método aprimorado de controle de nível de estímulo, o que proporciona de forma mais precisa a intensidade especificada na faixa completa de canais auditivos, desde crianças até adultos. A aplicabilidade da norma IEC 60645-6 está atualmente limitada ao ouvido de adultos. Portanto, a fim de atender melhor ao mercado com um produto que ofereça níveis de estímulo mais precisos para uma ampla faixa de volumes de canais auditivos (especificamente em crianças), decidimos utilizar um procedimento mais completo de calibragem para os EOAPDs, que está fora do escopo da IEC 60645-6 para alguns protocolos.

# ullumnl

Este método aprimorado de controle de estímulo é ativado quando se marca a caixa de seleção "Usar compensação de microfone". Para utilizar o método de calibração da IEC60645-6, desmarque "Usar compensação de microfone" na aba "Avançado" na configuração do protocolo.

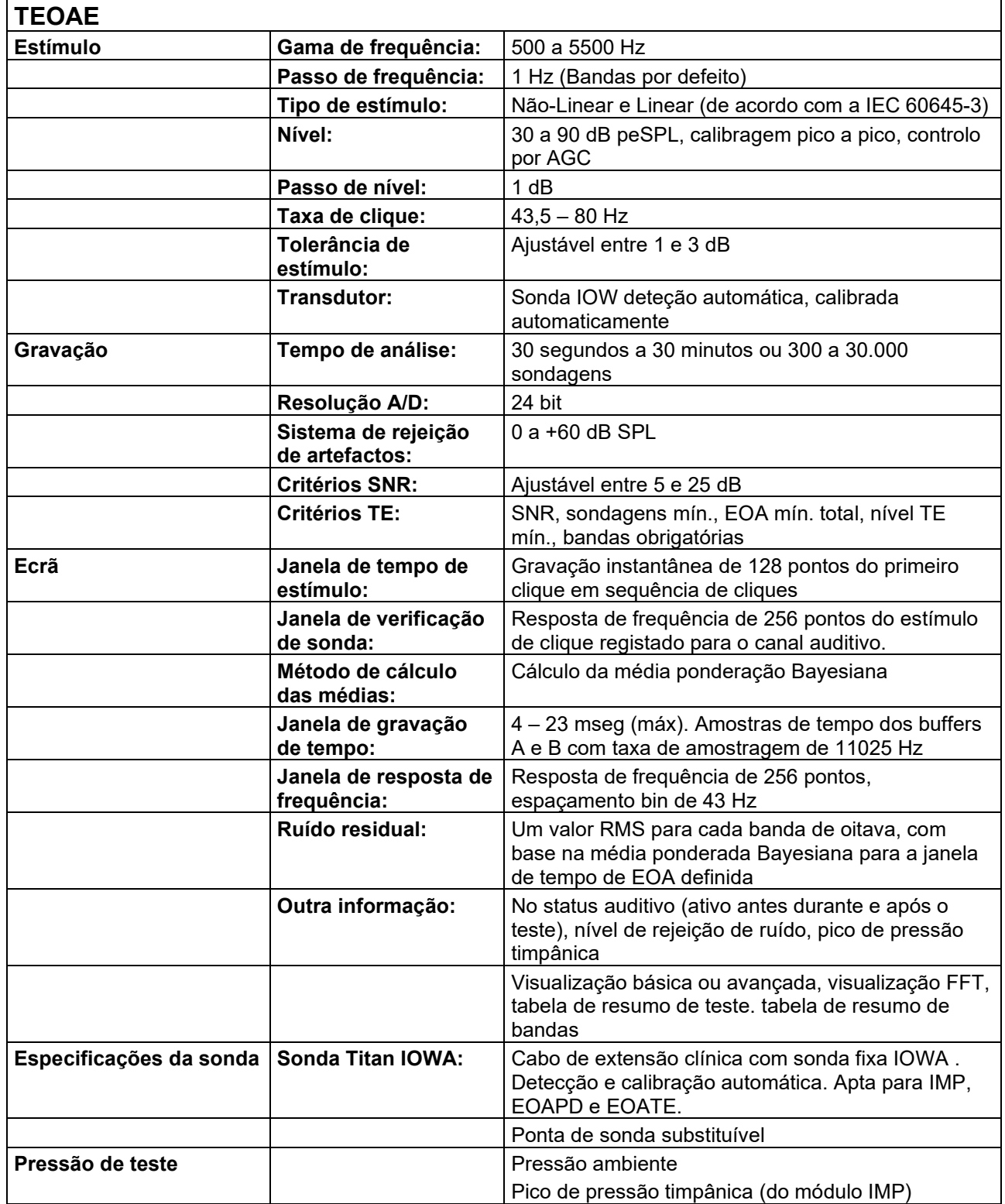

# monde

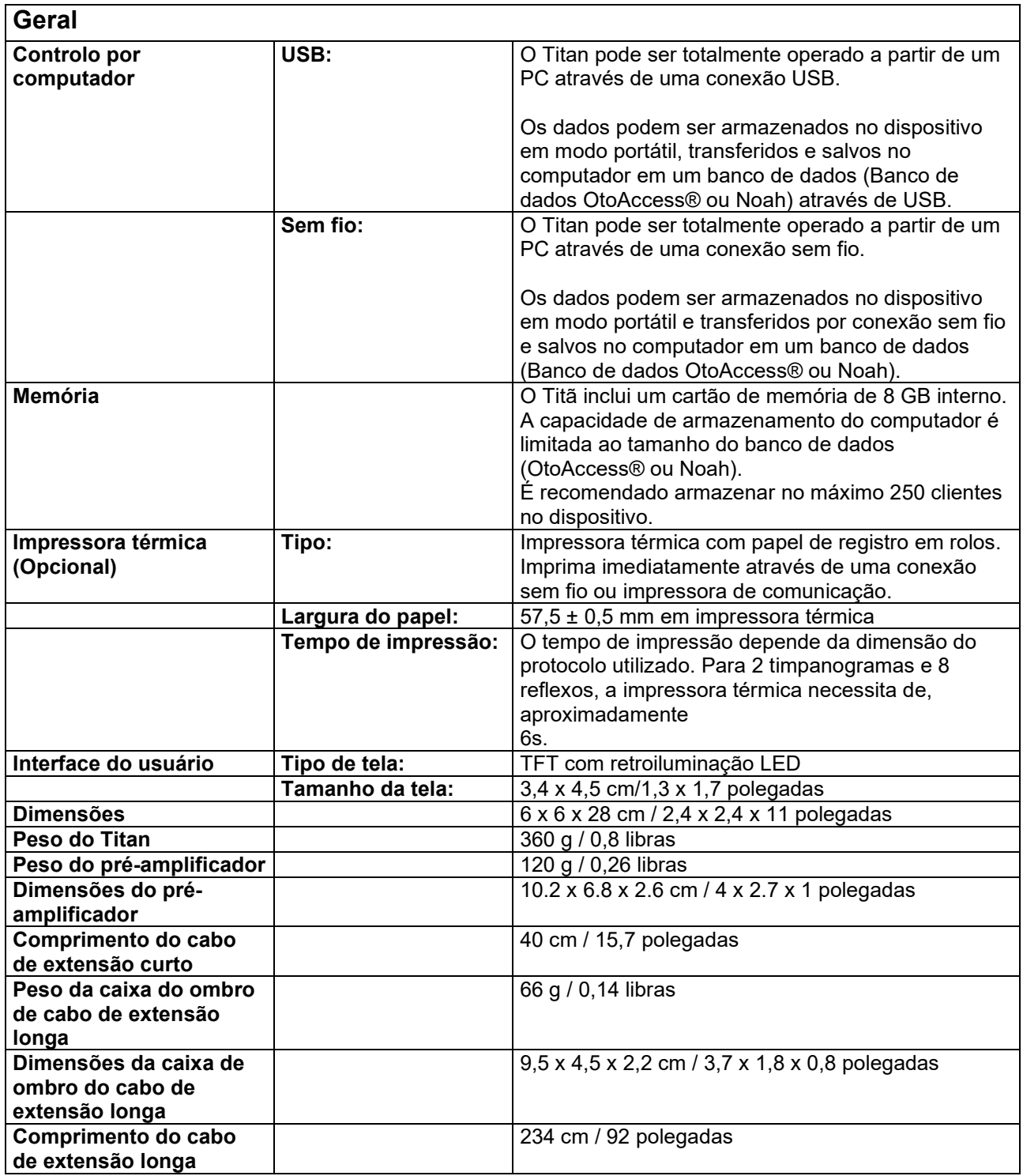

# ulfunne

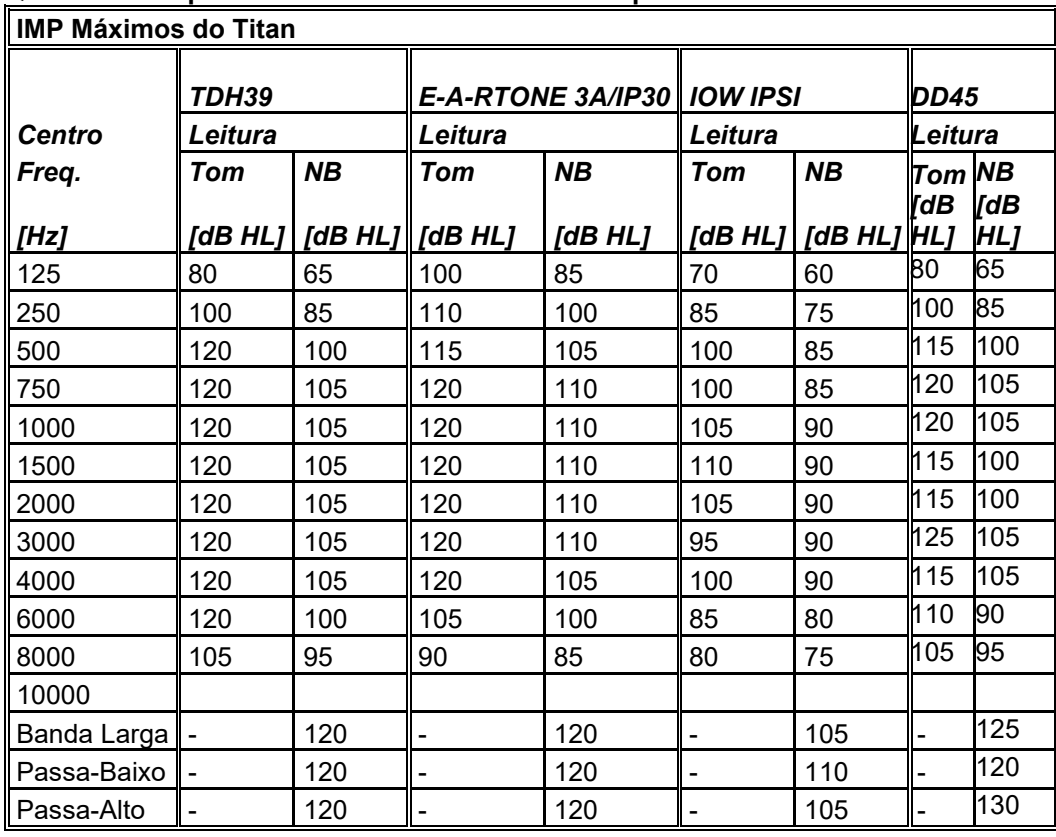

#### **Quadro 1: Frequências e Âmbitos de Intensidade para IMP440**

#### **Quadro 2: Frequências e Âmbitos de Intensidade para DPOAE440**

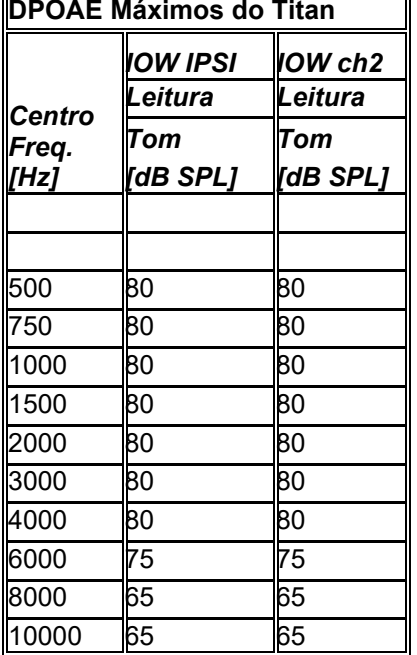

#### **TEOAE Máximos do Titan**

TEOAE máximo Intensidade de clique: 90 dB peSPL.

#### **ABRIS Máximos do Titan**

Os níveis máximos ABRIS para estímulos por Clique e CE-Chirp® estão limitados a 30, 35 e 40 dBnHL para todos os transdutores.

# unne

#### **Especificações das ligações de entrada/saída**

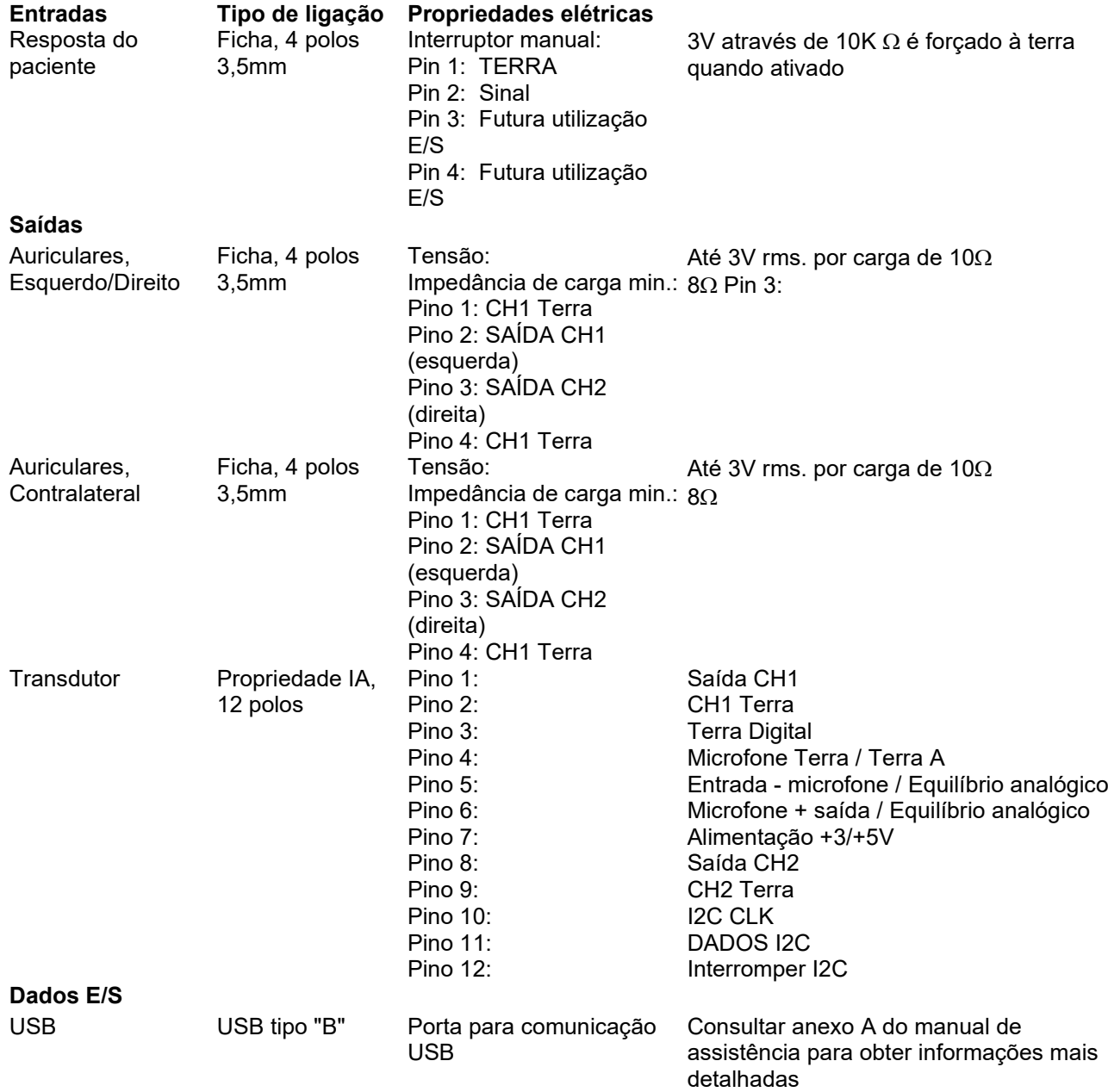

# monde

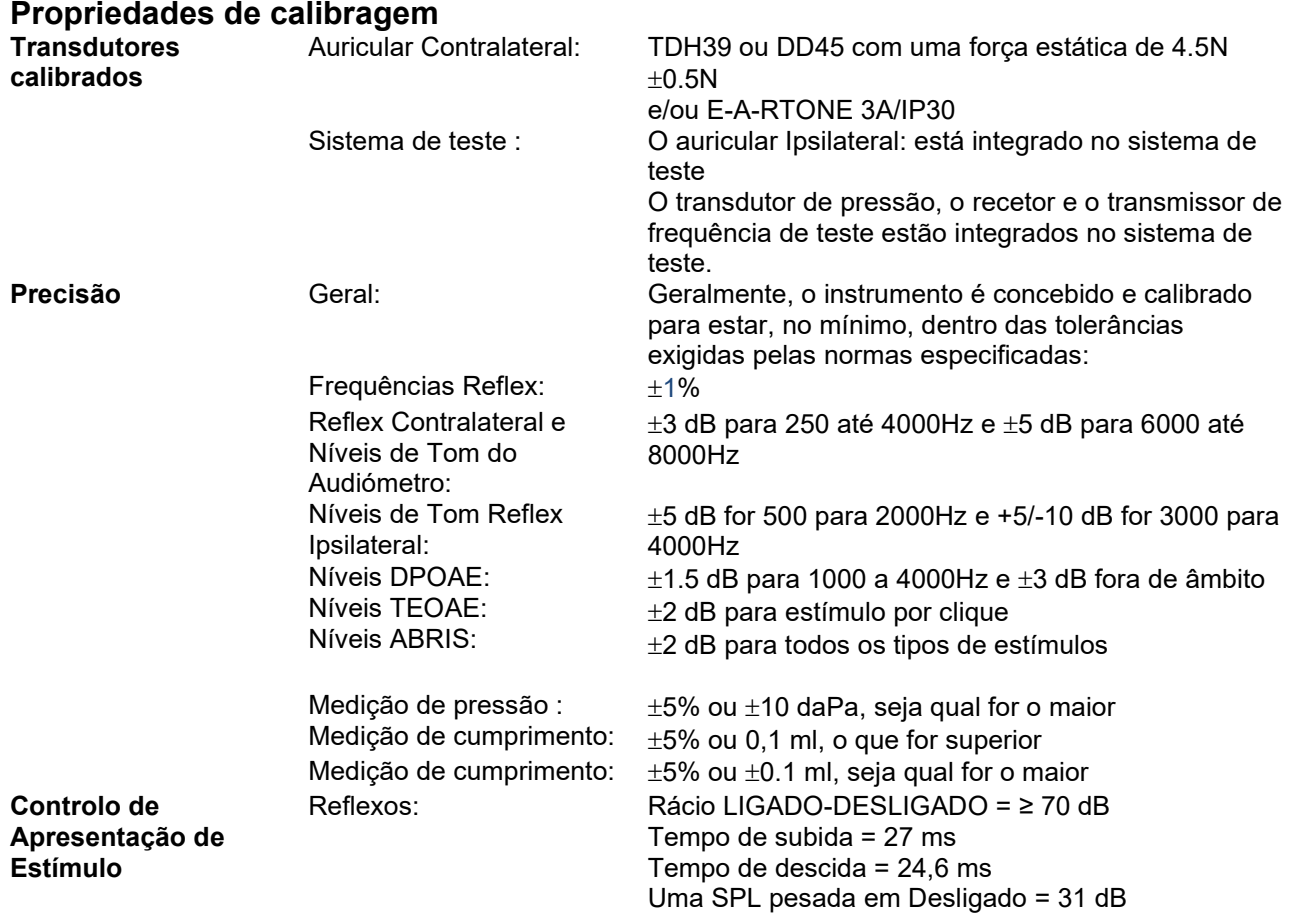

# monde

### **Propriedades de calibragem de impedância**

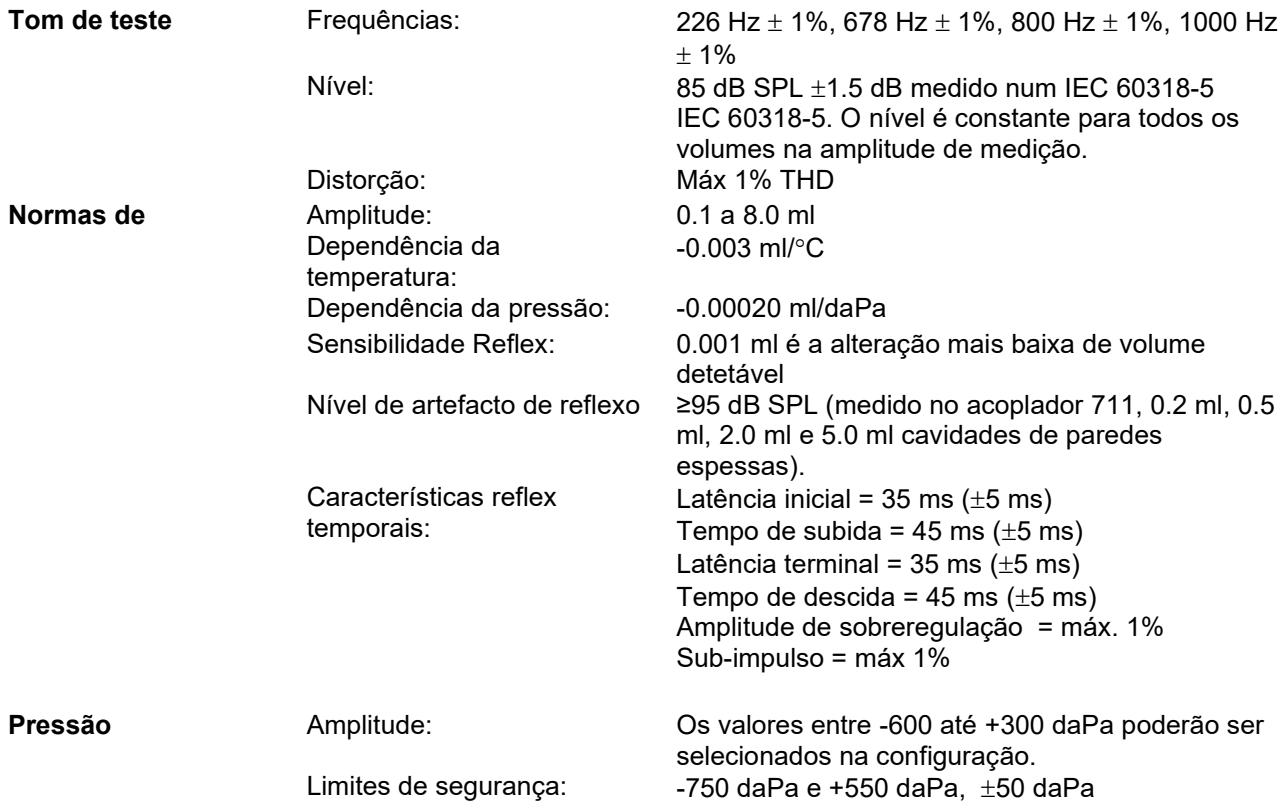

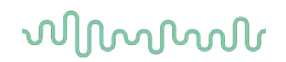

#### **Propriedades espetrais e normas de calibragem Reflex**

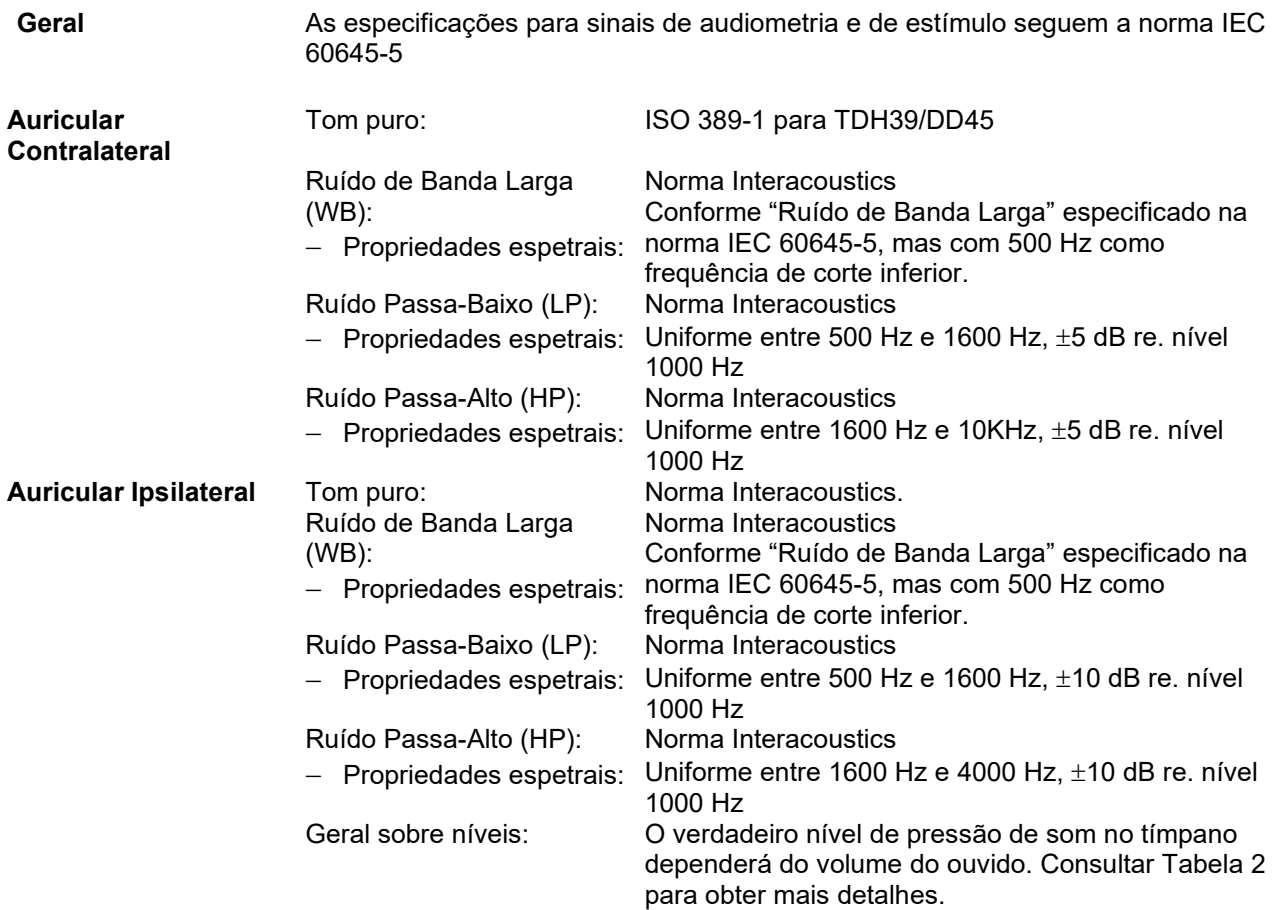

O risco de artefactos com níveis de estímulo mais elevados nas medições de reflexo é menor e não ativa o sistema de deteção de reflexos.

### whenhand

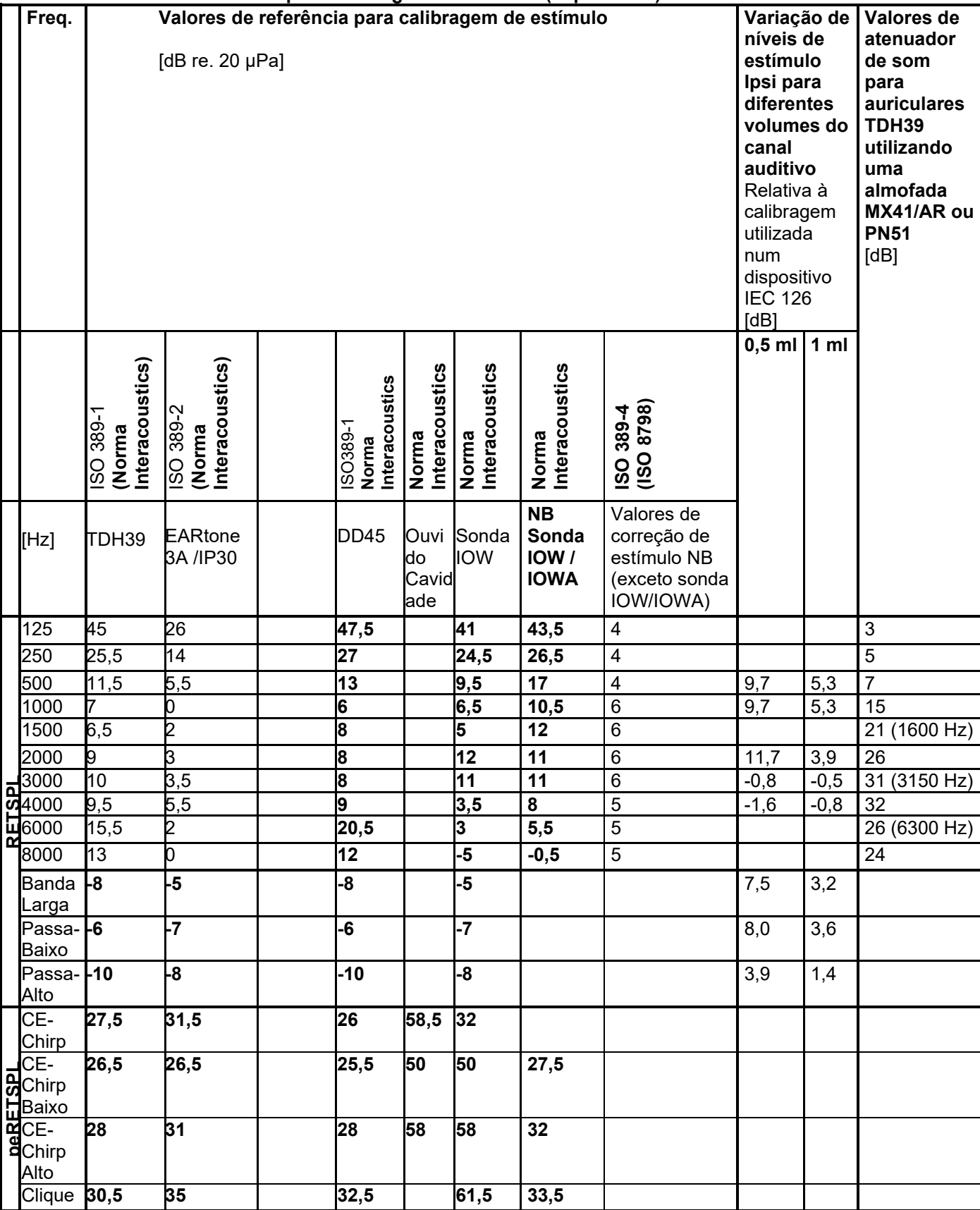

#### **Tabela 3: Valores de referência para calibragem de estímulo (impedância)**

*\*Todos os valores em negrito são valores normativos da Interacoustics.* 

# whenhout

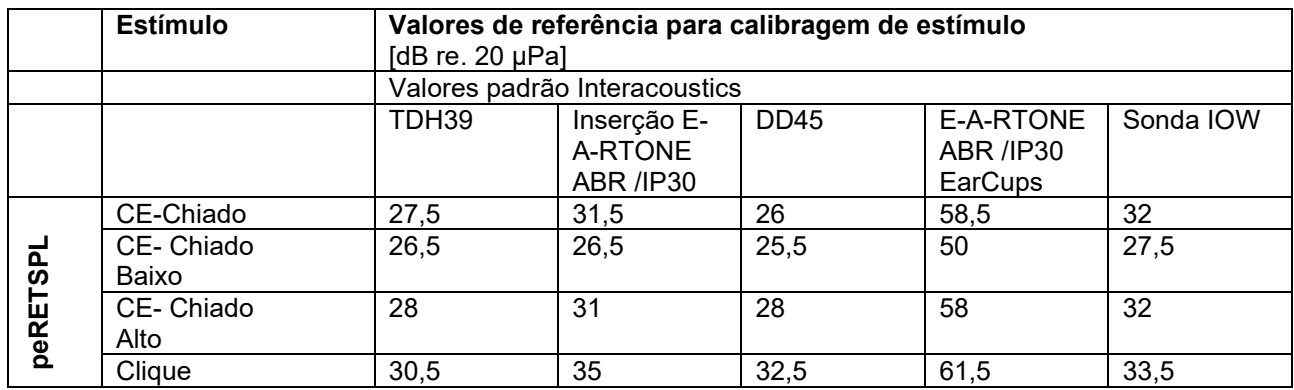

#### **Tabela 4: Valores de referência para calibragem de estímulo (ABR)**

#### **Tipos de dispositivos utilizados pela calibragem IMP:**

O TDH39 é calibrado utilizando um dispositivo acústico 6cc concebido de acordo com a diretiva IEC 60318- 3, o auricular Ipsilateral e o tom de teste são calibrados utilizando um dispositivo acústico 2cc concebido de acordo com a diretiva IEC 60318-5.

#### **ABRIS:**

Os estímulos de teste e inserção são calibrados de acordo com valores SPL utilizando um dispositivo acústico de simulação auditiva de acordo com a diretiva IEC 60318-4. Os estímulos dos auriculares (TDH39 e DD45) são calibrados em valores SPL utilizando um dispositivo auditivo artificial de acordo com a diretiva IEC 60318-1.

#### **DPOAE:**

Os estímulos de teste L1 e L2 são calibrados com valores SPL utilizando um dispositivo auditivo de simulação auditiva em conformidade com a diretiva IEC 60318-4.

#### **TEOAE:**

Os estímulos de teste são calibrados com valores peSPL utilizando um dispositivo auditivo de simulação auditiva em conformidade com a diretiva IEC 60318-4.

#### **Aspetos gerais sobre especificações**

A Interacoustics empenha-se, de uma forma contínua, no melhoramento dos seus produtos e respetivo desempenho. Assim, as especificações poderão ser sujeitas a alterações sem aviso prévio. O desempenho e especificações do instrumento só poderão ser garantidos se for submetido a uma manutenção técnica anual, no mínimo. Esta manutenção deverá ser efetuada por um serviço autorizado pela Interacoustics.

A Interacoustics disponibiliza diagramas e manuais de serviço junto das empresas de manutenção autorizadas.

As questões relativas a representantes e produtos poderão ser enviadas para:

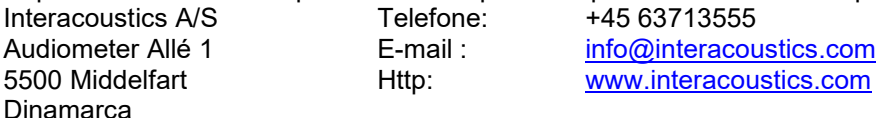

# WIMMM

#### **5.2 Compatibilidade Eletromagnética (EMC)**

• Este instrumento é adequado em ambientes hospitalares, exceto para equipamentos cirúrgicos de alta frequência quase ativos e salas de sistemas de ressonância magnética protegidas por radiofrequência, onde a intensidade do distúrbio eletromagnético é alta.

• O uso deste instrumento próximo ou junto de outro equipamento deve ser evitado, pois pode resultar em operação incorreta. Se esse tipo de uso for necessário, deve-se verificar se o instrumento e o outro equipamento estão funcionando normalmente.

• O uso de acessórios, transdutores e cabos, que não sejam os especificados ou fornecidos pelo fabricante deste equipamento, pode resultar em aumento de emissões eletromagnéticas ou redução da imunidade eletromagnética deste equipamento, resultando em operação incorreta. A lista de acessórios, transdutores e cabos pode ser encontrada neste anexo.

• Equipamentos de comunicação por radiofrequência portáteis (incluindo periféricos, como cabos de antena e antenas externas) devem ser usados a não mais de 30 cm (12 polegadas) de qualquer parte deste instrumento, incluindo os cabos especificados pelo fabricante. Caso contrário, pode ocorrer a degradação do desempenho deste equipamento.

#### **OBSERVAÇÃO**

• O DESEMPENHO BÁSICO deste instrumento é definido pelo fabricante como:

Este instrumento não tem um DESEMPENHO BÁSICO. Ausência ou perda de DESEMPENHO BÁSICO não pode levar a qualquer risco imediato inaceitável.

• O diagnóstico final deve ser sempre baseado no conhecimento clínico. Não há desvios do padrão de garantia e dos usos das licenças.

• Este instrumento está em conformidade com a norma IEC60601-1-2:2014+AMD1:2020, emissão de classe B grupo 1.

**OBSERVAÇÃO**: Não há desvios do padrão de garantia e dos usos das licenças.

**OBSERVAÇÃO**: Todas as orientações necessárias para manter a conformidade com os requisitos EMC podem ser encontradas na seção de manutenção geral desta instrução. Outras medidas não são necessárias.
### whenhand

Equipamento de comunicação por RF portáteis e móveis poderão afetar o TITAN. Instale e opere o *TITAN*  de acordo com a informação EMC apresentada neste capítulo.

O *TITAN* foi testado quanto a emissões e imunidade EMC enquanto *TITAN* autónomo. Não utilize o *TITAN*  junto ou sobre outros equipamentos eletrónicos. Se for necessário a colocação junto ou sobre equipamento eletrónico, o utilizador deve verificar a operação normal na configuração.

A utilização de acessórios, transdutores e cabos que não sejam os especificados, com exceção das peças de manutenção vendidas pela Interacoustics como peças de substituição para componentes internos, pode aumentar as EMISSÕES ou reduzir a IMUNIDADE do dispositivo.

Qualquer um que ligue equipamento adicional é responsável por garantir que o sistema esteja em conformidade com a norma IEC 60601-1-2.

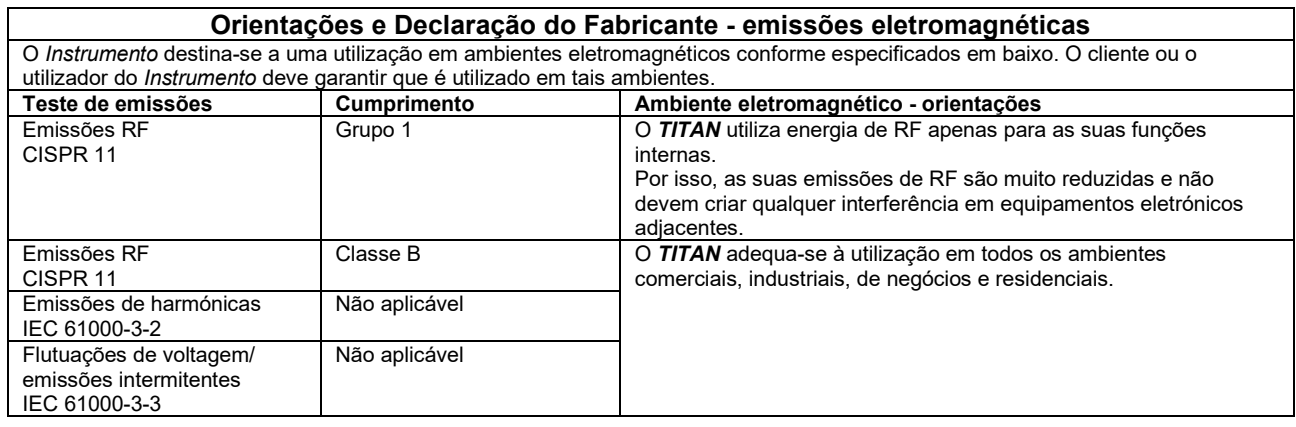

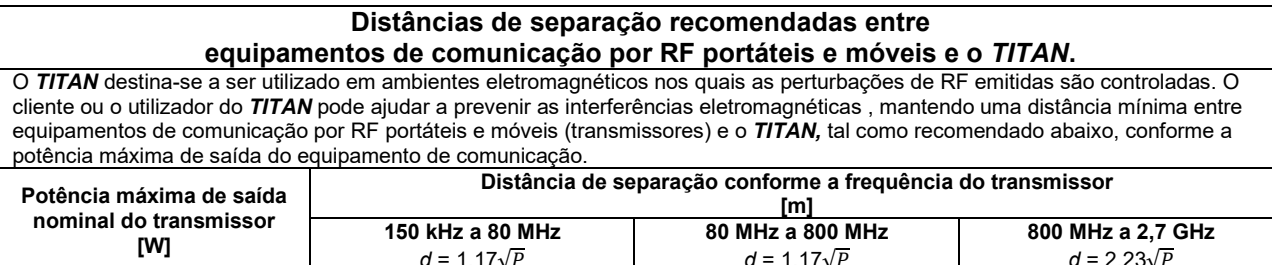

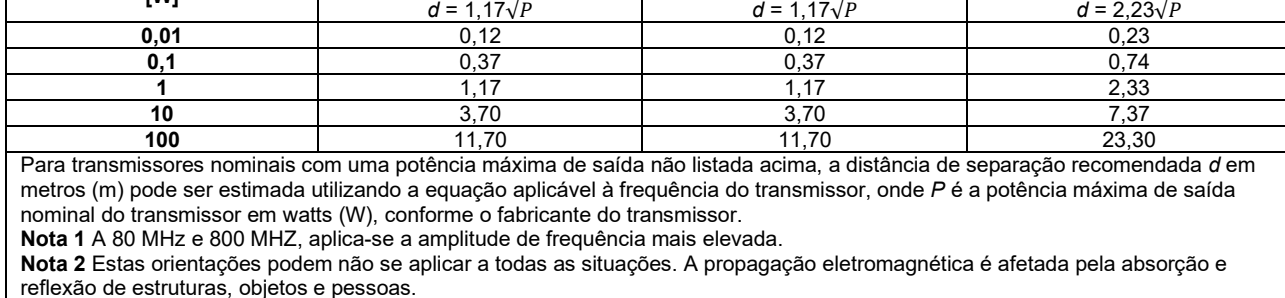

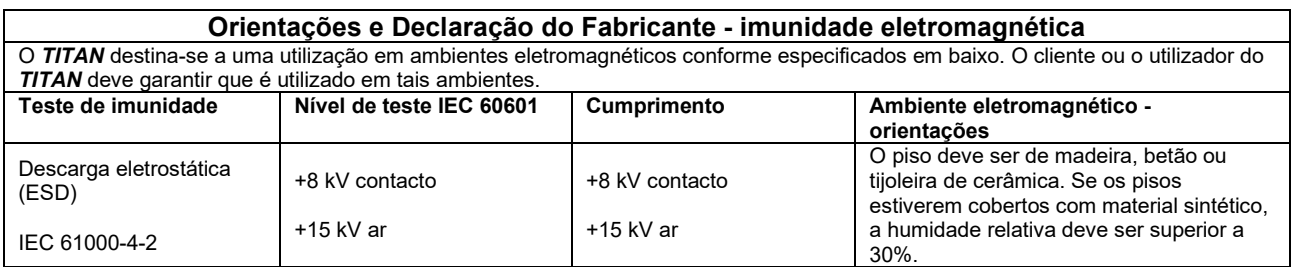

# monde

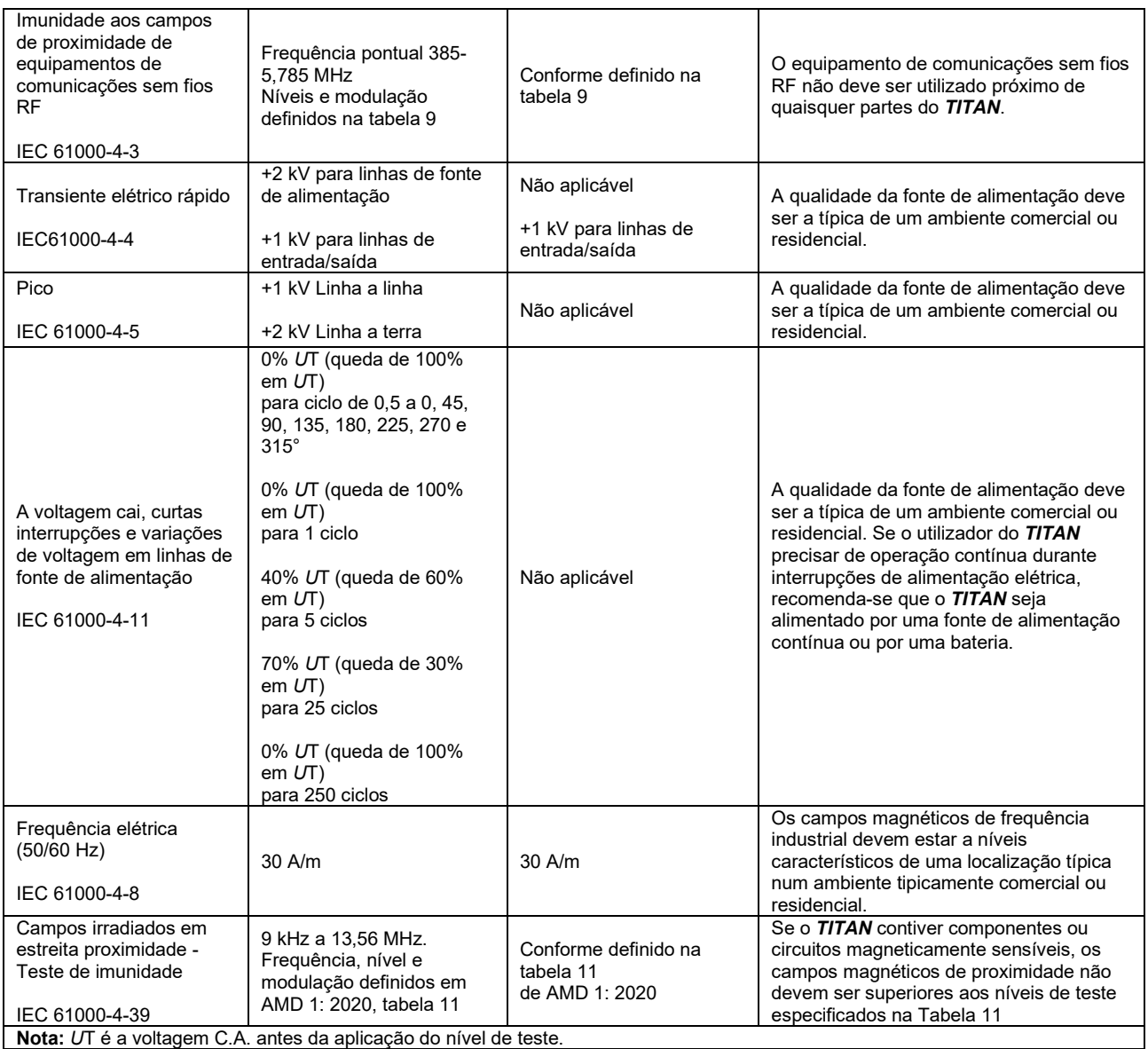

## whenhand

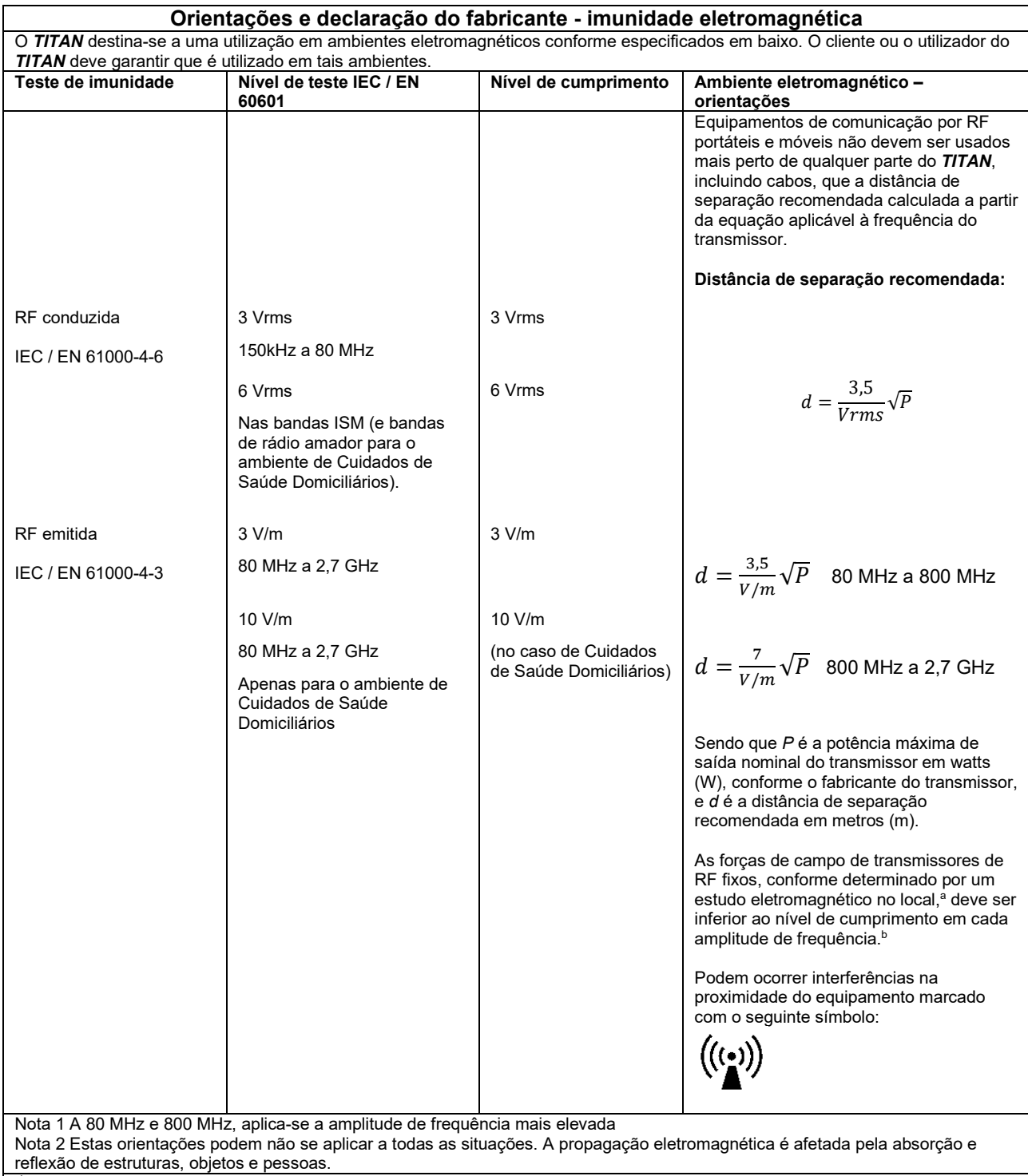

**a)** Forças de campo de transmissores fixos, tais como estações de base para rádio (celular/sem fios) telefones e rádios móveis, rádio amador, transmissão rádio AM e FM e transmissão TV não podem ser teoricamente previstos com precisão. Para identificar o ambiente eletromagnético devido a transmissores fixos, deve considerar-se um estudo eletromagnético no local. Se a força de campo medida no local no qual o *TITAN* é usado exceder os níveis de cumprimento RF aplicáveis, o *TITAN* deve ser observado para verificar a operação normal, caso se observe um desempenho anormal, podem ser necessárias medições adicionais, tal como uma reorientação ou recolocação do *TITAN*.

**b)** Na amplitude de frequência de 150 kHz a 80 MHz, as forças de campo devem ser inferiores a 3 V/m.

## ullumul

#### **Para garantir o cumprimento com os requisitos EMC, conforme especificados em IEC 60601-1-2, é essencial que se utilize apenas os seguintes acessórios:**

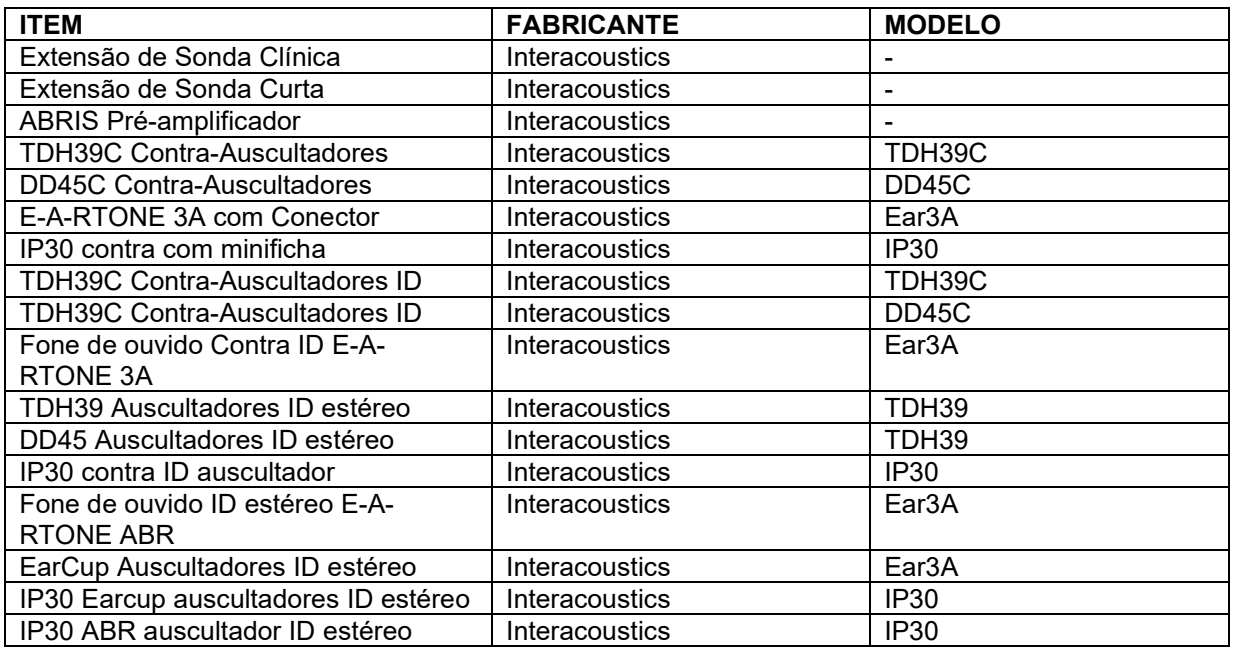

#### **O cumprimento com os requisitos EMC conforme especificado em IEC 60601-1-2 está garantido se os tipos de cabos e os comprimentos dos cabos estiverem conforme especificados em baixo:**

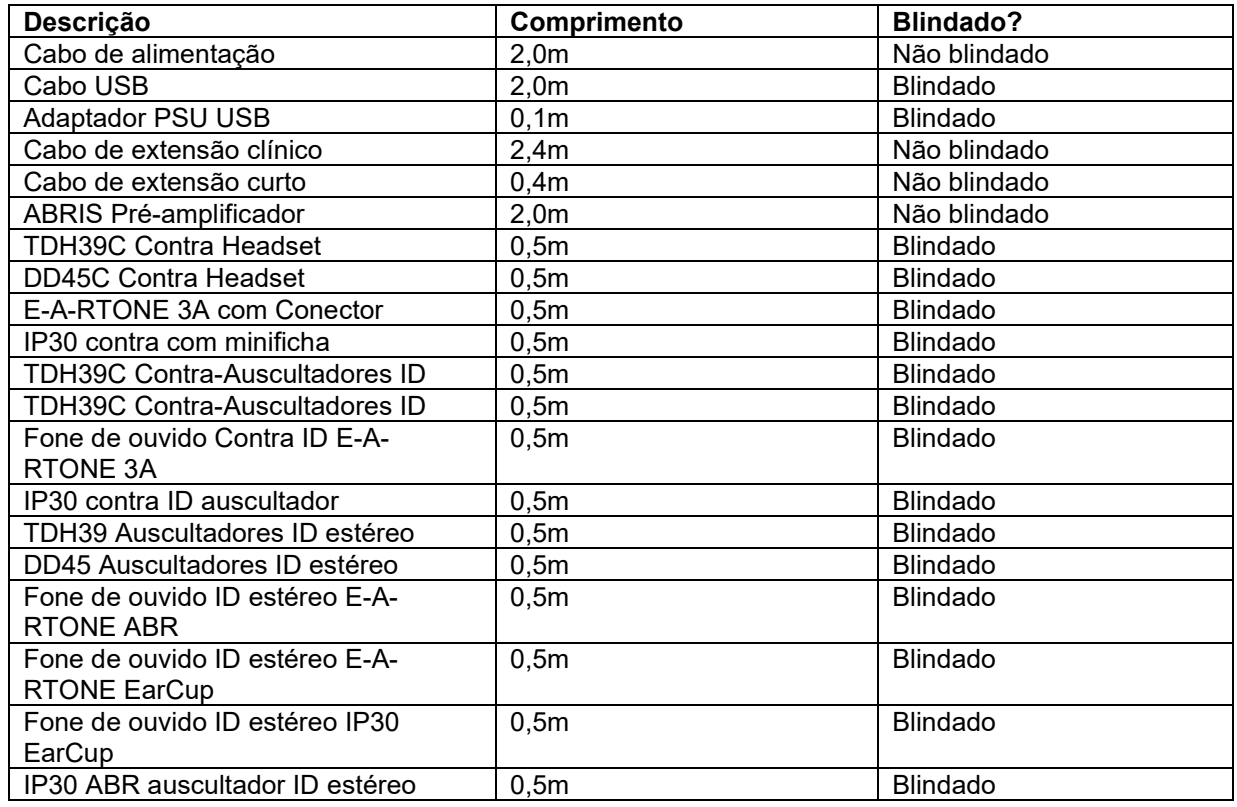

Conformidade com as diretrizes de exposição a um campo eletromagnético, como especificado pela ICNIRP, (HEALTH PHYSICS 96(4):504‐514; 200) garantida ao usar os acessórios a seguir: Os acessórios são classificados (Nível de Campo Eletromagnético) de acordo com o campo de força magnética máxima de um ímã permanente.

Pacientes que apresentam derivações cerebrais magneticamente programáveis devem observar as precauções determinadas pelo fabricante da derivação, se forem usados acessórios com um ALTO campo magnético. Não são necessárias precauções especiais com acessórios que emitem um BAIXO campo magnético.

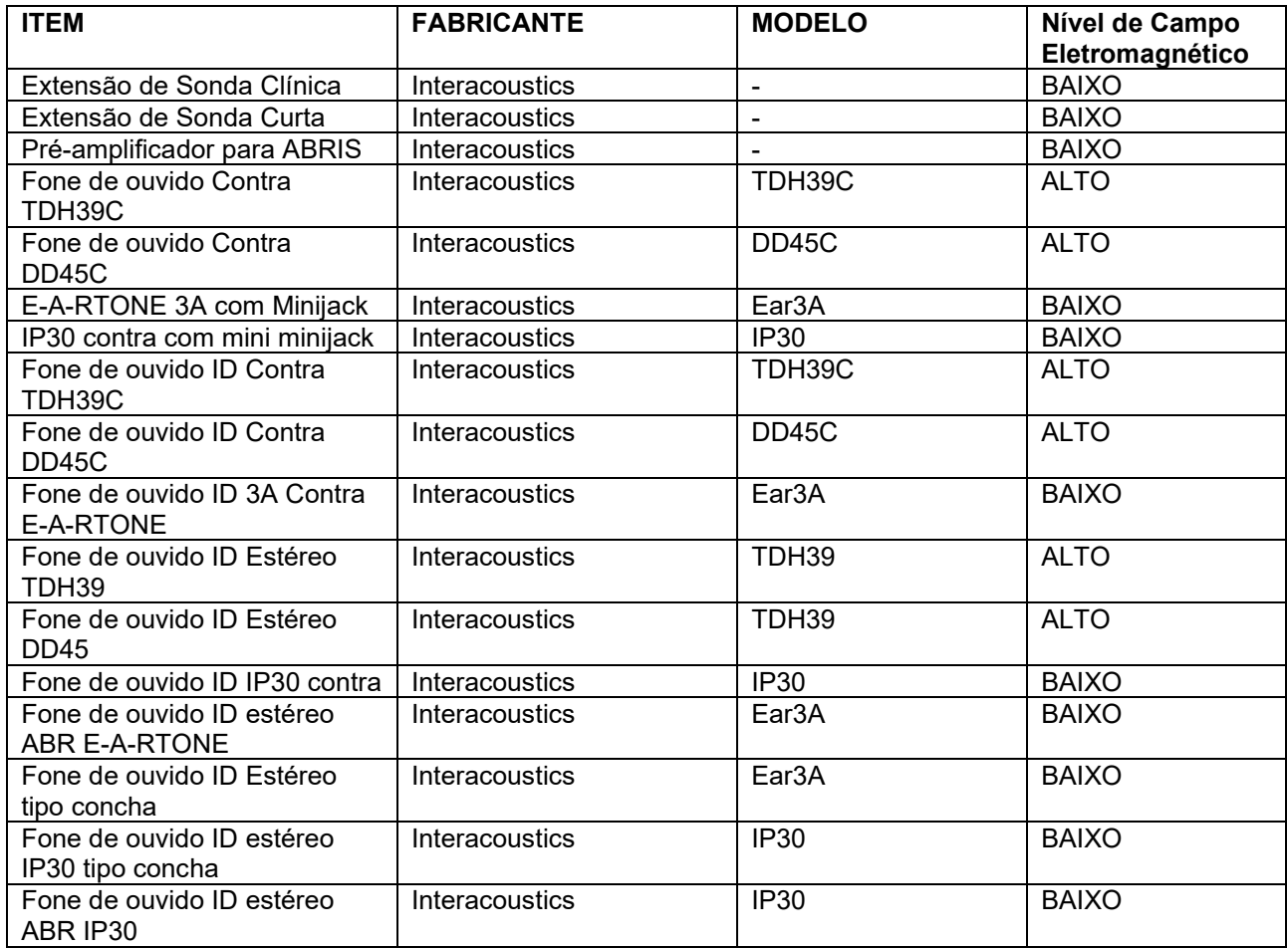

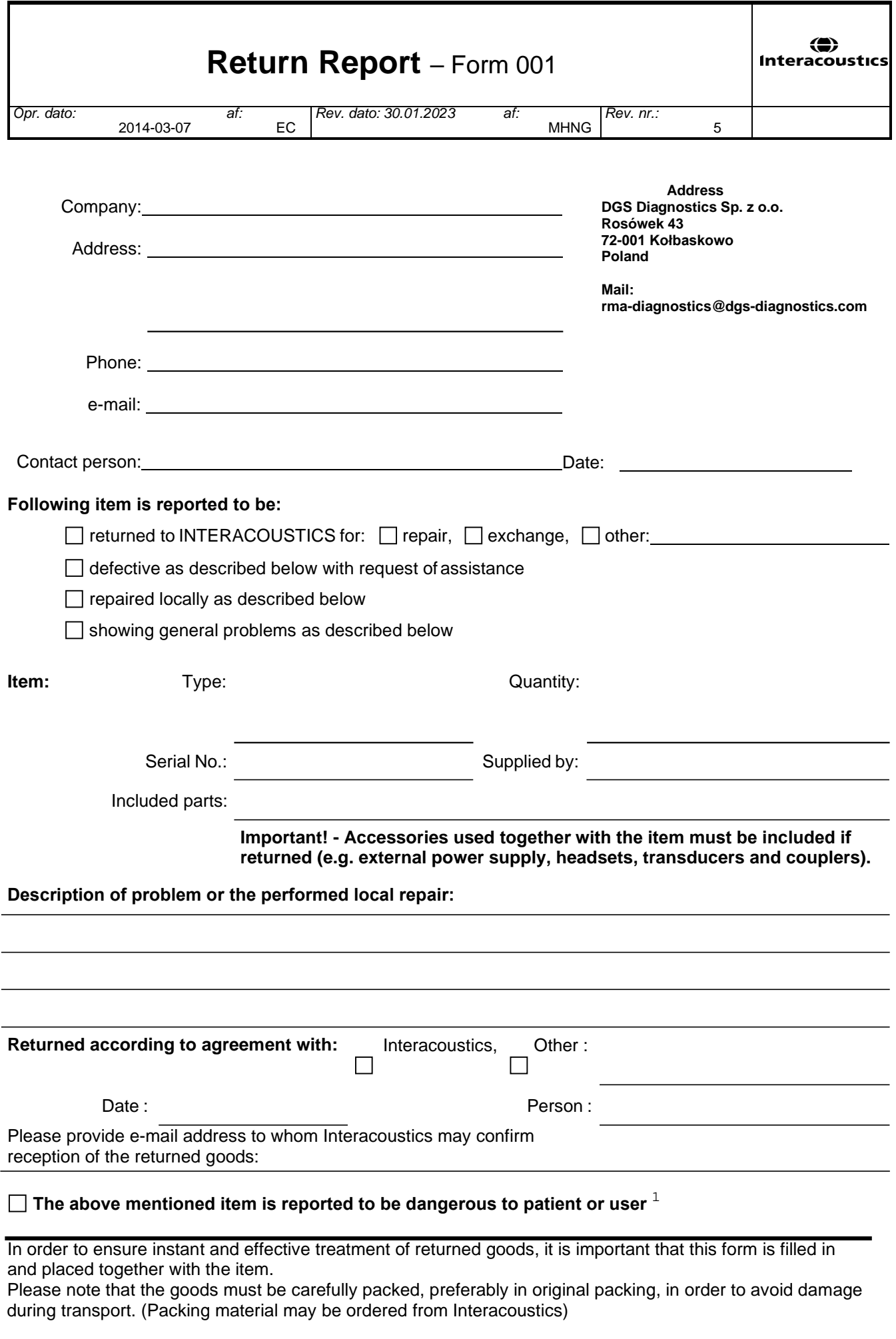

 $1$  EC Medical Device Directive rules require immediate report to be sent, if the device by malfunction deterioration of performance or characteristics and/or by inadequacy in labelling or instructions for use, has caused or could have caused death or serious deterioration of health to patient or user. Page 1 of 1